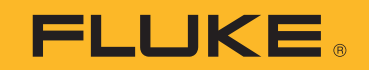

# **TruTest™** Data Management Software

Gebruiksaanwijzing

October 2020 (Dutch) Rev. 3, 1/23 ©2020-2023 Fluke Corporation. All rights reserved. Specifications are subject to change without notice. All product names are trademarks of their respective companies.

#### **Licentieovereenkomst**

INDIEN DEZE SOFTWARE IS AANGEWEZEN ALS BETA-SOFTWARE (HIERONDER GEDEFINIEERD), DIENT U DEZE SOFTWARE VERTROUWELIJK TE BEHANDELEN EN MAG DEZE NIET GEDEELD WORDEN MET ENIGE DERDE PARTIJ ZONDER UITDRUKKELIJKE SCHRIFTELIJKE TOESTEMMING VAN FLUKE. Uw volledige vertrouwelijkheidsverplichtingen worden hieronder uiteengezet.

#### **FLUKE EINDGEBRUIKER LICENTIEOVEREENKOMST TRUTESTTM SOFTWARE**

Deze licentieovereenkomst voor eindgebruikers ("overeenkomst") is een overeenkomst tussen Fluke Electronics Corporation, een onderneming uit de Amerikaanse staat Delaware, en haar dochterondernemingen, filialen, en afdelingen voor zover van toepassing (hierna gezamenlijk aangeduid als **"Fluke"**, **"wij"**, **"ons"**, of **"onze"**) en u (met inbegrip van een rechtspersoon of organisatie die u vertegenwoordigt, hierna gezamenlijk aangeduid als **"klant"**  of **"u"**). Lees deze overeenkomst alstublieft zorgvuldig door aangezien deze de voorwaarden bepaalt waaronder u de Fluke-sofware en -diensten mag gebruiken.

DE BIJ DEZE OVEREENKOMST BEHORENDE SOFTWARE IS ONDERWORPEN AAN DE BEPALINGEN EN VOORWAARDEN VAN DEZE OVEREENKOMST. DOOR UW INSTEMMING MET DEZE VOORWAARDEN TOT UITDRUKKING TE BRENGEN DOOR EEN KNOP "ACCEPTEREN" OF EEN SOORTGELIJKE KNOP IN EEN SOFTWAREMENU TE SELECTEREN, OF DOOR DE SOFTWARE LANGER DAN 30 DAGEN IN UW BEZIT TE HOUDEN, OF DOOR DE SOFTWARE OP ENIGERLEI WIJZE TE GEBRUIKEN; (A) AANVAARDT U DEZE OVEREENKOMST EN STEMT U ERMEE IN WETTELIJK GEBONDEN TE ZIJN AAN DE VOORWAARDEN ERVAN; EN (B) VERKLAART EN GARANDEERT U DAT: (I) U DE WETTELIJKE LEEFTIJD HEBT OM EEN BINDENDE OVEREENKOMST AAN TE GAAN; EN (II) INDIEN U EEN VERTEGENWOORDIGER BENT VAN EEN BEDRIJF OF RECHTSPERSOON, DAT U DE BEVOEGDHEID HEBT OM DEZE OVEREENKOMST AAN TE GAAN NAMENS EEN DERGELIJK BEDRIJF EN EEN DERGELIJK BEDRIJF TE BINDEN AAN DE VOORWAARDEN ERVAN. INDIEN U NIET INSTEMT MET DE VOORWAARDEN VAN DEZE OVEREENKOMST, ZAL FLUKE U GEEN LICENTIE VOOR DE SOFTWARE VERLENEN EN MAG U DE SOFTWARE NIET DOWNLOADEN, INSTALLEREN OF GEBRUIKEN. KLANTEN OF EINDGEBRUIKERS VAN DE AMERIKAANSE OVERHEID KUNNEN BIJ DE OVERHEID EEN VERZOEK TOT WIJZIGING VAN DEZE OVEREENKOMST INDIENEN.

NIETTEGENSTAANDE IETS IN DEZE OVEREENKOMST DAT HET TEGENDEEL BEHELST OF UW AANVAARDING VAN DE VOORWAARDEN VAN DEZE OVEREENKOMST, VERLEENT DEZE OVEREENKOMST GEEN LICENTIE (UITDRUKKELIJK, IMPLICIET OF ANDERSZINS) VOOR SOFTWARE DIE U NIET RECHTMATIG HEBT VERKREGEN OF DIE GEEN LEGALE, GEAUTORISEERDE KOPIE IS VAN FLUKE-SOFTWARE. DEZE OVEREENKOMST DOET UITDRUKKELIJK AFSTAND VAN ALLE RECHTEN MET BETREKKING TOT DERGELIJKE ILLEGALE KOPIEËN.

INDIEN DEZE VOORWAARDEN NIET AANVAARDBAAR ZIJN, DIENEN DE ONGEBRUIKTE SOFTWARE EN EVENTUELE BEGELEIDENDE DOCUMENTATIE ONVERWIJLD (BINNEN 30 DAGEN NA AANKOOP) AAN FLUKE TE WORDEN GERETOURNEERD TEGEN VOLLEDIGE TERUGBETALING VAN DE BETAALDE LICENTIEVERGOEDING. (VOOR INFORMATIE OVER HET RETOURNEREN VAN SOFTWARE DIE IN APPARATEN IS GECODEERD OF INGEBOUWD, KUNT U CONTACT OPNEMEN MET HET DICHTSTBIJZIJNDE VERKOOPKANTOOR VAN FLUKE).

### **DEFINITIES**

"Bètasoftware" betekent elke software die is aangemerkt als een niet-productie versie, met inbegrip van software die is aangemerkt als "bèta", "pre-release", of "kandidaat".

De "bèta-termijn" gaat in op de dag waarop u met deze overeenkomst instemt, en eindigt op de vervaldatum van de activeringscode van de bètasoftware of, indien dat later is, negentig kalenderdagen.

"Apparatuur" betekent Fluke-apparatuur waarin de software is gecodeerd of geïntegreerd, of waarop de software is geïnstalleerd.

"Software" betekent de Fluke TruTest™ -software die door Fluke in het kader van deze licentieovereenkomst wordt geleverd.

"Proefperiode" betekent de periode (indien van toepassing) gedurende welke u de software (bijv. een demoversie) gratis mag gebruiken, en kan ook worden aangeduid als de "demoperiode".

### **LICENTIE**

Elke Lite TruTest™- of Advanced TruTest™-gebruikerslicentie krijgt een willekeurige, door Fluke gegenereerde seriecode die aan u verstrekt wordt op het moment van aankoop.

Onder de voorwaarden van deze overeenkomst verleent Fluke u een niet-exclusieve, nietoverdraagbare licentie op de software, om de software als volgt te gebruiken:

#### **U mag:**

- 1. De bètaversies, demoversies, TruTes™Lite, of TruTest™Advanced versies van de software die u van Fluke hebt verkregen op niet meer dan één apparaat, pc of werkstation tegelijk installeren en gebruiken;
- 2. De software voor archiverings- of back-up-doeleinden kopiëren, op voorwaarde dat er niet meer dan één (1) dergelijke kopie tegelijk mag bestaan en dat elke kopie een reproductie bevat van alle octrooi- of auteursrechtmededelingen of legenda met betrekking tot beperkende rechten die was opgenomen in de software zoals deze werd ontvangen van Fluke;
- 3. De apparatuur in haar geheel overdragen aan derden, doch enkel indien een dergelijke overdracht geacht wordt een wezenlijk onderdeel uit te maken van deze overeenkomst en de externe ontvangers ermee instemmen gebonden te zijn aan de voorwaarden ervan; en
- 4. Fluke-producten die de software bevatten in een systeem integreren en dat systeem aan derden verkopen of distribueren, op voorwaarde dat deze derden gebonden zijn aan de voorwaarden van deze overeenkomst en u (i) de software niet loskoppelt van de apparatuur waarin de software is opgenomen, (ii) geen kopieën van de software bewaart, en (iii) de software niet wijzigt.

#### GEBRUIKSBEPERKINGEN

#### **U mag niet:**

- 1. De software gebruiken voor enig ander doel dan zoals uiteengezet in het gedeelte "U mag" hierboven, of in strijd met de voorwaarden en beperkingen van deze overeenkomst;
- 2. De bètasoftware gebruiken of behouden nadat de bètatermijn is verstreken;
- 3. De software na de proefperiode (indien van toepassing) gebruiken of behouden, tenzij u betaald hebt voor voortgezet gebruik;
- 4. De software zonder voorafgaande schriftelijke toestemming van Fluke bekendmaken, distribueren of overdragen aan een persoon of organisatie buiten uw eigen organisatie, behalve in verband met een gebruik dat is toegestaan en geautoriseerd in paragraaf 3 of 4 van de paragraaf "U mag" hierboven;
- 5. De-compileren, ontcijferen, demonteren of op andere wijze proberen de broncode, technieken, processen, algoritmen, knowhow of andere informatie (gezamenlijk "Reverse Engineering") van de software af te leiden; noch een derde partij toestaan of ertoe aanzetten dit te doen, behalve in de beperkte mate die is toegestaan door rechtstreeks toepasselijke wetgeving of licenties van derden (indien van toepassing), en alleen om informatie te verkrijgen die nodig is om interoperabiliteit van onafhankelijk gecreëerde software met deze software te bereiken;
- 6. Afgeleide werken van de software wijzigen, vertalen, aanpassen, of de software samenvoegen met andere software;
- 7. De documentatie behorende bij deze software kopiëren, tenzij dit nodig is om geautoriseerd gebruik te ondersteunen;
- 8. Auteursrecht-, handelsmerk- of andere eigendomskennisgevingen uit de software of verwante media verwijderen; of
- 9. Exporteren, direct of indirect, van de software of apparatuur, gerelateerde documentatie of systemen gecreëerd in overeenstemming met paragraaf 4 "U mag" hierboven, naar enig land waarnaar een dergelijke export of wederuitvoer is beperkt door wet- of regelgeving van de Verenigde Staten of een buitenlandse overheid, zonder de voorafgaande goedkeuring (indien vereist) van het Office of Export Administration, Department of Commerce, Washington, DC, en de juiste bevoegde autoriteit van een dergelijke buitenlandse overheid;
- 10. De software of apparatuur gebruiken op een manier of voor een doel dat inbreuk maakt op, verduistert of op een andere manier de intellectuele eigendomsrechten van een persoon of de toepasselijke wetten schendt;
- 11. De software of apparatuur gebruiken op een netwerk of systeem met andere producten of diensten die incompatibel of onveilig zijn, of die niet voldoen aan de toepasselijke wetgeving;

12. De beveiliging of andere functies van de software of apparatuur die bedoeld zijn voor controle van het gebruik van deze functies omzeilen, verhinderen, beschadigen of anderszins verstoren, of gebruikmaken van inhoud of informatie in de software of apparatuur waarop eigendomsrechten rusten van Fluke.

DE SOFTWARE MAG NIET WORDEN GEBRUIKT, GEKOPIEERD, GEWIJZIGD, SAMENGEVOEGD OF OVERGEDRAGEN AAN ANDEREN, TENZIJ UITDRUKKELIJK TOEGESTAAN DOOR DEZE VOORWAARDEN EN BEPALINGEN.

### **FEEDBACK**

Indien u Fluke voorziet van feedback over de functionaliteit en prestaties van de software of apparatuur, inclusief, maar niet beperkt tot potentiële fouten en verbeteringen, opmerkingen, vragen, suggesties en dergelijke ("Feedback"), staat het Fluke vrij deze feedback, zonder toewijzing, vergoeding of beperking, op enigerlei wijze te gebruiken ter verbetering van zijn producten, ongeacht enige andere verplichting of beperking tussen de partijen met betrekking tot deze feedback. U verleent Fluke hierbij een onherroepelijke, wereldwijde, eeuwigdurende, royalty-vrije licentie om uw feedback voor welk doel dan ook te gebruiken en doet afstand van alle morele rechten die u op de feedback zou kunnen hebben. Fluke is niet verplicht om uw feedback te gebruiken.

### **EIGENDOM**

Het eigendom van de software en alle kopieën daarvan (maar niet van de media waarop de software of kopieën zich kunnen bevinden) blijft berusten bij Fluke of de andere personen van wie Fluke het toepasselijke licentierecht heeft verkregen. Niets in deze overeenkomst verleent u of een derde partij, door implicatie, afstandsverklaring, uitsluiting of anderszins, enige intellectuele eigendomsrechten of enig ander recht, titel of belang in of op de software of enige intellectuele eigendomsrechten die daarin zijn belichaamd of vervat.

### **BERICHT VAN DE OVERHEID**

De software is een commercieel product dat volledig op particuliere kosten is ontwikkeld. Indien de software of enige bijbehorende documentatie wordt verworven door of voor een instantie van de Amerikaanse overheid, worden de software en documentatie geacht "commerciële artikelen", "commerciële computerprogrammatuur" respectievelijk "commerciële computerprogrammatuurdocumentatie" te zijn, zoals deze termen worden gebruikt in 48 CFR §2.101, 48 CFR §12. 212, 48 CFR §227.7202, of 48 CFR §252.227-7014, respectievelijk, en worden alleen in licentie gegeven met de rechten die aan alle andere licentiehouders krachtens deze overeenkomst worden verleend, en hebben voorrang boven strijdige bepalingen in overheidsvoorschriften, behalve die welke in strijd zijn met de toepasselijke federale wetgeving.

### **LOOPTIJD EN BEËINDIGING**

Voor software die zonder tijdsbeperking wordt geleverd, is de hierin verleende licentie van kracht totdat deze anderszins wordt beëindigd.

Fluke kan uw licentie voor bètasoftware op elk moment beëindigen.

Fluke kan elke licentie beëindigen indien u (1) verzuimt het voor de software of apparatuur verschuldigde bedrag te betalen wanneer dit verschuldigd is, of (2) verzuimt te voldoen aan enige voorwaarde of bepaling en dit verzuim niet binnen vijftien (15) dagen na het verzoek van Fluke wordt hersteld. Bij afloop of beëindiging van enige licentie door een der partijen, met inbegrip van bètasoftware, dient u de software aan Fluke terug te geven of te vernietigen, samen met alle bijbehorende documentatie en alle kopieën in welke vorm dan ook, en dient u dit op verzoek van Fluke schriftelijk te bevestigen.

ALS U EEN KOPIE, WIJZIGING OF SAMENGEVOEGD DEEL VAN DE SOFTWARE OVERDRAAGT, DISTRIBUEERT OF ANDERSZINS BESCHIKBAAR MAAKT ZONDER DE UITDRUKKELIJKE TOESTEMMING VAN DEZE VOORWAARDEN OF ZONDER DE VOORAFGAANDE SCHRIFTELIJKE TOESTEMMING VAN FLUKE, WORDT UW LICENTIE ONMIDDELLIJK EN AUTOMATISCH BEËINDIGD.

## **SOFTWARE UPDATES**

Updates voor software worden gratis verstrekt gedurende de eerste vijf jaar vanaf de datum van registratie van de seriecode. Niettegenstaande andersluidende bepalingen, zijn updates niet van toepassing op bèta- of demoversies.

### **VERTROUWELIJKHEID VAN BÈTASOFTWARE**

U gaat ermee akkoord dat de bètasoftware en alle bijbehorende documentatie vertrouwelijke, bedrijfseigen en handelsgeheime informatie van Fluke is ("vertrouwelijke informatie"). Vertrouwelijke informatie omvat ook andere eigendomsinformatie die Fluke aan u bekend kan maken, met inbegrip van maar niet beperkt tot technologie, handelsgeheimen, knowhow, bedrijfsactiviteiten, plannen, strategieën, marketinginformatie, financiële informatie of bedrijfsplannen. Vertrouwelijke informatie omvat geen informatie die (i) buiten uw schuld algemeen beschikbaar is of wordt voor het publiek, (ii) die u verkrijgt van een derde die de informatie rechtmatig heeft verkregen en niet aan een geheimhoudingsplicht is gebonden, of (iii) die u vóór deze bètasoftwarelicentieovereenkomst bekend was of die u onafhankelijk hebt ontwikkeld zonder enige verwijzing naar die vertrouwelijke informatie.

Gedurende de bètaperiode en gedurende een periode van drie jaar daarna zult u de vertrouwelijke informatie beschermen tegen ongeoorloofd gebruik, ongeoorloofde toegang of ongeoorloofde openbaarmaking met ten minste dezelfde zorgvuldigheid als waarmee u uw eigen gevoelige informatie beschermt, en in geen geval minder dan een redelijke mate van zorgvuldigheid. U stemt ermee in dat u geen vertrouwelijke informatie, geheel of gedeeltelijk, zult vrijgeven aan derden zonder de uitdrukkelijke voorafgaande schriftelijke toestemming van Fluke.

### **GEEN GARANTIE**

Fluke garandeert niet dat de functies in de software aan uw eisen zullen voldoen of dat de werking van de software ononderbroken, veilig of foutloos zal zijn.

TENZIJ SPECIFIEK VERMELD IN EEN SCHRIFTELIJKE GARANTIE VAN FLUKE, WORDT DE SOFTWARE GELEVERD "ZOALS DEZE IS" ZONDER ENIGE GARANTIE, EXPLICIET OF IMPLICIET, MET INBEGRIP VAN, MAAR NIET BEPERKT TOT, DE GARANTIES VAN VERKOOPBAARHEID, GESCHIKTHEID VOOR EEN BEPAALD DOEL, TITEL, GEBRUIKSGENOT EN VRIJWARING VAN SCHENDING.

DE SOFTWARE IS NIET ONTWORPEN OF BEDOELD VOOR GEBRUIK IN GEVAARLIJKE OMGEVINGEN DIE EEN STORINGSVRIJE WERKING VEREISEN, MET INBEGRIP VAN, MAAR NIET BEPERKT TOT, DE WERKING VAN NUCLEAIRE INSTALLATIES, NAVIGATIE- OF COMMUNICATIESYSTEMEN VOOR VLIEGTUIGEN, LUCHTVERKEERSLEIDING, WAPENSYSTEMEN, DIRECTE LEVENSONDERSTEUNENDE MACHINES, OF ANDERE TOEPASSINGEN WAARBIJ HET FALEN VAN DE SOFTWARE KAN LEIDEN TOT DE DOOD, PERSOONLIJK LETSEL OF ERNSTIGE FYSIEKE OF MATERIËLE SCHADE (GEZAMENLIJK "GEVAARLIJKE ACTIVITEITEN" GENOEMD). FLUKE EN AAN HAAR GELIEERDE ONDERNEMINGEN, LICENTIEGEVERS EN DISTRIBUTEURS WIJZEN UITDRUKKELIJK ELKE UITDRUKKELIJKE OF IMPLICIETE GARANTIE VAN GESCHIKTHEID VOOR GEVAARLIJKE ACTIVITEITEN VAN DE HAND.

# **AANVULLENDE TOELICHTINGEN BIJ BÈTASOFTWARE**

Bètasoftware evenaart niet het prestatieniveau van een commercieel verkrijgbaar product. Bètasoftware wordt alleen verstrekt voor test- en evaluatiedoeleinden en is niet bedoeld voor commercieel gebruik. Fluke garandeert niet dat de functies in de bètasoftware aan uw eisen zullen voldoen of dat de werking van de software ononderbroken, veilig of foutloos zal zijn. Fluke kan aanzienlijke wijzigingen in de bètasoftware aanbrengen voordat deze commercieel wordt vrijgegeven of kan besluiten geen commerciële versie van de bètasoftware vrij te geven.

## **BEPERKING VAN AANSPRAKELIJKHEID**

FLUKE, AAN HAAR GELIEERDE ONDERNEMINGEN, LICENTIEGEVERS OF DISTRIBUTEURS ZIJN IN GEEN GEVAL AANSPRAKELIJK VOOR: (1) ECONOMISCHE SCHADE, INCIDENTELE SCHADE, GEVOLGSCHADE, INDIRECTE SCHADE, SPECIALE SCHADE, SCHADEVERGOEDING ALS STRAF OF ALS VOORBEELD OP GROND VAN EEN CONTRACT, ONRECHTMATIGE DAAD OF EEN ANDERE WETTELIJKE THEORIE, (2) VERLIES OF BESCHADIGING VAN UW GEGEVENS OF PROGRAMMA'S, WINSTDERVING, BEDRIJFSONDERBREKING OF ANDER FINANCIEEL VERLIES VOORTVLOEIEND UIT HET GEBRUIK (OF HET NIET KUNNEN GEBRUIKEN) VAN DE SOFTWARE, (3) BOETES OF STRAFRECHTELIJKE SCHADEVERGOEDING VAN WELKE AARD DAN OOK, (4) SCHADE, CLAIMS OF VERLIEZEN VOORTVLOEIEND UIT HET GEBRUIK VAN DE SOFTWARE IN COMBINATIE MET ANDERE PRODUCTEN OF DIENSTEN (INCLUSIEF PRODUCTEN OF DIENSTEN VAN DERDEN); OF (5) SCHADELOOSSTELLING DOOR U OF ANDEREN VOOR KOSTEN, SCHADE OF UITGAVEN IN VERBAND MET DE GOEDEREN OF DIENSTEN DIE ONDER DEZE BEPERKTE GARANTIE WORDEN GELEVERD, ZELFS ALS FLUKE OF AAN HAAR GELIEERDE ONDERNEMINGEN, LICENTIEGEVERS OF DISTRIBUTEURS VAN TEVOREN OP DE HOOGTE ZIJN GESTELD VAN DE MOGELIJKHEID VAN DERGELIJKE SCHADE. OMDAT SOMMIGE STATEN/RECHTSGEBIEDEN DE UITSLUITING OF BEPERKING VAN AANSPRAKELIJKHEID VOOR GEVOLGSCHADE OF INCIDENTELE SCHADE NIET TOESTAAN, ZIJN SOMMIGE VAN DE BOVENSTAANDE BEPERKINGEN MOGELIJK NIET OP U VAN TOEPASSING, MAAR GELDEN DEZE VOOR ZOVER MAXIMAAL IS TOEGESTAAN DOOR DE WET. NIETTEGENSTAANDE ANDERSLUIDENDE BEPALINGEN IN ZULKE ZAAK, ZAL IN GEEN GEVAL DE TOTALE AANSPRAKELIJKHEID VAN FLUKE JEGENS U VOOR ALLE SCHADE VOOR ENIGE OORZAAK OF OORZAKEN VAN ACTIE DIE AANLEIDING GEVEN TOT DE CLAIM, HOGER ZIJN DAN HET BEDRAG DAT FLUKE VAN U HEEFT ONTVANGEN VOOR DE SOFTWARE OF APPARATUUR.

U bent als enige verantwoordelijk voor uw gegevens. U dient een back-up van uw gegevens te maken voordat Fluke of een derde partij herstelwerkzaamheden, reparaties, upgrades of andere werkzaamheden aan uw systemen, inclusief apparatuur, uitvoert. Indien de toepasselijke wetgeving de uitsluiting van aansprakelijkheid voor verloren gegevens niet toestaat, is Fluke alleen aansprakelijk voor de kosten van de gebruikelijke inspanning om de verloren gegevens te herstellen vanaf uw laatst beschikbare back-up.

### **BEVEILIGINGSDISCLAIMER**

Deze software en de bijbehorende apparatuur zijn niet ontworpen of bedoeld voor gebruik op onveilige netwerken. U erkent dat het gebruik van de apparatuur afhankelijk kan zijn van bepaalde netwerken, systemen en datacommunicatiemedia die niet door Fluke worden beheerd en die vatbaar kunnen zijn voor inbreuken op gegevens of beveiliging, met inbegrip van, maar niet beperkt tot, internetnetwerken die worden gebruikt door uw internetservice providers en databases en servers die worden beheerd door uw internetservice providers. Fluke is niet aansprakelijk voor dergelijke inbreuken, met inbegrip van maar niet beperkt tot schade en/of verlies van gegevens in verband met inbreuken op de beveiliging, en wijst alle garanties af, met inbegrip van uitdrukkelijke of stilzwijgende garanties dat de inhoud veilig zal zijn of niet anderszins verloren zal gaan of zal worden gewijzigd.

Voor alle duidelijkheid, indien u ervoor kiest om deze software of apparatuur aan te sluiten op een netwerk, is het uw eigen verantwoordelijkheid om de verbinding met het netwerk te beveiligen en voortdurend veilig te stellen. U stemt ermee in passende maatregelen te nemen en te handhaven (bijv. firewalls, authenticatiemaatregelen, encryptie, antivirusprogramma's, enz.) om de software en apparatuur en verwante gegevens te beschermen tegen inbreuken op de beveiliging, zoals onbevoegde toegang, vernietiging, gebruik, wijziging of openbaarmaking. Niettegenstaande het voorgaande dient u geen producten gebruiken op een netwerk met andere producten of diensten die incompatibel of onveilig zijn of die niet voldoen aan de toepasselijke wetgeving.

## **DISCLAIMER DERDEN**

De software kan software bevatten die eigendom is van derden en onder licentie van deze partijen is verkregen ("software van derden"). Uw gebruik van dergelijke software van derden is onderworpen aan de voorwaarden van deze overeenkomst en de toepasselijke licenties van de software van derden. Tenzij uitdrukkelijk anders is overeengekomen, geven derden geen garantie voor de software van derden, aanvaarden geen aansprakelijkheid voor het gebruik ervan, en nemen geen verplichting op zich om enige ondersteuning of informatie met betrekking daartoe te verstrekken.

### **ALGEMEEN**

Tenzij de klant de regering van de Verenigde Staten is, bevat deze overeenkomst de volledige overeenkomst tussen de partijen met betrekking tot het gebruik, de verveelvoudiging en de overdracht van de software en is deze onderworpen aan de wetten van de staat Oregon met uitsluiting van de keuze van enige andere nationale wetsbepalingen.

U bent verantwoordelijk voor alle belastingen die nu of in de toekomst kunnen worden opgelegd, geheven en beoordeeld met betrekking tot het bezit of gebruik van de software of de rechten en licenties die hieronder worden verleend, met inbegrip van alle verkoop-, gebruiks-, of eigendomsbelasting, belasting over de toegevoegde waarde, accijnzen en soortgelijke belastingen, rechten of vergoedingen.

Geen enkele verklaring van afstand door een partij van een bepaling van deze overeenkomst zal een latere verklaring van afstand van deze overeenkomst of een deel daarvan inhouden of worden geacht in te houden.

U mag deze overeenkomst of rechten niet overdragen of taken uit hoofde van deze overeenkomst delegeren zonder voorafgaande schriftelijke toestemming van Fluke. Deze sectie verbiedt u niet om de apparatuur over te dragen overeenkomstig sub-secties 3 en 4 van de sectie "U mag" hierboven.

Alle vragen of opmerkingen over deze overeenkomst dienen te worden gericht aan het dichtstbijzijnde verkoopkantoor van Fluke of aan de algemene juridische afdeling van Fluke.

# Inhoudsopgave

## **Titel**

# Pagina

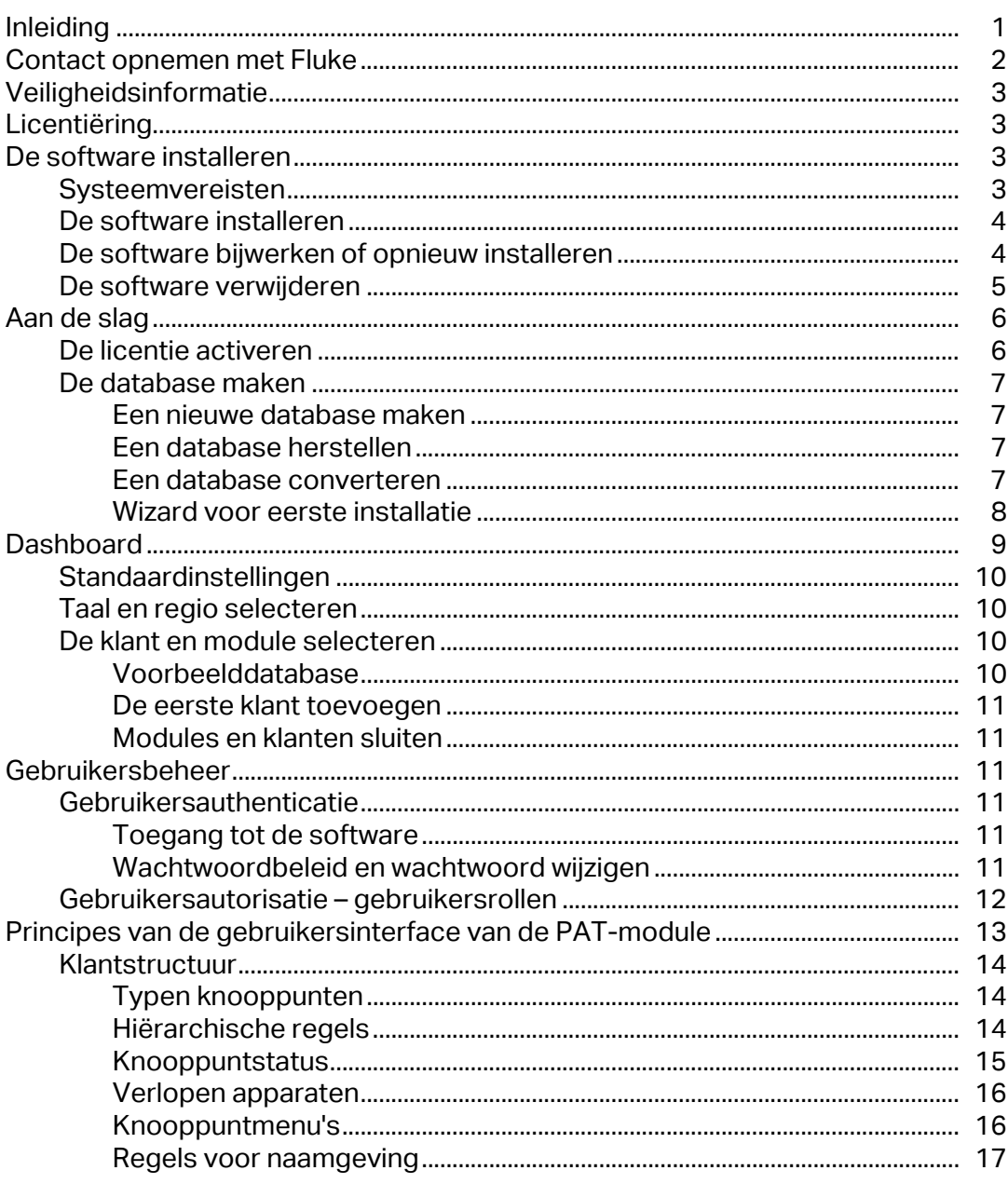

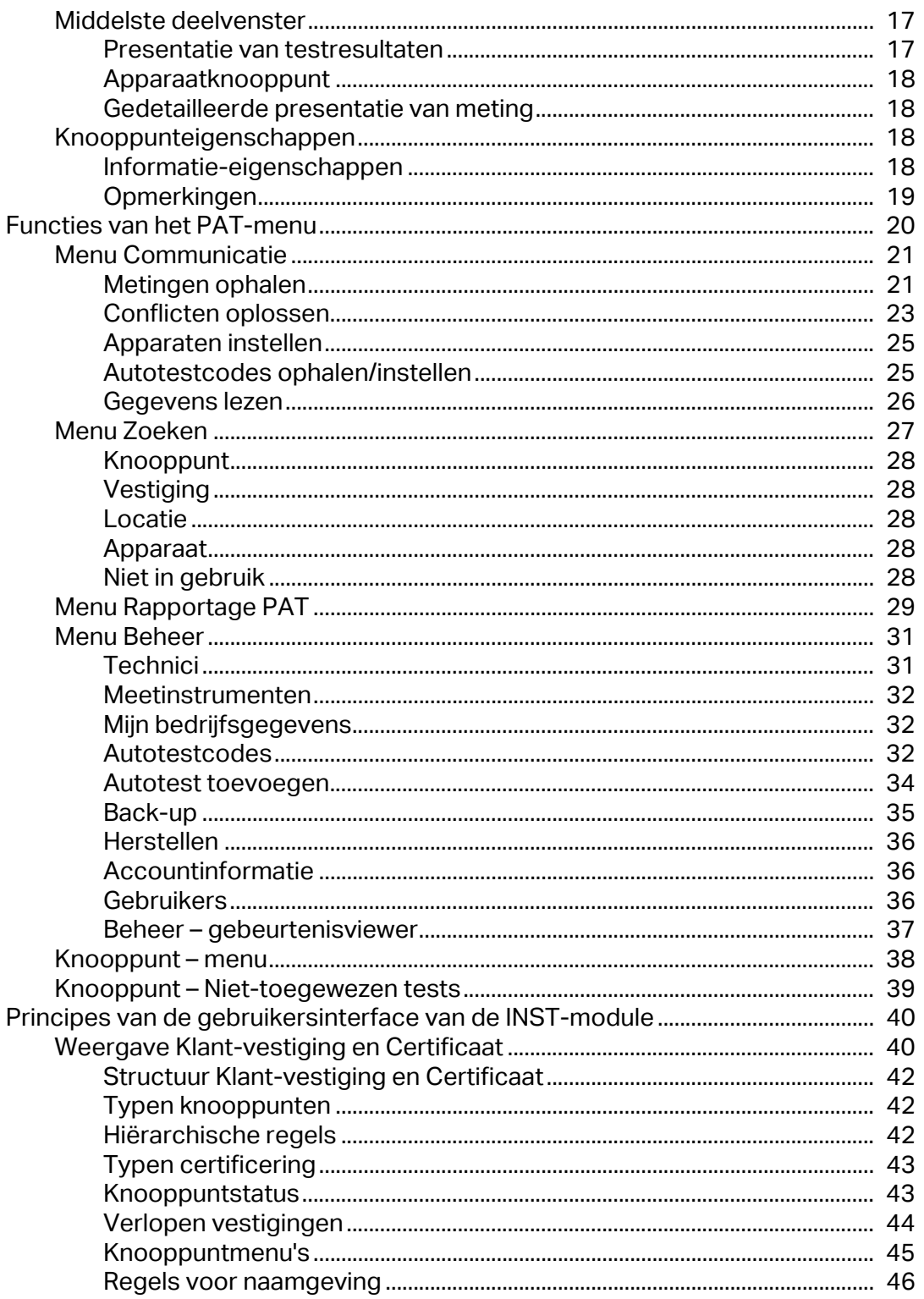

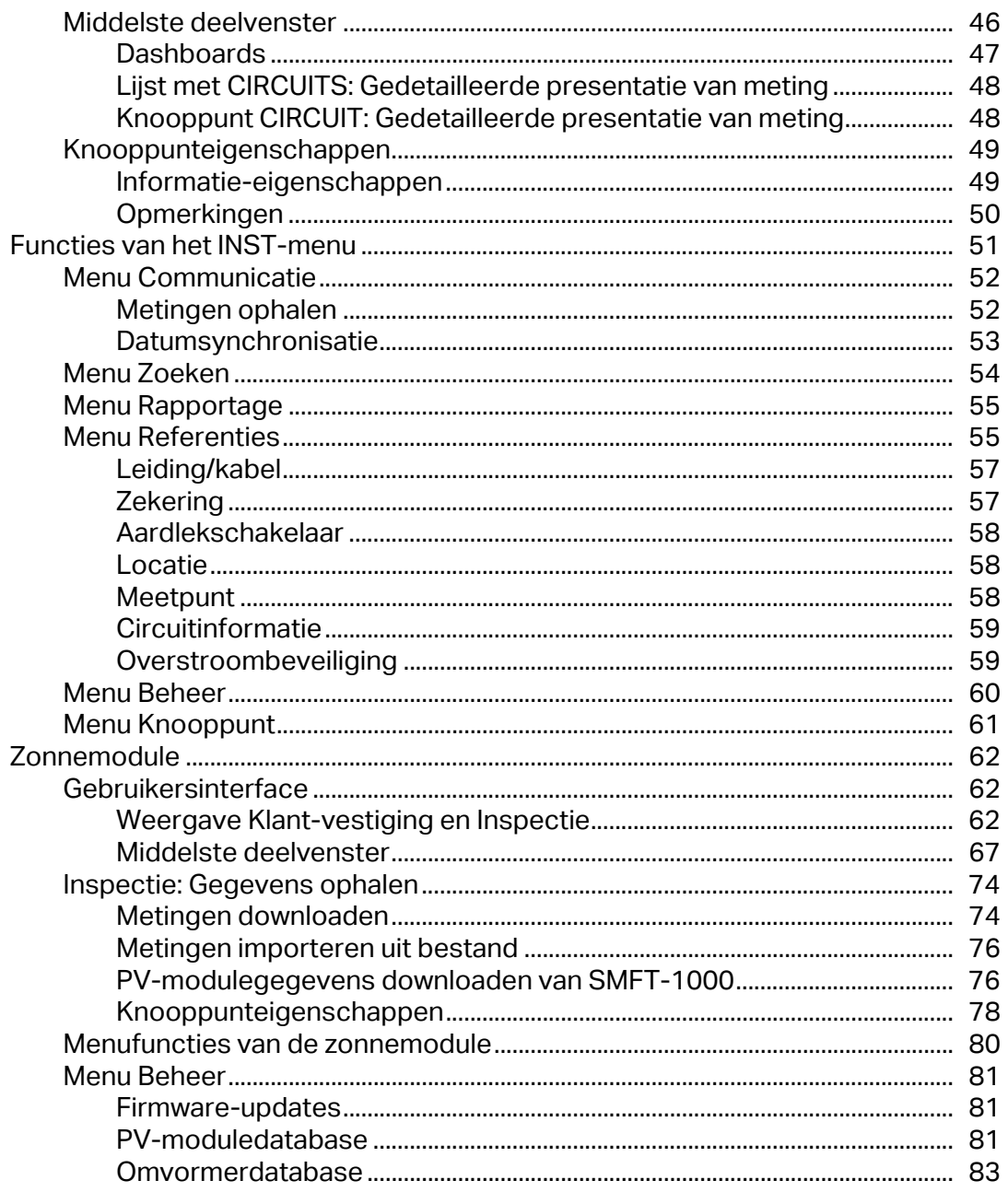

# <span id="page-12-0"></span>**Inleiding**

TruTest™-gegevensbeheersoftware (het product of de software) is software voor het beheren van testgegevens van elektrische systemen. De software ondersteunt gegevens van Fluke DMS-software of Beha-Amprobe ES Control-software en converteert deze databases automatisch. U kunt de software ook gebruiken voor instrumentbeheer.

Kenmerken:

- Verzamel gegevens van instrumenten of uit bestanden die van instrumenten zijn overgedragen.
- Voeg handmatig gegevens toe.
- Bekijk gegevens die automatisch zijn toegewezen aan de hiërarchische boomtopologie.
- Selecteer een regio om gegevens weer te geven in overeenstemming met specifieke regionale normen.
- Druk certificaten en rapporten af.
- Verzend gegevens naar instrumenten (indien ondersteund door het instrument).

Ondersteuning van modules:

- PAT-module beheer van testgegevens voor draagbare apparaten
- INST-module beheer van testgegevens voor elektrische installaties
- Zonnemodule beheer van testgegevens voor zonnepaneelinstallaties

#### *Opmerking*

*Uw regio-instelling past de software-instellingen aan voor certificaten en rapporten die specifiek zijn voor de vereisten van de regio. Zie* [Taal en regio selecteren](#page-21-1) *voor meer informatie.*

De software ondersteunt de volgende instrumenten:

#### **PAT-module Connemodule INST-module 20nnemodule**

- 
- Fluke 6500-2 Fluke 1654
- Beha-Amprobe GT-600 Fluke 1662
- Beha-Amprobe GT-650 Fluke 1663/1663+
- 
- Beha-Amprobe GT-800 Fluke 1664 FC/1664 FC+
- Beha-Amprobe GT-900 Telaris ProInstall-100
	-
	- Telaris ProInstall-200

Met de intuïtieve dashboardinterface op het scherm kunt u onmiddellijk de status van al uw klanten zien en naar detailniveau navigeren.

De hiërarchische boomtopologie (mappenstructuur) wordt gebruikt om klanten, vestigingen, locaties en apparaten weer te geven. Deze structuur is handig in grotere netwerken en stelt u in staat flexibel te blijven op het gebied van testen en rapportage. Elk element wordt weergegeven als een enkel structuurknooppunt en de eigenschappen van elk knooppunt worden na selectie ervan weergegeven. De boomtopologie kan worden onderhouden door knooppunten toe te voegen, te verwijderen, te kopiëren en/of te bewerken en subbomen te kopiëren.

Alle schermafbeeldingen in deze handleiding zijn uitsluitend bedoeld ter referentie. De schermen kunnen afwijken van de nieuwste versie van de software en kunnen afhankelijk zijn van de taalkeuze en instellingen.

*Opmerking*

*Software kan worden gewijzigd zonder voorafgaande kennisgeving. Nieuwe softwareversies kunnen afwijken van de informatie in deze handleiding.* 

# <span id="page-13-0"></span>**Contact opnemen met Fluke**

[Fluke Corporation is wereldwijd actief. Ga voor lokale contactgegevens naar onze website:](www.fluke.com)  www.fluke.com.

Ga naar onze website om uw product te registreren of om de nieuwste handleidingen of de laatste aanvullingen daarop te bekijken, af te drukken of te downloaden:

[www.fluke.com/productinfo](http://www.fluke.com/productinfo)

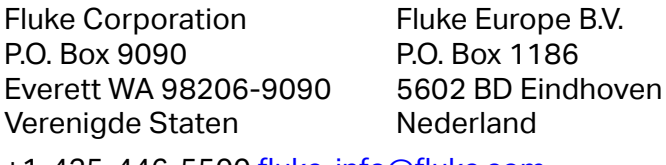

+[1-425-446-5500](mail:fluke-info@fluke.com) fluke-info@fluke.com

- 
- Fluke 6500 Fluke 1653 SMFT-1000

# <span id="page-14-0"></span>**Veiligheidsinformatie**

Deze software bevat geen inhoud met betrekking tot veiligheid.

W **Let op**

**Volg alle gebruiksaanwijzingen op.** 

**De gebruiksaanwijzingen bevatten informatie en opmerkingen die nodig zijn voor een correcte werking en gebruik van de software. Lees de gebruiksaanwijzingen aandachtig door en volg alle punten op bij installatie en gebruik.** 

# <span id="page-14-1"></span>**Licentiëring**

De volledige licentieovereenkomst staat vooraan in deze handleiding. Tijdens de installatieprocedure wordt een licentie aan de gebruiker verstrekt.

# <span id="page-14-2"></span>**De software installeren**

In dit gedeelte vindt u informatie over systeemvereisten, de procedure voor het installeren van de software, de updateprocedure en het verwijderen van de software.

# <span id="page-14-3"></span>**Systeemvereisten**

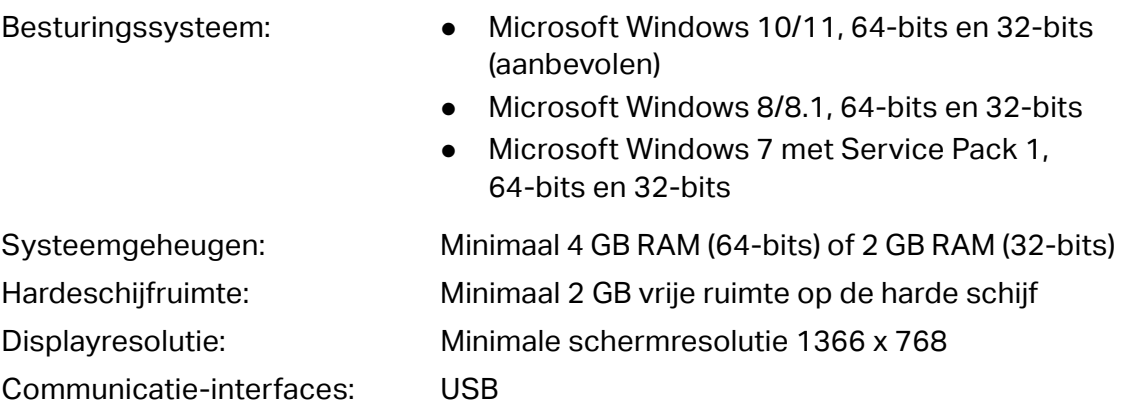

<span id="page-14-4"></span>Voor de software is .NET Framework vereist. U kunt .NET Framework 4.6.1 of hoger gebruiken: <https://dotnet.microsoft.com/download/dotnet-framework/net461>

Microsoft Access 2016 Runtime is vereist voor de databaseconversie: <https://www.microsoft.com/en-us/download/details.aspx?id=50040>

# <span id="page-15-0"></span>**De software installeren**

Ga als volgt te werk om de software te installeren:

1. Kies een installatiebestand om te downloaden:

<https://www.fluke.com/en-us/support/software-downloads/trutest-software-downloads>

<https://www.beha-amprobe.com/en/support-service/software>

#### *Opmerking*

*Sluit alle actieve programma's voordat u de installatie start.* 

2. Blader naar de locatie van het gedownloade bestand en dubbelklik op het **.exe**-bestand.

Het installatieprogramma wordt gestart en leidt u door het installatieproces.

- 3. Selecteer de taal en klik op **OK**.
- 4. Klik in het welkomstscherm op **Next** (Volgende) om door te gaan met de installatie.
- 5. Lees de informatie in het scherm met de licentieovereenkomst en klik op **I agree** (Ik ga akkoord) om de installatie te starten.

Voor een afgedrukt exemplaar van de licentieovereenkomst klikt u op **Print** (Afdrukken) en vervolgens beheert u het afdrukken in uw besturingssysteem.

- 6. Wanneer het scherm verschijnt waarin wordt aangegeven dat de installatie is voltooid, controleert u de informatie en klikt u op **Next** (Volgende).
- 7. Om de software te starten nadat de installatie is voltooid, selecteert u de optie **Run**  (Uitvoeren).
- 8. Klik op **Finish (Voltooien)** om de installatie te voltooien.

# **De software bijwerken of opnieuw installeren**

U kunt de software opnieuw installeren om deze bij te werken. Wanneer de software opnieuw wordt geïnstalleerd, blijven alle gegevens op de pc staan.

Ga als volgt te werk om de software opnieuw te installeren of bij te werken:

1. Kies een installatiebestand om te downloaden:

<https://www.fluke.com/en-us/support/software-downloads/trutest-software-downloads>

<https://www.beha-amprobe.com/en/support-service/software>

*Opmerking*

*Sluit alle actieve programma's voordat u de installatie start.* 

2. Blader naar de bestandslocatie en dubbelklik op het **.exe**-bestand.

3. Klik in het welkomstscherm op **Next** (Volgende) om door te gaan met de installatie.

Een nieuw scherm geeft aan dat de software al is geïnstalleerd.

- 4. Selecteer een optie:
	- **Add/Reinstall components** (Componenten toevoegen/opnieuw installeren) om de bestaande software opnieuw te installeren. Ga verder zoals bij het installeren van nieuwe software.
	- **Uninstall before installing** (Geïnstalleerde versie verwijderen vóór installatie) om de geïnstalleerde versie van de software te verwijderen.
- 5. Als u **Uninstall before installing** (Geïnstalleerde versie verwijderen vóór installatie) hebt geselecteerd, vraagt het systeem u of u wilt doorgaan. Selecteer:
	- **Yes** (Ja) om door te gaan met het verwijderen van de geïnstalleerde versie.
	- **No** (Nee) om het verwijderen te annuleren.
- 6. Als u **Yes** (Ja) selecteert, geeft het systeem de bestandslocatie aan. Klik op **Uninstall**  (Verwijderen) om door te gaan.
- 7. Wanneer het verwijderen is voltooid, wordt het voltooiingsscherm weergegeven. Klik op **Finish** (Voltooien).
- 8. Klik op **OK** om het bevestigingsbericht te sluiten.
- 9. Ga verder zoals bij het installeren van nieuwe software.

# <span id="page-16-0"></span>**De software verwijderen**

Ga als volgt te werk om de software te verwijderen:

- 1. Ga naar het menu Start van Windows of gebruik het Configuratiescherm voor **Uninstall or change a program** (Een programma verwijderen of wijzigen).
- 2. Kies **Uninstall TruTest™** (TruTest™ verwijderen).
- 3. Selecteer **Yes** (Ja) in het bevestigingsbericht.

# **Aan de slag**

De eerste keer dat u de software start, moet u de licentie activeren. Vervolgens maakt of converteert u een bestaande database om het systeem in te stellen.

# <span id="page-17-0"></span>**De licentie activeren**

De licentiewizard wordt automatisch gestart wanneer de software voor het eerst wordt uitgevoerd.

Ga als volgt te werk om uw licentie te activeren:

- 1. Klik op **Activate your license** (Uw licentie activeren).
- 2. Kies hoe u de licentie wilt activeren:
	- **Activate Online** (Online activeren) (standaardactivering) activeer de licentie met een licentiecode.
	- **Activate Offline** (Offline activeren) (voor gebruikers zonder internetverbinding) activeer de licentie met een licentie- en een computercode.
- 3. Lees het privacybeleid en klik op **I consent** (Ik ga akkoord). Klik daarna op **Next** (Volgende).

Als u **Activate Online** (Online activeren) selecteert, wordt u verzocht om de licentiecode in te voeren:

- 1. Voer de licentiecode in.
- 2. Klik op **Activate** (Activeren).

### *Opmerking*

*Informatie over de status van de online activering wordt weergegeven wanneer het proces is voltooid.* 

Als u **Activate Offline** (Offline activeren) selecteert, wordt u verzocht de licentiecode en computer-ID in te voeren:

- 1. Voer de licentiecode in.
- 2. Voer de computer-ID in.

Neem contact op met de technische ondersteuning van Fluke voor meer informatie over de computer-ID.

3. Klik op **Activate** (Activeren).

# <span id="page-18-0"></span>**De database maken**

Wanneer de software is geactiveerd kunt u beginnen met het maken van de database. De opties zijn:

- **New database** (Nieuwe database) begin met een nieuwe database. Gebruik deze optie als u de software voor de eerst keer installeert.
- **Restore database** (Database herstellen) herstel een back-up van een bestaande database. Gebruik deze optie als er een back-updatabase bestaat.
- **Convert database** (Database converteren) een Fluke DMS- of ES Control-database converteren. Voor deze optie moet Microsoft Access Runtime zijn geïnstalleerd. Voor deze databases is Microsoft Access Runtime vereist.

# **Een nieuwe database maken**

Ga als volgt te werk om een nieuwe database te maken:

1. Selecteer in het scherm voor het maken van een database de optie **New database** (Nieuwe database) en klik op **Next** (Volgende).

Wanneer het maken van de database is voltooid, wordt een aanmeldscherm weergegeven.

2. Klik op **Login** (Aanmelden) om toegang te krijgen tot de software.

### *Opmerking*

*Er zijn nog geen gebruikers gemaakt, dus u hoeft geen aanmeldgegevens in te voeren.* 

### <span id="page-18-1"></span>**Een database herstellen**

Ga als volgt te werk om een database te herstellen:

1. Selecteer **Restore database** (Database herstellen) in het scherm voor het maken van een database en klik op **Next** (Volgende).

De software vraagt om een database.

- 2. Blader naar een bestand met een back-up van een database en klik op **Restore**  (Herstellen).
- 3. Klik op **OK** in het bericht.
- 4. Klik op **Login** (Aanmelden) om door te gaan. Er zijn momenteel geen gebruikers aangemaakt.

### *Opmerking*

*Voor het eerste gebruik worden er geen gebruikers aangemaakt.* 

# <span id="page-18-2"></span>**Een database converteren**

Deze softwareversies en latere versies ondersteunen databaseconversie:

- Fluke DMS (v1.5 en hoger)
- Beha-Amprobe ES Control (v2.4 en hoger)

Klant-, vestigings-, locatie- en apparaatgegevens worden zonder meetresultaten geconverteerd naar de TruTest-database. Autotestcodes op apparaten worden overgedragen.

Tijdens de conversie worden autotestcodes die niet in een lijst van gedefinieerde autotestcodes staan, geconverteerd conform de volgende regels:

- Als de autotestcode ≥500 is, blijft de waarde gelijk.
- Als de autotestcode < 500 is, wordt de waarde geconverteerd naar de eerste vrije waarde die ≥500 is.
- In het deelvenster dat informatie weergeeft over verschillende codes voor verschillende instrumenttypen, blijven de waarden van de autotestcode op het instrument hetzelfde als in de DMS- en ES Control-software indien het instrumenttype de betreffende autotestcode ondersteunt. Anders is de autotestcode die gespecificeerd is op het instrumenttype *Nietgedefinieerd*.

Ga als volgt te werk om een database te converteren:

- 1. Selecteer **Convert database** (Database converteren) in het scherm voor het maken van een database, en klik op **Next** (Volgende). De software geeft het scherm met de databaseconversietool weer.
- 2. Controleer de informatie en klik op **Next** (Volgende). De conversietool wordt geopend.
- 3. Blader naar het brondatabasebestand.
- 4. Blader naar de doelmap voor de geconverteerde database.
- 5. Klik op **Start conversion** (Conversie starten).
- 6. Wanneer de conversie is voltooid, klikt u op **Finish** (Voltooien).
- 7. Klik op **Login** (Aanmelden) om door te gaan.

*Opmerking*

*Voor het eerste gebruik worden er geen gebruikers aangemaakt.*

### <span id="page-19-0"></span>**Wizard voor eerste installatie**

Gebruik de **Wizard voor eerste installatie** om de initiële informatie in te voeren voor het gebruik van de software. Dit venster wordt op het display weergegeven wanneer u de software voor het eerst start.

Ga als volgt te werk om de wizard te voltooien:

- 1. Vul het informatieoverzicht in en klik op **Next** (Volgende) om de wizard te starten.
- 2. Voeg een nieuwe gebruiker toe, vul verplichte velden in, die zijn gemarkeerd met een asterisk (\*), en klik op **Next** (Volgende) om de gegevens op te slaan en door te gaan.
- 3. Voeg bedrijfsinformatie toe: *Naam, adres, beschrijving*.
- 4. Kies het bedrijfslogo en het certificaatlogo.
- 5. Klik op **Next** (Volgende) om de gegevens op te slaan en door te gaan.
- 6. Voeg informatie over een nieuwe technicus toe, vul verplichte velden in, die zijn gemarkeerd met een asterisk (\*), en klik op **Next** (Volgende) om de gegevens op te slaan en door te gaan.

In deze stap wordt een lijst met technici weergegeven als de database ten minste al één technicus bevat.

7. Voeg informatie over een nieuw PAT-instrument toe, vul verplichte velden in, die zijn gemarkeerd met een asterisk (\*), en klik op **Next** (Volgende) om de gegevens op te slaan en door te gaan.

In deze stap wordt een lijst met PAT-instrumenten weergegeven als de database al minstens één instrument bevat.

8. Voeg informatie over een nieuw INST-instrument toe, vul verplichte velden in, die zijn gemarkeerd met een asterisk (\*), en klik op **Finish** (Voltooien) om te beginnen met de software te werken.

In deze stap wordt een lijst met INST-instrumenten weergegeven als de database al minstens één instrument bevat.

Als u stappen overslaat tijdens de eerste installatie, wordt er een melding weergegeven aan de rechterkant van de menubalk. Klik op de melding om de wizard te voltooien.

#### *Opmerking*

*Als de optie Negeren wordt aangevinkt voor een van de stappen van de wizard, krijgt u geen melding dat deze informatie ontbreekt tijdens het softwaregebruik.* 

# <span id="page-20-0"></span>**Dashboard**

Wanneer u de software start, wordt het dashboard geopend met een overzicht van de klanten die in de software zijn ingesteld en een samenvatting van de status per moduletype (PAT, INST). Zie [Afbeelding 1.](#page-20-1) U kunt klanten selecteren, maken, bewerken en verwijderen vanuit het dashboard. De voorbeeldklanten met geselecteerde gegevens zijn alleen beschikbaar op basis van de geselecteerde taal. Zie *[Taal en regio selecteren](#page-21-1)*. Zie voor meer informatie het gedeelte *[Middelste deelvenster](#page-28-1)* voor elk moduletype.

<span id="page-20-1"></span>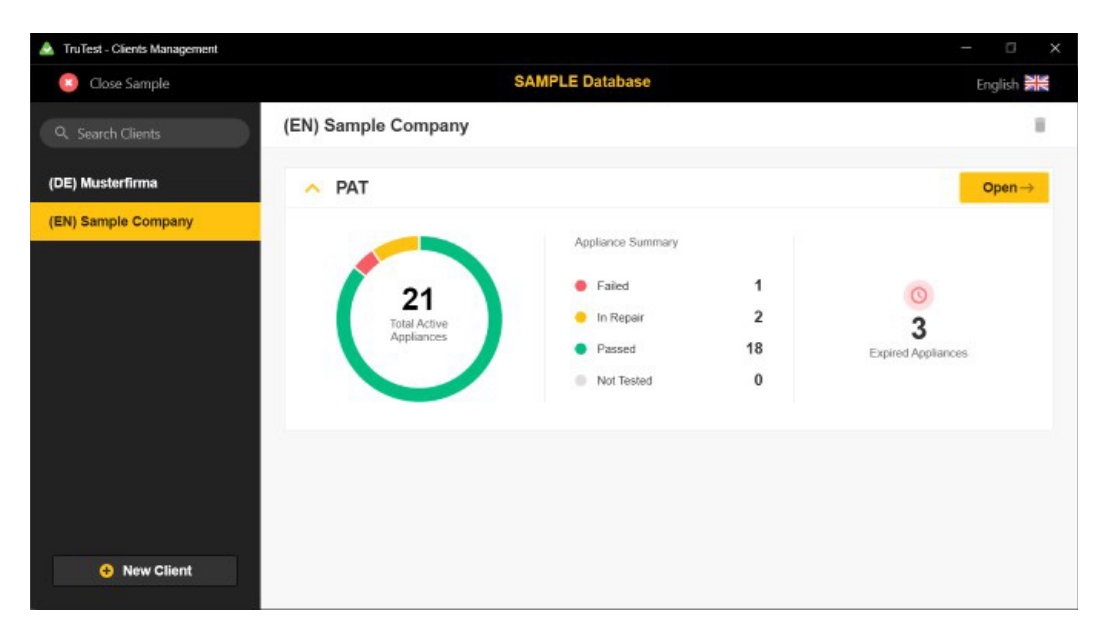

# **Afbeelding 1. Voorbeelddatabase: Klantformulier**

# <span id="page-21-0"></span>**Standaardinstellingen**

De eerste installatie van de software wordt geconfigureerd met deze standaardconfiguratie:

- De geselecteerde regio is Duitsland
- De geselecteerde taal is Engels
- De geselecteerde rapporttaal is Engels

# <span id="page-21-1"></span>**Taal en regio selecteren**

Selecteer de regio (het land) in de toepassing om rapport- en certificaatindelingen in te stellen. Hiermee wordt de standaard ingesteld die in de betreffende regio wordt gebruikt. U kunt ook de taal selecteren voor de gebruikersinterface van de software.

Ga als volgt te werk om de regio te wijzigen:

- 1. Klik op  $\bullet$  om het menu Instellingen te openen en de beschikbare regio's te bekijken.
- 2. Klik om de regio te selecteren.

Ga als volgt te werk om de taal te wijzigen:

- 1. Klik op de vlag om een menu te openen en de beschikbare talen te bekijken.
- 2. Klik om de taal te selecteren.

# <span id="page-21-2"></span>**De klant en module selecteren**

De software verzamelt gegevens van instrumenten en biedt een overzicht van de verzamelde gegevens. Meetgegevens worden weergegeven in een boomstructuur. Dit is de hoofdmoduleweergave en bevat menu's voor verschillende bewerkingen.

Selecteer de klant en de actieve module die u wilt weergeven:

- PAT (zie *[Principes van de gebruikersinterface van de PAT-module](#page-24-0)*)
- INST (zie *[Principes van de gebruikersinterface van de INST-module](#page-14-4)*)
- SOLAR (zie *[Zonnemodule](#page-73-0)*)

U kunt de boomstructuur maken om een gedetailleerd overzicht te zien van de geselecteerde klantorganisatie, inclusief de eigenschappen die door de instrumenten worden getest.

### <span id="page-21-3"></span>**Voorbeelddatabase**

De software bevat een voorbeelddatabase (demodatabase) die een vooraf gedefinieerde set klanten bevat, inclusief vestigingen, locaties en apparaten. Gebruik de voorbeelddatabase voor evaluatie en demonstratie van de software, en voor training.

Ga als volgt te werk om de voorbeelddatabase te gebruiken:

1. Klik in het eerste klantformulier op **Sample Database** (Voorbeelddatabase)**.** 

De voorbeeldklant wordt weergegeven.

2. Klik op **Open** (Openen) om het dashboard voor modulemetingen te openen.

De voorbeeldmodule wordt weergegeven.

3. Klik op **Close Sample** (Voorbeeld sluiten) om de voorbeelddatabase af te sluiten.

# <span id="page-22-0"></span>**De eerste klant toevoegen**

Na de eerste installatie zijn er geen klanten. U moet klanten maken om de module toe te voegen die door een klant wordt gebruikt. Om klantmodules te bekijken selecteert u eerst de klant. Alleen actieve klantmodules worden weergegeven.

Ga als volgt te werk om een klant toe te voegen:

- 1. Klik in het lege klantformulier op **New client** (Nieuwe klant).
- 2. Voer de naam van de klant in.
- 3. Klik op **Save** (Opslaan) om het toevoegen van de klant te voltooien.

Er wordt een lege module gemaakt.

4. Klik op **Open** (Openen) om het hoofdvenster met meetgegevens van de module te openen.

Het modulegedeelte toont statistische gegevens over meetgegevens die voor de module zijn opgeslagen.

## <span id="page-22-1"></span>**Modules en klanten sluiten**

Om de moduleweergave te sluiten selecteert u.c. en vervolgens **Close Client** (Klant sluiten).

Om de klantmodule te sluiten selecteert u **e** en vervolgens **Exit Program** (Programma afsluiten).

# <span id="page-22-2"></span>**Gebruikersbeheer**

In dit gedeelte wordt de gebruikerstoegang tot de software beschreven, evenals de authenticatie en gebruikersrollen met verschillende rechten.

# <span id="page-22-3"></span>**Gebruikersauthenticatie**

# <span id="page-22-4"></span>**Toegang tot de software**

De aanmeldgegevens van gebruikers hebben de vorm van een gebruikersnaam en een bijbehorend wachtwoord.

Om te bepalen of een gebruiker bevoegd is, controleert de software de combinatie van gebruikersnaam en wachtwoord. Als een juiste combinatie wordt ingevoerd, krijgt de gebruiker toegang tot de software en kan de gebruiker het programma gebruiken.

Als de gebruiker geen gebruikersnaam of een onjuist wachtwoord heeft ingevoerd, geeft de software de fout aan.

# <span id="page-22-5"></span>**Wachtwoordbeleid en wachtwoord wijzigen**

Een gebruiker kan alleen zijn/haar eigen informatie bekijken. Een gebruiker kan zijn/haar eigen wachtwoord wijzigen. Zie *[Accountinformatie](#page-47-1)* voor meer informatie.

# <span id="page-23-0"></span>**Gebruikersautorisatie – gebruikersrollen**

Een rol is een set toegestane functies die aan dit beveiligingsniveau zijn toegewezen. In het beheerdersgedeelte van de software worden verschillende gebruikersrollen gedefinieerd.

Een gebruiker heeft toegang tot opties afhankelijk van zijn/haar rechten. De menufuncties die niet beschikbaar zijn voor de gebruiker zijn grijs gemarkeerd.

Als er geen gebruiker bestaat, wordt de standaardgebruiker geregistreerd voor de rol ADMIN. Rol USER\_REPORT

### Gebruikers met deze rol kunnen rapporten maken, rapporten afdrukken en toegang krijgen tot hun gebruikersgegevens.

## Rol USER\_DOWNLOAD

Naast de rechten van de rol USER\_REPORT heeft een gebruiker met deze rol het recht om gegevens over te dragen tussen instrument en pc, en meetgegevens over te dragen van een bestand naar software.

## Rol USER\_MODIFY

Naast de rechten van de rol USER\_DOWNLOAD heeft een gebruiker met deze rol het recht om nieuwe items te maken voor testen, testprocedures te definiëren, de boomstructuur te wijzigen, technici, testinstrumenten, klanten en bedrijfsinformatie te beheren, conflicten op te lossen en meetgegevens te verwijderen of te verplaatsen.

## Rol USER\_AUTOTESTCODE

Naast de rechten van de rol USER\_MODIFY heeft een gebruiker met deze rol het recht om nieuwe autotestcodes te maken, te bewerken en over te dragen van een pc naar een instrument en omgekeerd.

### Rol ADMIN

De gebruiker met deze rol heeft volledige toegang tot alle systeemopties. Naast de rechten van de rol USER\_AUTOTESTCODE heeft een gebruiker met deze rol ook het recht om wachtwoorden voor alle gebruikers te wijzigen, back-ups te maken, gegevens te herstellen en de gebeurtenisviewer te openen.

Bij het starten van de software heeft een gebruiker toegang tot alle menufuncties op de menubalk. De gebruiker met de rol ADMIN kan informatie over alle gebruikers zien. Wanneer de gebruiker met de rol ADMIN (de beheerder) **Administration – Users** (Beheer - Gebruikers) opent in de menubalk, kan de beheerder alle velden van een gebruikersinvoer bewerken. Zie [Tabel 1](#page-23-1).

<span id="page-23-1"></span>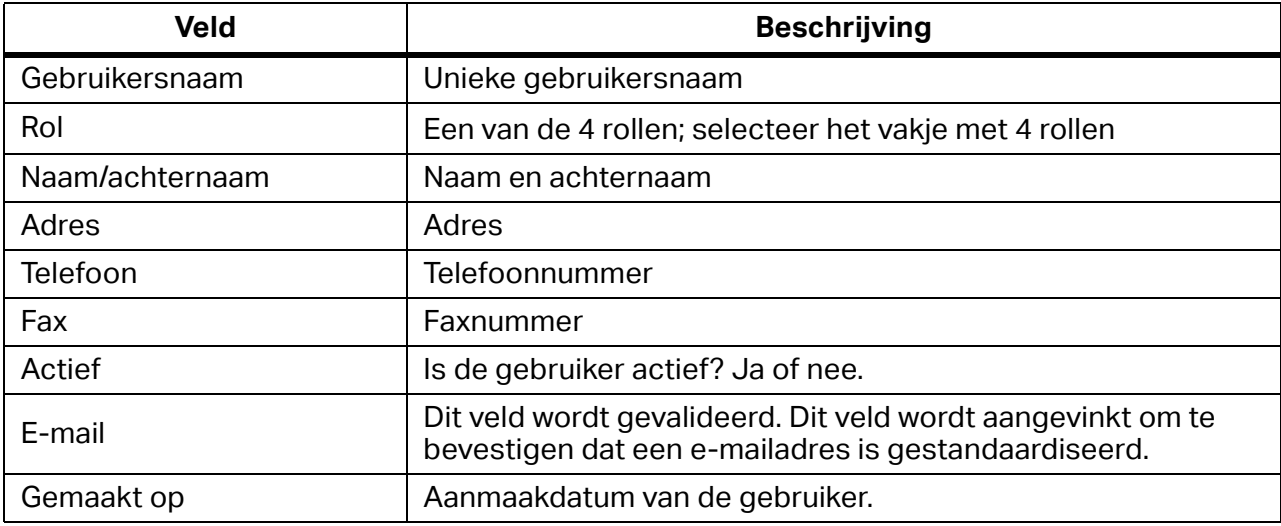

### **Tabel 1. Beschrijving van de velden in de gebruikerstabel**

# <span id="page-24-0"></span>**Principes van de gebruikersinterface van de PATmodule**

De klantgegevens in de software omvatten:

- Gegevens die handmatig worden ingevoerd
- Meetgegevens die zijn overgedragen van instrumenten

[Tabel 2](#page-24-1) toont hoe de gegevens zijn ingedeeld in het dashboard van de PAT-module.

<span id="page-24-1"></span>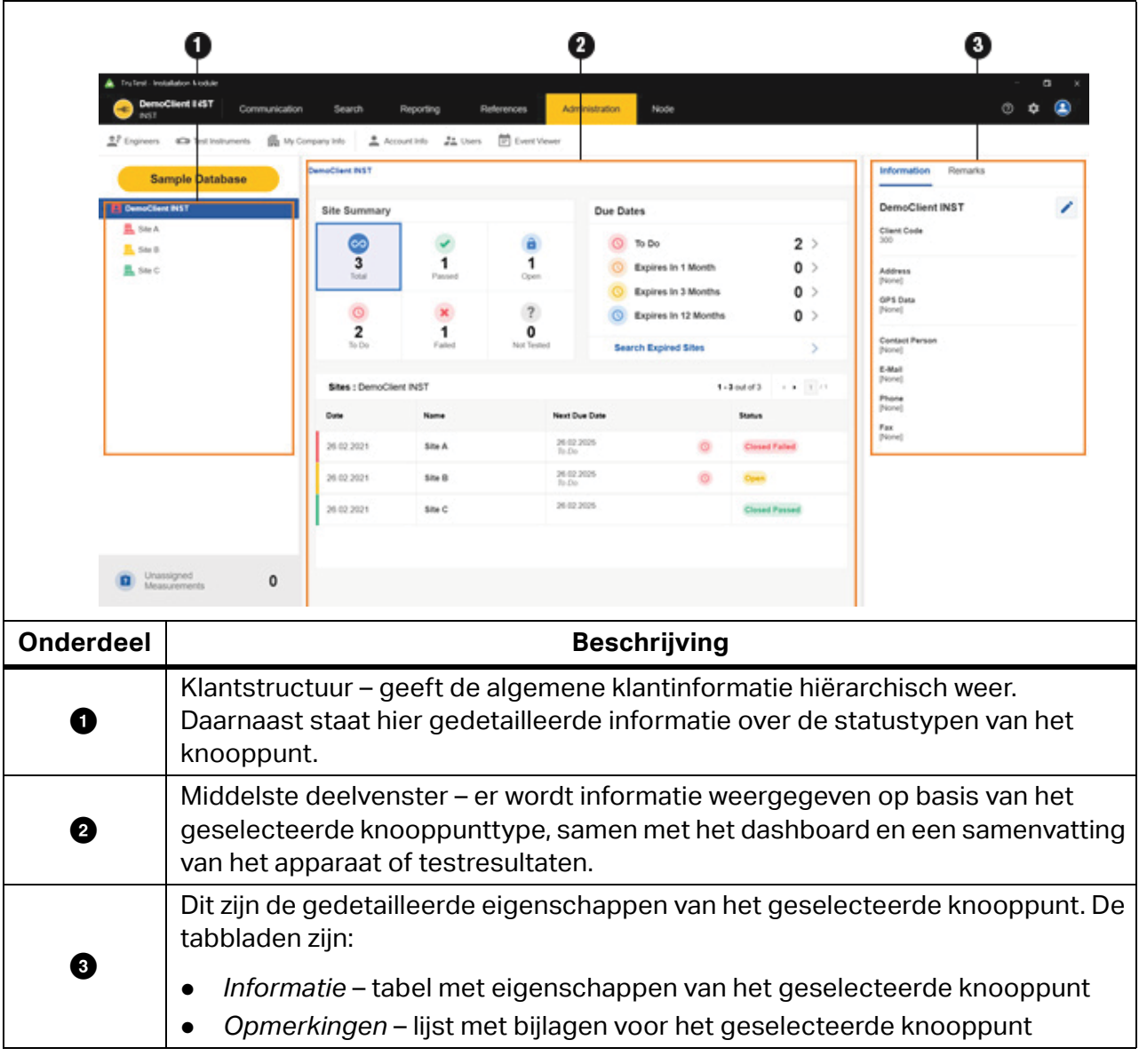

## **Tabel 2. Dashboard van de PAT-module**

# <span id="page-25-0"></span>**Klantstructuur**

De software geeft de gegevens weer in een boomstructuur. In de boom kunt u bovenliggende knooppunten uitvouwen of inklappen om onderliggende knooppunten op het volgende hiërarchische niveau te openen of te sluiten.

Wanneer een knooppunt wordt geselecteerd, wordt de informatie voor dat knooppunt weergegeven samen met de eigenschappen, een samenvatting en, in het geval van het knooppunttype apparaat, de testlijst.

### <span id="page-25-1"></span>**Typen** knooppunt**en**

<span id="page-25-3"></span>[Tabel 3](#page-25-3) is een lijst met de knooppunttypen en testmodules.

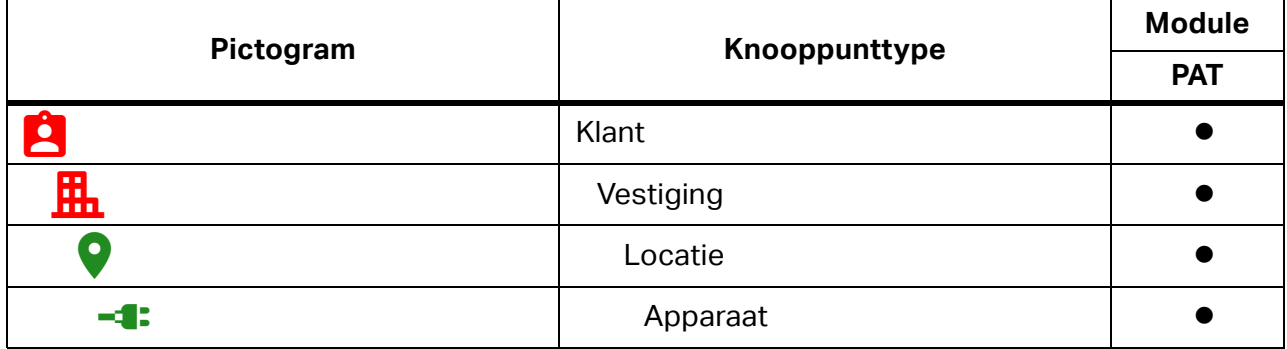

# **Tabel 3. Knooppunttypen en softwaremodules**

# <span id="page-25-2"></span>**Hiërarchische regels**

De boomstructuur is een hiërarchische organisatie. Elk bovenliggend knooppunt kan een willekeurig aantal onderliggende knooppunten hebben. De boomhiërarchie bestaat uit regels die relaties tussen bovenliggende en onderliggende knooppunten maken tussen verschillende knooppunttypen.

Dit zijn de hiërarchische principes:

- Eén knooppunt KLANT (hoogste niveau) bevindt zich bovenaan de boomstructuur. Er kunnen verschillende boomstructuren bestaan in verschillende testmodules (bijvoorbeeld PAT) voor dezelfde klant.
- Het volgende niveau is VESTIGING. Eén KLANT kan meerdere onderliggende knooppunten VESTIGING hebben.
- Nog een niveau lager bevindt zich een knooppunt LOCATIE. Fluke raadt aan het knooppunt LOCATIE te gebruiken voor een betere klantstructuur, bedrijfsonderdelen of verdiepingen/ ruimtes van gebouwen.
- Knooppunten op het volgende niveau zijn afhankelijk van het moduletype. In de PATmodule is het knooppunttype APPARAAT vereist.

# <span id="page-26-0"></span>**Knooppuntstatus**

Een bovenliggend knooppunt toont de status, die een samenvatting is van de onderliggende knooppunten. De status van het knooppunttype LOCATIE geeft bijvoorbeeld een samenvatting van de status van alle onderliggende knooppunten APPARAAT.

Een knooppunt APPARAAT heeft een van de statussen die worden weergegeven in [Tabel 4](#page-26-1).

<span id="page-26-1"></span>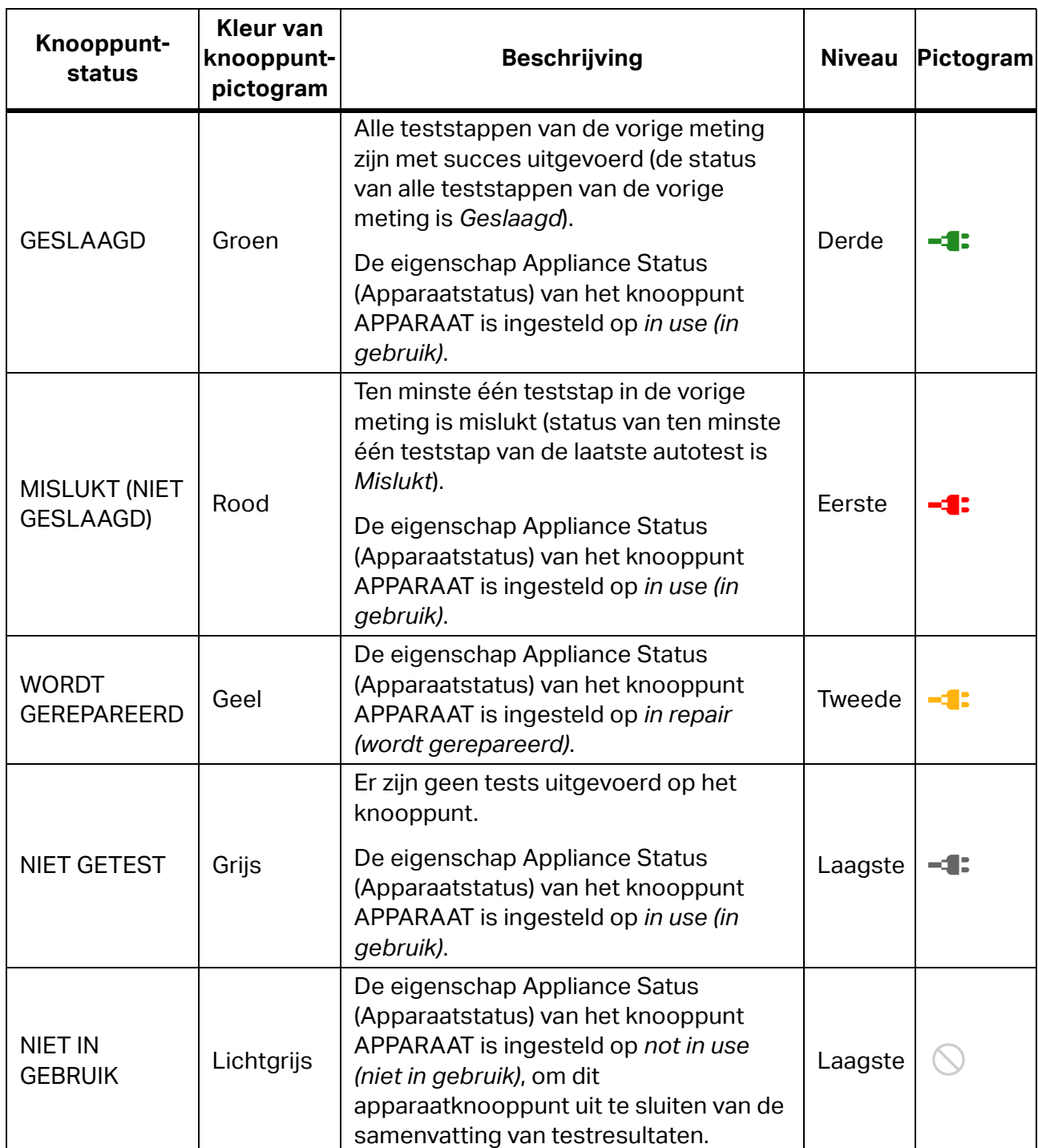

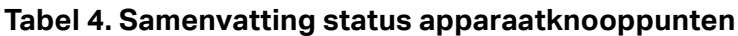

## <span id="page-27-0"></span>**Verlopen apparaten**

Een apparaat komt in aanmerking om te worden getest als het is *verlopen*. Apparaten zijn verlopen als een van de volgende situaties van toepassing is:

- De eigenschap Volgende vervaldatum is verlopen (de datum ligt vóór de datum van vandaag)
- Status is NIET GETEST
- Status is WORDT GEREPAREERD
- Status is MISLUKT

Kies een methode om de lijst met vervaldatums te openen:

- Klik op een van de snelkoppelingen in het deelvenster *Verlopen* van het dashboard voor knooppunten van het type Locatie (KLANT/VESTIGING/LOCATIE). Hiermee wordt de lijst weergegeven met alle tests met een testvervaltijd die ouder is dan de geselecteerde vervaldatum.
- Klik op **Search > Expired Appliances** (Zoeken > Verlopen apparaten). Er wordt een zoekvenster geopend. Stel een tijdsbestek in tussen *Van* en *Tot* voor het weergeven van apparaten met een datum voor Volgende test vereist binnen het tijdsbestek. Of gebruik de zoekknoppen op het scherm, zie *[Menu Zoeken.](#page-38-0)* U kunt de lijst met geselecteerde knooppunten wijzigen.

### <span id="page-27-1"></span>**Knooppuntmenu's**

Gebruik het contextmenu voor het geselecteerde knooppunt voor meer knooppuntacties. Tabel 5 is een lijst met de opties van knooppuntmenu's.

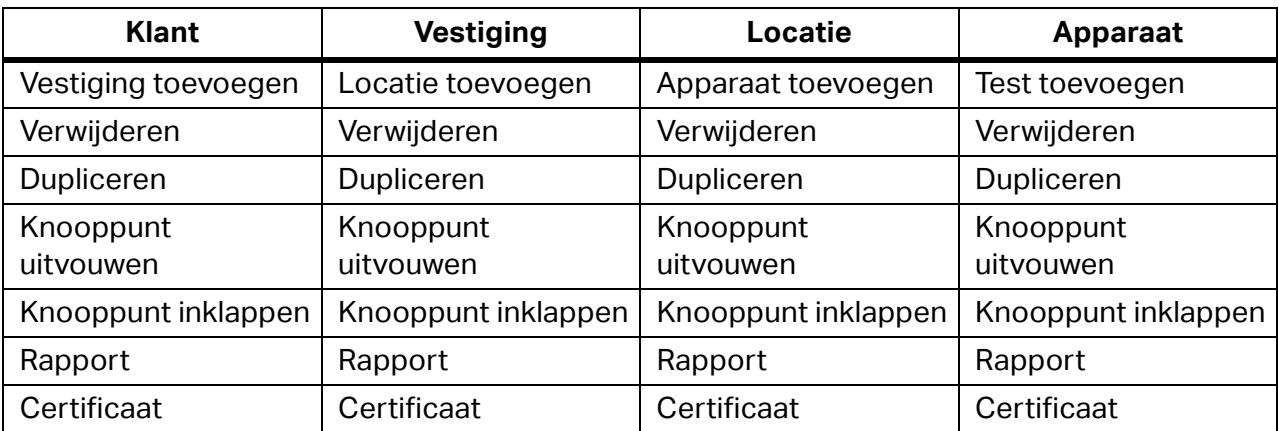

#### **Tabel 5. Contextmenu's**

### *Opmerking*

*De opties van het menu Knooppunt Expand Node (Knooppunt uitvouwen)*, *Collapse Node* (Knooppunt inklappen)*, en Rename (Naam wijzigen) zijn alleen aanwezig in de contextmenu's van knooppunten. De opties van het menu Knooppunt Expand All (Alle uitvouwen), Collapse Node (Knooppunt inklappen) en Rename (Naam wijzigen) zijn alleen aanwezig in het knooppuntmenu.* 

# <span id="page-28-0"></span>**Regels voor naamgeving**

Elk knooppunt heeft een zichtbaar bijschrift aan de rechterkant van het grafische symbool. Voor alle knooppunttypen geldt dat wanneer een nieuw knooppunt wordt gemaakt, de standaardnaam het knooppunttype is, voorafgegaan door het voorvoegsel *Nieuw*  (bijvoorbeeld: *Nieuwe vestiging*). Aan de naam van een gedupliceerd knooppunt wordt het achtervoegsel *(1)* toegevoegd (bijvoorbeeld: de volgende *Nieuwe vestiging* wordt *Nieuwe vestiging (1)*). Een tweede volgende duplicaat heeft het achtervoegsel *(2)* (bijvoorbeeld: *Nieuwe vestiging (2)*). Apparaatknooppunten hebben daarnaast een parameterwaarde *Code* aan het einde van de naam (bijvoorbeeld *Nieuw apparaat\_5*).

# <span id="page-28-1"></span>**Middelste deelvenster**

Het middelste deelvenster is anders ingedeeld voor knooppunten van het locatietype (KLANT/ VESTIGING/LOCATIE) dan voor APPARAAT-knooppunten.

Knooppunt KLANT/VESTIGING/LOCATIE:

- Elementen van het dashboard zijn de deelvensters Apparaatsamenvatting en Test vereist.
- De apparaatsamenvatting toont de lijst met gekoppelde apparaten onder dit geografische knooppunt.

Knooppunt APPARAAT:

- Elementen van het dashboard voor apparaatknooppunten zijn de eigenschappen van het geselecteerde knooppunt.
- De metingenlijst voor het apparaatknooppunt toont de lijst met bijbehorende metingen.

# <span id="page-28-2"></span>**Presentatie van testresultaten**

Het knooppunt KLANT/VESTIGING/LOCATIE heeft een dashboard met het deelvenster Apparaatsamenvatting dat de volgende tellers toont:

- TOTAAL totale aantal apparaten
- MISLUKT aantal apparaten waarvan de vorige test is mislukt
- WORDT GEREPAREERD aantal apparaten met de status Wordt gerepareerd
- EXPIRED (VERLOPEN) aantal apparaten waarvan de testinterval is verlopen
- PASSED (GESLAAGD) aantal apparaten waarvan de vorige test is geslaagd
- NOT TESTED (NIET GETEST) aantal apparaten zonder meetgegevens

Het dashboard heeft ook een deelvenster Test vereist dat de volgende zoeksnelkoppelingen toont:

- VERLOPEN de lijst met apparaten waarvan de testinterval is verlopen
- VERLOPEN over 2 weken de lijst met apparaten waarvan de testinterval over 2 weken is verlopen
- VERLOPEN over 1 maand de lijst met apparaten waarvan de testinterval over 1 maand is verlopen
- VERLOPEN over 2 maanden de lijst met apparaten waarvan de testinterval over 2 maanden is verlopen
- Verlopen apparaten zoeken snelkoppeling naar het venster Verlopen apparaten zoeken

Het deelvenster Apparaatsamenvatting toont een lijst met apparaten die zijn gekoppeld aan het geselecteerde knooppunt KLANT/VESTIGING/LOCATIE of apparaatgegevens voor het gekoppelde apparaatknooppunt. De kleur van de rechter rand wordt bepaald door de huidige status.

## <span id="page-29-0"></span>**Apparaatknooppunt**

Het dashboard met de apparaatsamenvatting toont de volgende apparaatgegevens: Naam, Code, Status en Volgende vervaldatum. De kleur van de rechter rand wordt bepaald door de huidige status.

Metingenlijst toont de lijst met uitgevoerde tests gesorteerd op tijd (de meest recente staat bovenaan in de tabel). De rechter rand van de rij met metingen heeft dezelfde kleur als de status van de laatste meting.

## <span id="page-29-1"></span>**Gedetailleerde presentatie van meting**

Klik op **+** voor de geselecteerde meting om een gedetailleerde weergave te openen. De gedetailleerde weergave heeft de volgende tabbladen:

- Teststappen toont een lijst met teststappen (Titel), gemeten waarde (Resultaat), grenswaarde, parameter en resultaatinformatie (Geslaagd).
- Informatie toont een lijst met diverse informatie over het geteste apparaat.
- Opmerkingen toont een lijst met opgeslagen opmerkingen bij de meting die zijn ingevoerd door de softwaregebruiker.

# <span id="page-29-2"></span>**Knooppunteigenschappen**

Dit gedeelte van de gebruikersinterface van de software bevat eigenschappen voor het geselecteerde knooppunt.

Alle knooppunten hebben de volgende eigenschapsgroepen:

- Informatie alle specifieke informatie voor het geselecteerde knooppunttype (zoals identificatie-, contact- en productiegegevens).
- Opmerkingen bevat opmerkingen als tekst en bijlagen (foto's, documenten, audio en video). Opmerkingen zijn optioneel, maar kunnen nuttige uitleg geven.

Bepaalde velden in de informatiegroep zijn verplicht. Wanneer het knooppunt is geselecteerd, wordt de informatiegroep weergegeven. Opmerkingen zijn optioneel.

### <span id="page-29-3"></span>**Informatie-eigenschappen**

Elk knooppunttype heeft een set vooraf gedefinieerde informatie-eigenschappen.

Verplichte velden voor KLANT, VESTIGING en LOCATIE zijn:

- Naam de naam van het knooppunt.
- Code de unieke reeks binnen de groep knooppunten van hetzelfde type binnen de boomstructuur.

De software genereert automatisch de *naam* en *code*.

Verplichte velden voor APPARAAT zijn:

- Naam de naam van het knooppunt.
- Testinterval de frequentie van de test.
- Volgende vervaldatum de datum waarop de volgende test moet worden uitgevoerd.
- Autotestcode code als een unieke aanduiding voor gedefinieerde testreeksen.
- Beschermingsklasse heeft betrekking op de constructie van het apparaat (beschermingsklasse I, II of III).
- Apparaatstatus de status van het apparaat (In gebruik, Niet in gebruik of Wordt gerepareerd).

Ga als volgt te werk om de informatie-eigenschappen te wijzigen:

- 1. Klik op  $\triangle$  naast het veld.
- 2. Wijzig de informatie.
- 3. Klik op  $\vee$  om op te slaan of op  $\times$  om te annuleren.

## *Opmerking*

*Als de geselecteerde regio het Verenigd Koninkrijk is, heeft het KLANT-knooppunt een extra sectie Visuele inspectie met een aan/uit-schakelaar. Wanneer het bedieningselement is ingeschakeld, wordt het gedeelte Details visuele inspectie toegevoegd voor elk apparaat van de klant. Dit gedeelte omvat de volgende velden: Testinterval [maanden], Volgende vervaldatum en Datum van vorige test. Dit maakt het mogelijk intervallen voor alleen visuele inspecties te gebruiken buiten de standaard visuele inspecties die deel uitmaken van een visuele inspectie en test.*

# <span id="page-30-0"></span>**Opmerkingen**

Opmerkingen omvatten het tekstveld voor de beschrijving en de lijst met bijlagen (afbeeldingen, documenten, audio en video). Opmerkingen zijn optioneel, maar kunnen nuttige uitleg geven.

Ga als volgt te werk om opmerkingen toe te voegen of te bewerken:

- 1. Klik op **Add Remark** (Opmerking toevoegen) om de eerste opmerking te maken:
	- $\bullet$  Om een bijlage toe te voegen klikt u op  $\mathscr{B}$ .
	- $\bullet$  Om een opmerking op te slaan klikt u op  $\bullet$ .
	- Om een wijziging te annuleren klikt u op .
	- $\bullet$  Om een bestaande opmerking te bewerken klikt u op  $\blacktriangleright$ .
	- $\bullet$  Om een opmerking te verwijderen klikt u op  $\blacksquare$ .

# <span id="page-31-0"></span>**Functies van het PAT-menu**

De opties op de menubalk voor de PAT-module zijn:

- Communicatie
- Zoeken
- Rapportage
- Beheer
- Knooppunt

<span id="page-31-1"></span>[Tabel 6](#page-31-1) is een lijst met aanvullende pictogrammen op de menubalk.

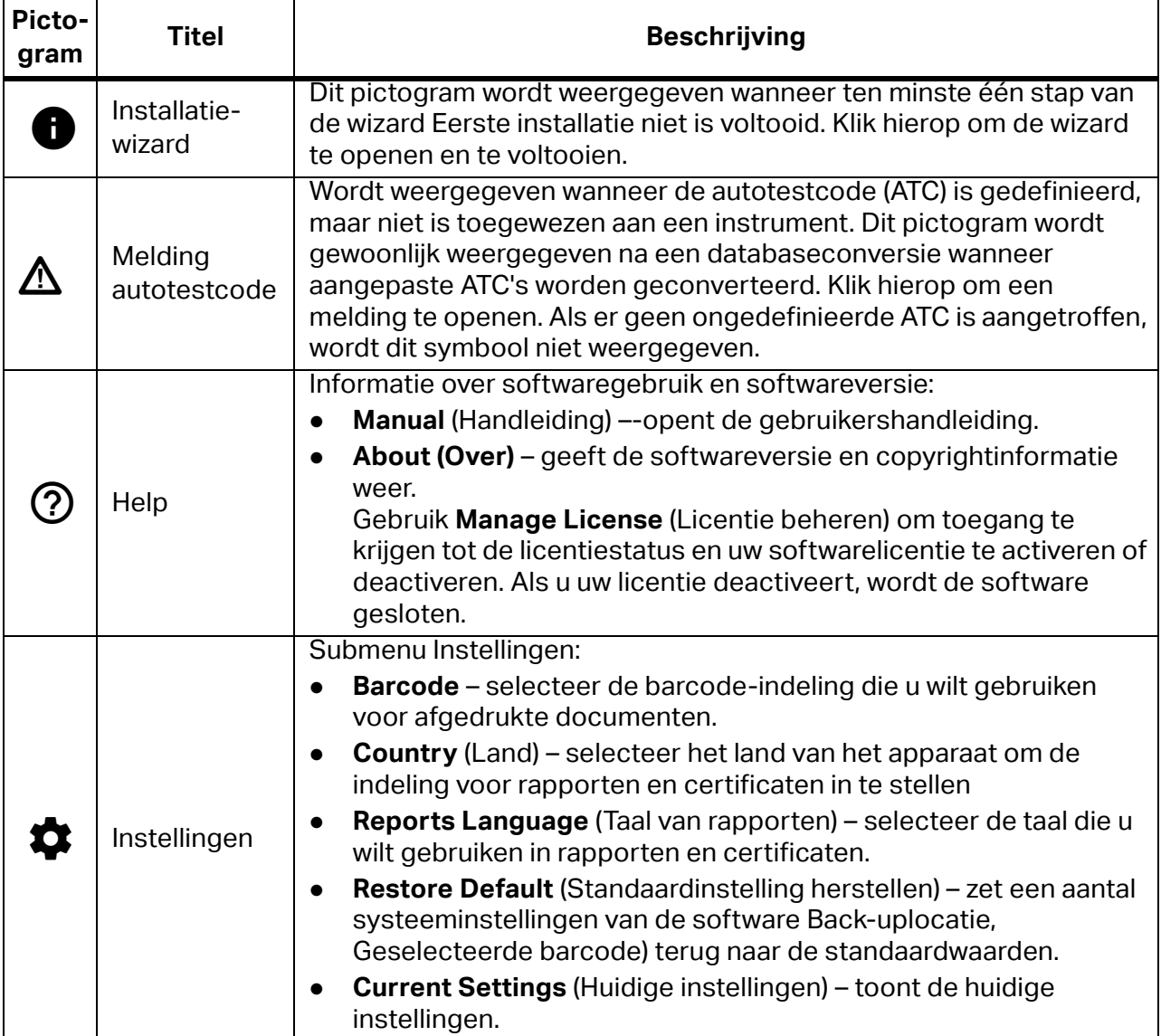

### **Tabel 6. Pictogrammen op de menubalk**

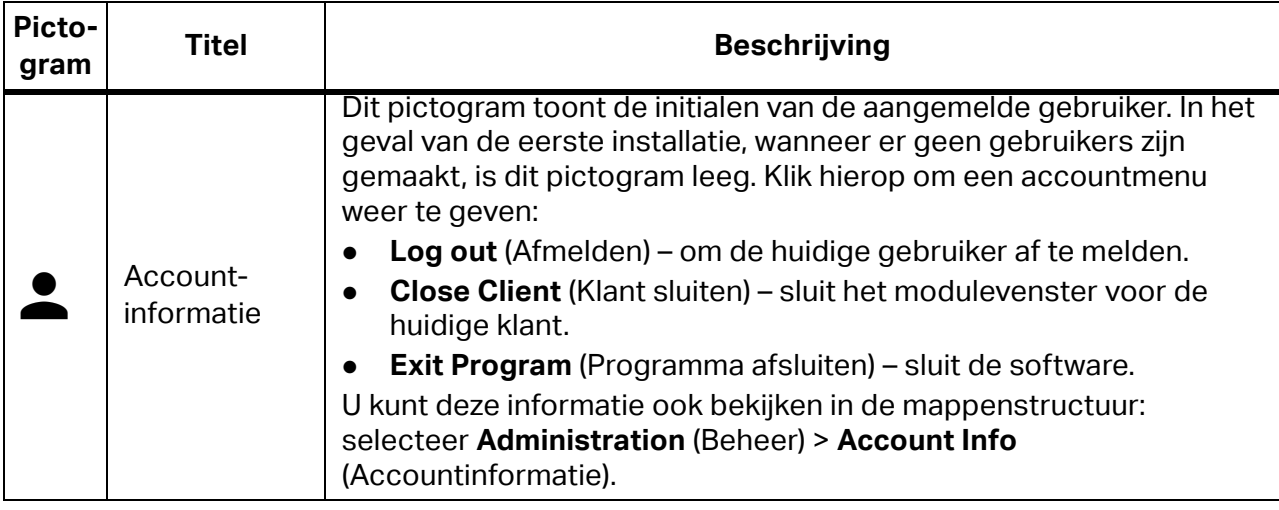

## **Tabel 6. Pictogrammen op de menubalk (cont.)**

# <span id="page-32-0"></span>**Menu Communicatie**

De opties in het menu Communicatie zijn:

- Metingen ophalen haal gegevens op van het meetinstrument.
- Apparaten instellen draag apparaatinformatie over naar het meetinstrument.
- Autotestcodes ophalen synchroniseer autotestcodes tussen de software en het meetinstrument.
- Gegevens lezen gegevens lezen uit een bestand.

#### *Opmerking*

*Als de geselecteerde regio het Verenigd Koninkrijk is, zijn de opties* Apparaten instellen *en* Autotestcodes ophalen *uitgeschakeld.* 

### <span id="page-32-1"></span>**Metingen ophalen**

Gebruik **Get Measurements** (Metingen ophalen) om verzamelde meetgegevens van een instrument naar een pc over te dragen. Gegevens worden automatisch opgeslagen in een bestand voor toekomstig gebruik, en de gegevens kunnen worden gebruikt in de software.

#### *Opmerking*

*Als de geselecteerde regio het Verenigd Koninkrijk is, ondersteunt de software de apparatentesters Fluke 6500 en 6500-2.*

Alle instrumenttypen maken gebruik van seriële communicatie via de COM-poort, behalve de Fluke 6500-2, die gebruikmaakt van USB-communicatie.

#### *Opmerking*

*Wanneer ten minste een van de instrumenten GT800/GT600 of Fluke 6500 is aangesloten, wordt het symbool* \ *voor beide instrumenttypen weergegeven in de lijst Instrument selecteren.*

Ga als volgt te werk om gegevens over te dragen:

- 1. Sluit de instrumenten aan op de pc.
- 2. Selecteer **Communications** (Communicatie) > **Get Measurements** (Metingen ophalen).

Het scherm Gegevens overdragen wordt weergegeven. Voor instrumenten die al op de pc zijn aangesloten, wordt het symbool  $\Box$  weergegeven naast het instrumenttype. Selecteer het aangesloten instrument om een korte beschrijving te bekijken

- 3. Om de lijst met aangesloten apparaten te vernieuwen, klikt u op  $\bullet$ . Als er meerdere instrumenten zijn aangesloten gebruikt u het menu COM-poort om het instrument te selecteren.
- 4. Ga als volgt te werk om gegevens over te dragen vanaf de GT900/GT650 of GT800/GT600: selecteer het instrument en klik op **Next** (Volgende).

De software start de communicatie met het instrument en draagt de gegevens van het instrument over naar de pc. Nadat de overdracht is voltooid worden het pad en de bestandsnaam van het overgedragen bestand met meetwaarden weergegeven op het tabblad Overdracht.

- 5. Ga als volgt te werk om gegevens over te dragen vanaf de Fluke 6500:
	- a. Selecteer het instrument en klik op **Next** (Volgende).

Het tabblad Overdracht toont de pagina met instructies voor het aansluiten van het instrument.

b. Druk op het instrument op **PC/Print** (PC/Afdrukken).

De software start de overdracht van de meetgegevens. Wanneer de overdracht is voltooid worden het pad en de bestandsnaam van het overgedragen bestand met meetwaarden weergegeven op het tabblad Overdracht.

- 6. Ga als volgt te werk om gegevens over te dragen vanaf de Fluke 6500-2:
	- a. Selecteer het instrument en klik op Next (Volgende).

Het tabblad Overdracht toont de pagina met instructies voor het aansluiten van het instrument.

- b. Volg de instructies om de kabel aan te sluiten en druk op **PC/Print** (PC/Afdrukken). De USB-verbinding wordt tot stand gebracht. De inhoud van het instrument wordt weergegeven in een venster van de Verkenner.
- c. Klik op **Automatically find file** (Bestand automatisch zoeken) om het overdrachtsproces te starten.

Wanneer de overdracht is voltooid worden het pad en de bestandsnaam van het overgedragen bestand met meetwaarden weergegeven op het tabblad Overdracht.

7. Nadat de overdracht is voltooid klikt u op **Next** (Volgende).

Op het tabblad Overdragen wordt de tabel Meetgegevens geopend met de inhoud van het opgeslagen bestand.

- 8. Klik op **+** voor de geselecteerde meting om een uitgebreide weergave te bekijken met de meetgegevens verdeeld over meerdere tabbladen.
- 9. Klik op  $\triangle$  voor elk teststapdetail dat u wilt bewerken.

Het tabblad Informatie bevat alle informatie over de positie in de apparaatstructuur, de technicus die deze heeft uitgevoerd, de uitvoeringsdatum, de gebruikte autotestcode, het gebruikte instrument en meer.

Op het tabblad Positie in structuur wordt informatie weergegeven over de positie in de apparaatstructuur die op het instrument is opgeslagen. Controleer of de positie hier correct is voordat u de meting in de database importeert.

Op het tabblad Opmerkingen ziet u of er opmerkingen voor de betreffende meting zijn opgeslagen. Meestal is dit de plaats voor verzamelde foto's of externe bestanden die betrekking hebben op het apparaat dat wordt getest, met een tekstlogboek.

10. Om de positie in de boom te verwijderen selecteert u **Unassigned** (Niet-toegewezen).

Deze metingen worden geïmporteerd in de lijst met niet-toegewezen tests in de database. Verhelp eventuele gegevensconflicten, zie *[Conflicten oplossen](#page-34-0)*.

Om automatisch een niet-bestaande boomstructuur te maken op basis van de positie in de boom die in de instrumentgegevens staat vermeld, selecteert u **Automatic** (Automatisch).

Om een meting handmatig toe te wijzen aan de boomstructuur in de klantstructuur, selecteert u **Manually** (Handmatig) en kiest u de positie in de boom.

11. Klik op **Create Tests** (Tests maken).

Na een succesvolle overdracht wordt een berichtvenster weergegeven met het aantal metingen dat is overgedragen naar de boomstructuur en metingen die zijn overgedragen naar de niet-toegewezen lijst.

### <span id="page-34-0"></span>**Conflicten oplossen**

Als op het tabblad Positie in structuur een selectievakje Niet-toegewezen niet is aangevinkt, genereert de software automatisch een lijst met conflicten. Op het tabblad Conflicten wordt aangegeven of er conflicten bestaan tussen meetgegevens en de softwaredatabase. Verhelp conflicten voordat u de meting in de database importeert.

Als er geen klantcode van het instrument wordt ontvangen, is de optie om het vinkje bij *Niettoegewezen)* te verwijderen uitgeschakeld en kunnen metingen alleen worden overgedragen naar de lijst met niet-toegewezen metingen. Er staat een blauwe vlag in de kolom Conflict en de software geeft aan dat de klantcode niet is gedefinieerd.

Wanneer de klantcode die van het instrument wordt ontvangen, niet overeenkomt met de klantcode van de geselecteerde klant, is de optie om het vinkje bij *Niet-toegewezen* te verwijderen uitgeschakeld en kunnen metingen alleen worden overgedragen naar de lijst met niet-toegewezen metingen. Er staat een blauwe vlag in de kolom Conflict en de software geeft aan dat de klantcode niet bestaat.

In het geval van een conflict (bijvoorbeeld: de autotestcode in Meting en Apparaat in de database zijn verschillend) wordt in de kolom Conflicten een rode vlag weergegeven.

Het menu Conflict oplossen bevat de volgende opties:

- **Use ATC once** (ATC eenmaal gebruiken) importeert de meting met de bijbehorende autotestcode zonder de parameter Autotestcode apparaat in de database te wijzigen.
- **Use ATC on Appliance** (ATC gebruiken op apparaat) importeert de meting met de bijbehorende autotestcode en verandert tegelijkertijd de parameter Autotestcode apparaat in de database in de code die wordt gelezen in de meting.

[Tabel 7](#page-35-0) is een lijst met conflictmeldingen.

<span id="page-35-0"></span>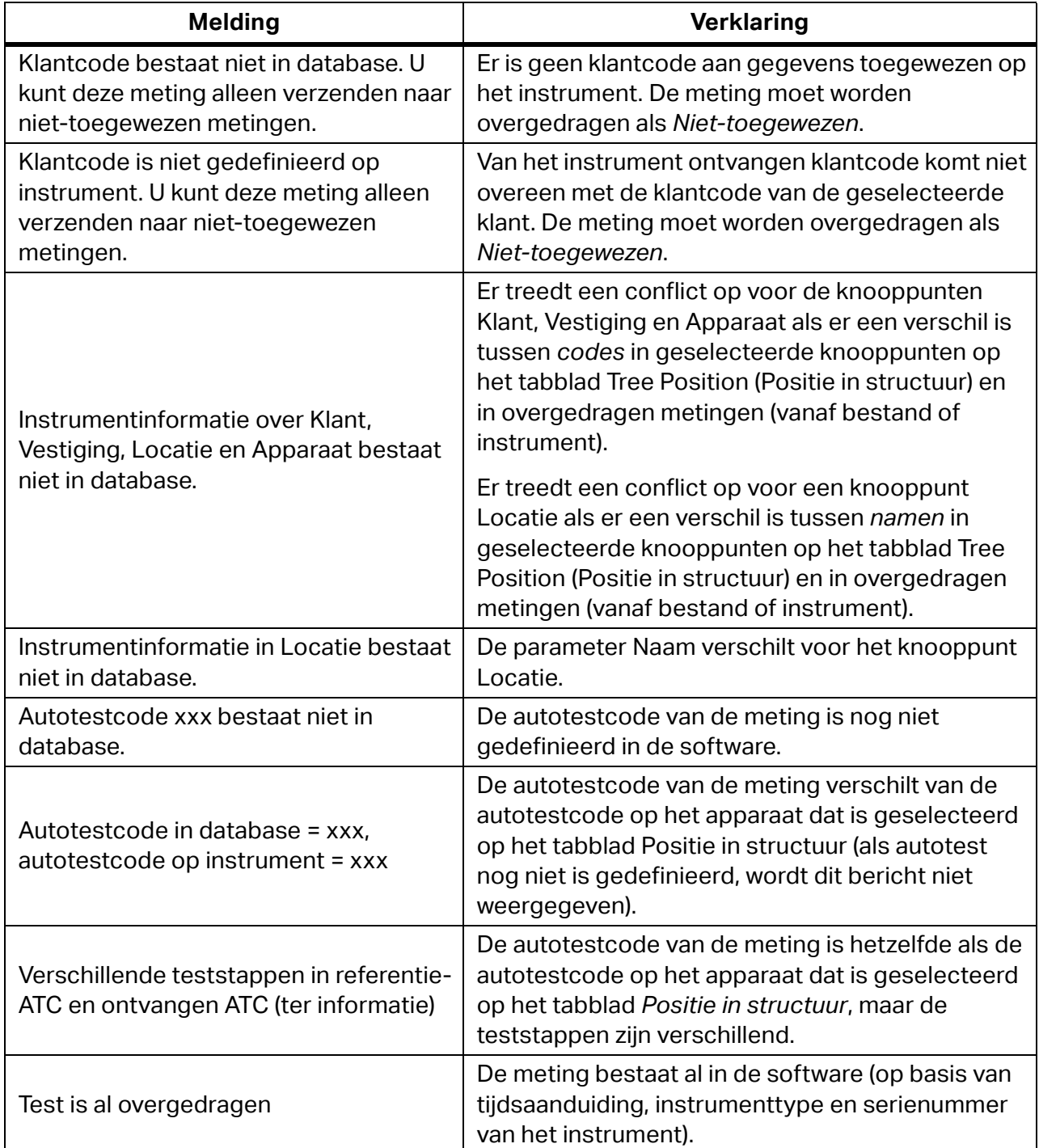

# **Tabel 7. Conflictmeldingen over gegevensimport**
## **Apparaten instellen**

Gebruik **Set Appliances** (Apparaten instellen) om een lijst met apparaten van de pc naar het instrument over te dragen of een bestand met een apparaatlijst te maken dat u via een USBverbinding kunt overdragen naar het instrument.

U kunt ook de opties in het menu Afdrukken gebruiken: **Selected** (Geselecteerd) en **Barcode**.

Instrumenten herkennen geen apparaten zonder codes. Apparaten met *Onbekende* of *Enkele*  autotestcodes kunnen niet worden overgedragen.

In het eerste venster zijn verschillende bedieningselementen beschikbaar. Een zoekbedieningselement wordt gebruikt om apparaten te filteren op naam, apparaatcode, autotestcode, status, fabrikant, productiejaar of apparaattype.

Ga als volgt te werk om een bestand te exporteren:

1. Selecteer **Communication** (Communicatie) > **Set Appliances** (Apparaten instellen).

Het venster Eerste instellingen apparaten wordt geopend.

- 2. Klik op **Export** (Exporteren) om de Verkenner te openen.
- 3. Blader naar de map en maak een bestandsnaam.

Het gemaakte bestand is een CSE-bestand (.cse) en mag maximaal uit 7 tekens bestaan.

Ga als volgt te werk om een bestand te uploaden:

1. Selecteer **Communication** (Communicatie) > **Set Appliances** (Apparaten instellen).

Het venster Eerste instellingen apparaten wordt geopend.

- 2. Klik op **Upload** (Uploaden) om de lijst met instrumenten te openen.
- 3. Selecteer het instrument waarnaar de geselecteerde apparaten worden overgebracht.
- 4. Klik op **Next** (Volgende).
- 5. Wanneer de overdracht is voltooid, klikt u op **Close** (Sluiten) in het bevestigingsbericht.

## **Autotestcodes ophalen/instellen**

Gebruik **Get/Set Auto-Test Codes** (Autotestcodes ophalen/instellen) om autotestcodes te importeren van of te exporteren naar een instrument.

Ga als volgt te werk om autotestcodes te importeren of exporteren:

- 1. Sluit het instrument aan op de pc.
- 2. Selecteer **Communication** (Communicatie) > **Get/Set Auto-Test Codes** (Autotestcodes ophalen/instellen).

Het scherm Gegevens overdragen wordt weergegeven.  $\Box$  wordt weergegeven naast het instrumenttype als het al is aangesloten op de pc. Selecteer het aangesloten instrument om een korte beschrijving te bekijken.

- 3. Om de lijst met aangesloten apparaten te vernieuwen, klikt u op  $\bullet$ .
- 4. Selecteer het instrumenttype en klik op **Next** (Volgende).

Er wordt een tabel met autotestcodes weergegeven.

Op het tabblad Aangepast worden alle aangepaste autotestcodes weergegeven met details over de teststap, samen met de informatie of de autotestcode met dezelfde code bestaat op het meetinstrument en in de database.

Als er een verschil bestaat tussen autotestcodes in het instrument en in de database wordt een rode vlag weergegeven in de kolom Conflicten. Er kunnen ook conflicten optreden in Teststappen, het tabblad Favorieten en de tabbladlijst Naam wijzigen.

- 5. Kies voor elk conflict een actie om het te verhelpen:
	- **Ignore** (Negeren): geen actie ondernemen.
	- **Instrument->PC**: kopieer de aangepaste definitie van de autotestcode van de software op de pc naar het instrument.
	- **PC->Instrument**: kopieer de aangepaste definitie van de autotestcode van het instrument naar de software op de pc.

De geselecteerde optie wordt weergegeven in de kolom Conflict oplossen. Alle geselecteerde opties en bijbehorende codes worden aan de rechterkant van het venster weergegeven in de kolom Resolve conflict (Conflict oplossen).

6. Klik op **Send** (Verzenden) om de overdracht van aangepaste autotestcodes, favorieten en codenamen te starten op basis van de geselecteerde opties voor het verhelpen van conflicten.

Nadat de overdracht is voltooid, wordt het kleine rapportbericht weergegeven.

7. Klik op **OK** om het bericht te sluiten.

### **Gegevens lezen**

Gebruik Gegevens lezen om gegevens te lezen die van het instrument naar de pc zijn overgedragen met de menuoptie Metingen ophalen.

- 1. Selecteer **Communication > Read Data** (Communicatie > Gegevens lezen).
- 2. Blader naar het bestand en klik op **Open** (Openen).

Nadat het bestand is geladen wordt een tabelweergave van de meetgegevens weergegeven.

Zie voor meer informatie: *[Metingen ophalen.](#page-32-0)*

# **Menu Zoeken**

Het menu Zoeken bevat de volgende vooraf gedefinieerde zoekopdrachten:

- Knooppunt
- Verlopen apparaten
- Vestiging
- **•** Locatie
- Apparaat
- Niet in gebruik

Gebruik het menu Zoeken om gegevens in de software te zoeken en de resultaten te gebruiken voor het genereren van rapporten. U kunt de rapporten afdrukken.

Wanneer de zoekresultaten worden weergegeven kunt u eigenschappen instellen:

1. Klik in de zoekresultaten om de vestigingsknooppunten te selecteren.

geeft de geselecteerde velden aan.

- 2. Klik op **Manage** (Beheren).
- 3. Voer de eigenschappen in en klik op **Save** (Opslaan).

Er is een complexer hulpmiddel voor het genereren van rapporten beschikbaar in het menu Afdrukken, om standaard en gedetailleerde rapporten en certificaten voor apparaten te genereren die zich op de vermelde vestigingsknooppunten bevinden. Met de optie **Other**  (Overig) > **Selected** (Geselecteerd) wordt de lijst met vestigingsknooppunten afgedrukt.

- Rapport:
	- Standaardrapport genereert een standaardrapport voor het geselecteerde knooppunt met de bijbehorende substructuur en een lijst met alle apparaten met hun laatste meetstatus.
	- Detailed report (Gedetailleerd rapport) genereert een gedetailleerd rapport met details over de teststappen voor alle vorige metingen van de apparaten onder het geselecteerde knooppunt, waarin ook de gehele subboomstructuur wordt weergegeven.
- Certificaat:
	- Standaardcertificaat genereert standaardtypen certificaten voor alle apparaten onder het geselecteerde knooppunt in de klantstructuur.
	- Gedetailleerd certificaat genereert gedetailleerde typen certificaten voor alle apparaten onder het geselecteerde knooppunt in de klantstructuur. Gedetailleerde certificaten bevatten alle details van de teststappen die tijdens de vorige apparaattest zijn uitgevoerd.
- Overig: Afdrukken
	- Geselecteerd genereert een lijst met alle geselecteerde apparaten.
	- Barcode genereert een lijst met alle geselecteerde apparaten inclusief barcodes.

## **Knooppunt**

Zoekresultaten omvatten een lijst met knooppunten met namen die de gezochte term bevatten en waarbij het volledige pad naar het knooppunt wordt vermeld. Veld gebruikt voor zoekopdracht: naamparameter van alle knooppunttypen.

Het gedetailleerde rapport van dit zoekresultaat wordt weergegeven.

## Zoeken – verlopen apparaten

Zoek verlopen apparaten binnen de gewenste tijdsinterval. Dit formulier bevat de vooraf gedefinieerde zoekfilters:

- Verlopen apparaten met de status Mislukt, Niet getest, Wordt gerepareerd en apparaten die In gebruik zijn en die als eigenschap *Volgende vervaldatum* een datum hebben die in het verleden ligt
- Verloopt over 2 weken
- Verloopt over 1 maand
- Verloopt over 3 maanden
- Een aanvullende optie is om het verlopen apparaat weer te geven per geselecteerde vestiging of op basis van een handmatig gekozen tijdsinterval

Het veld dat wordt gebruikt voor zoeken op basis van *Verloopt over 2 weken*, *Verloopt over 1 maand* en *Verloopt over 3 maanden* of de handmatig gekozen datum is alleen de eigenschap *Volgende vervaldatum* van het apparaatknooppunt met de status *In gebruik*.

U kunt ook een lijst met apparaatbarcodes afdrukken.

## **Vestiging**

Filter de lijst met vestigingen door een deel van de naam in het zoekvak te typen. De velden van het vestigingsknooppunt die worden gebruikt voor het zoeken omvatten: *Naam, Code, Plaats, Straat* en *Persoon*.

## **Locatie**

Filter de lijst met locaties door ten minste een deel van de naam in het zoekvak te typen. Gefilterde gegevens worden weergegeven in de tabel. De velden van het locatieknooppunt die worden gebruikt voor het zoeken omvatten: *Naam*, *Persoon* en *Pad*.

## **Apparaat**

Met dit formulier filtert u de lijst met apparaten door ten minste een deel van de term in het zoekvak te typen. Gefilterde gegevens worden weergegeven in de tabel. Velden van het apparaatknooppunt die worden gebruikt voor het zoeken omvatten: *Naam*, *Code*, *Status*, *Fabrikant*, *Productiejaar*, *Apparaattype* en *Pad*.

## **Niet in gebruik**

Dit formulier filtert de lijst met apparaten met de status *Niet in gebruik*. Gefilterde gegevens worden weergegeven in de tabel. Velden van het apparaatknooppunt die worden gebruikt voor het zoeken omvatten: *Naam*, *Code*, *Status*, *Fabrikant*,*Productiejaar*, *Apparaattype* en *Pad*.

# <span id="page-40-1"></span>**Menu Rapportage PAT**

Gebruik het menu Rapportage om de volgende rapporten te maken:

- Klantrapport
- Klantcertificaat

## Klantrapport

Met deze functie wordt de volledige lijst met apparaten van de klant gegenereerd in de vorm van gedetailleerde en standaardrapporten. Standaardrapporten bevatten algemene apparaatgegevens. Gedetailleerde rapporten bevatten ook details over de vorige metingen.

## Klantcertificaat

Met deze functie worden certificaten gegenereerd voor de volledige lijst met apparaten van de klant in de vorm van gedetailleerde en standaardcertificaten. Het gedetailleerde certificaat bevat naast de informatie in het standaardcertificaat ook gedetailleerde resultaten van de vorige metingen voor elk apparaat van de betreffende klant.

## *Opmerking*

*Als de geselecteerde regio het Verenigd Koninkrijk is, bijvoorbeeld als de instellingen voor het PAT-koprapport zijn ingesteld op Land: Verenigd Koninkrijk - IET Code of Practice 4th ed., toont het certificaat ook de gedetailleerde resultaten van de vorige metingen voor elk apparaat van de betreffende klant.*

## Rapportviewer

Alle rapporten en certificaten worden gegenereerd met het formulier Rapportviewer. Op dit formulier zijn verschillende bedieningselementen beschikbaar op de werkbalk. Zie [Tabel 8](#page-40-0).

<span id="page-40-0"></span>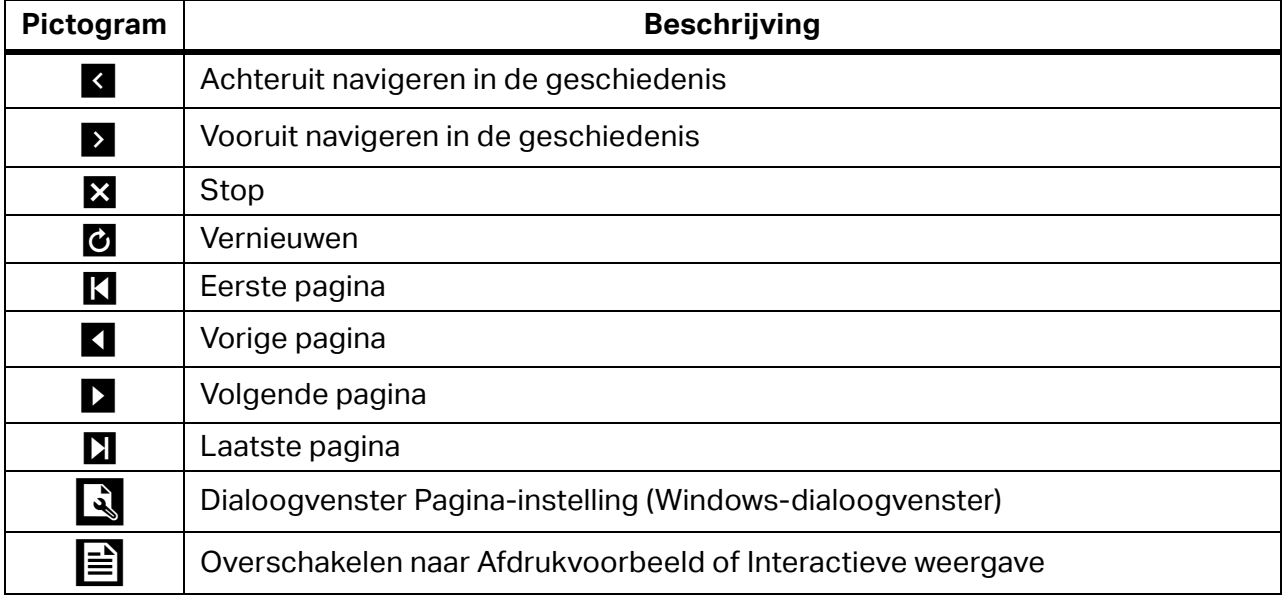

### **Tabel 8. Bedieningselementen van Rapportviewer**

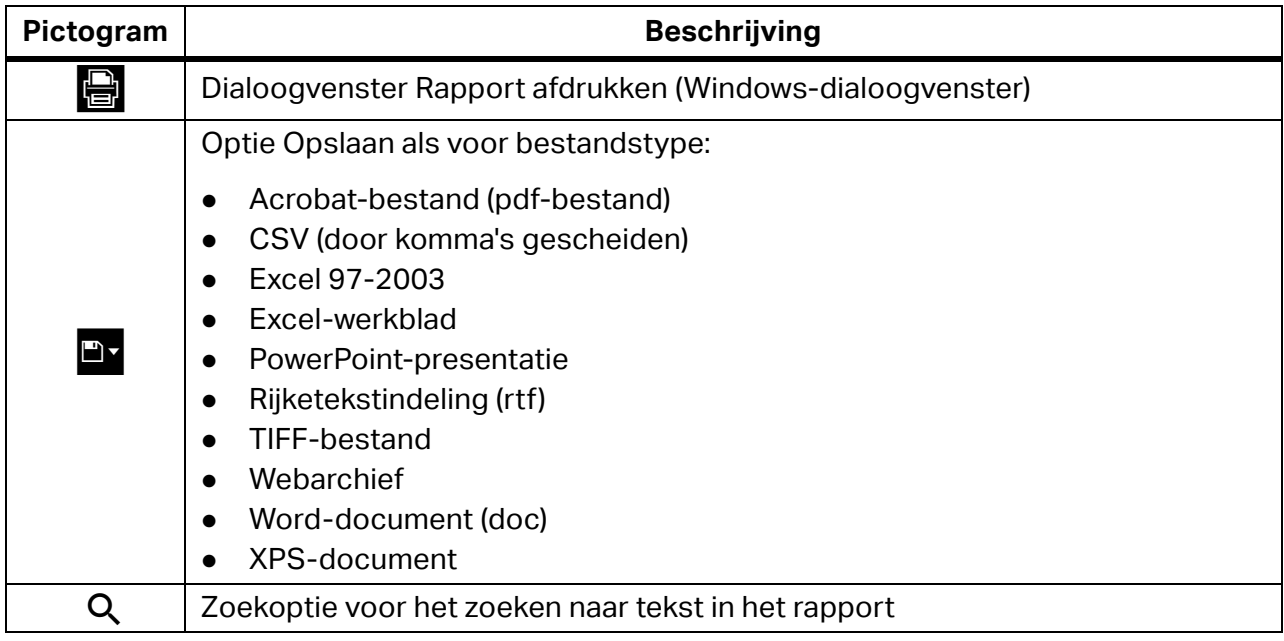

## **Tabel 8. Bedieningselementen van Rapportviewer (cont.)**

## *Opmerking*

*De zoomregeling bevindt zich onder in het venster.*

# **Menu Beheer**

Gebruik het menu Beheer om de volgende gegevens te beheren:

- **•** Technici
- Meetinstrumenten
- Mijn bedrijfsgegevens
- Autotestcodes
- Back-up
- **•** Herstellen
- Accountgegevens
- **•** Gebruikers
- **Gebeurtenisviewer**

## **Technici**

Op dit formulier worden de records van de technici weergegeven.

Ga als volgt te werk om technici toe te voegen:

- 1. Klik op **Add** (Toevoegen).
- 2. Om gegevens te wijzigen brengt u wijzigingen aan in de gegevensvelden aan de rechterkant van het formulier voor de geselecteerde technicus. Zie [Tabel 9](#page-42-0).
- <span id="page-42-0"></span>3. Gebruik **Report** (Rapport) om een rapport met deze gegevens te genereren.

**Tabel 9. Velden van het formulier voor technici**

| <b>Veld</b>                                     | <b>Beschrijving</b>                                                                 |
|-------------------------------------------------|-------------------------------------------------------------------------------------|
| Naam                                            | Naam van de technicus                                                               |
| <b>Functie</b>                                  | Functietitel                                                                        |
| Code technicus                                  | Unieke code van de technicus                                                        |
| Kwalificatietype                                | Beschrijving van de kwalificatie van de technicus                                   |
| Trainingsdatum                                  | Datum van de laatste training                                                       |
| Handtekening voor het<br>enkele-testcertificaat | Handtekeningbestand van de technicus dat wordt gebruikt<br>voor het testcertificaat |
| Opmerkingen                                     | Diverse opmerkingen van de technicus                                                |
| Actief                                          | Bepaal of de technicus actief aan het testen is                                     |

## **Meetinstrumenten**

Alle geregistreerde meetinstrumenten staan hier vermeld:

- 1. Om gegevensrecords toe te voegen klikt u op **Add** (Toevoegen).
- 2. Om gegevens te wijzigen brengt u wijzigingen aan in de instrumentgegevens in het rechtergedeelte van het formulier. Zie [Tabel 10.](#page-43-0)

### **Tabel 10. Velden van het formulier voor meetinstrumenten**

<span id="page-43-0"></span>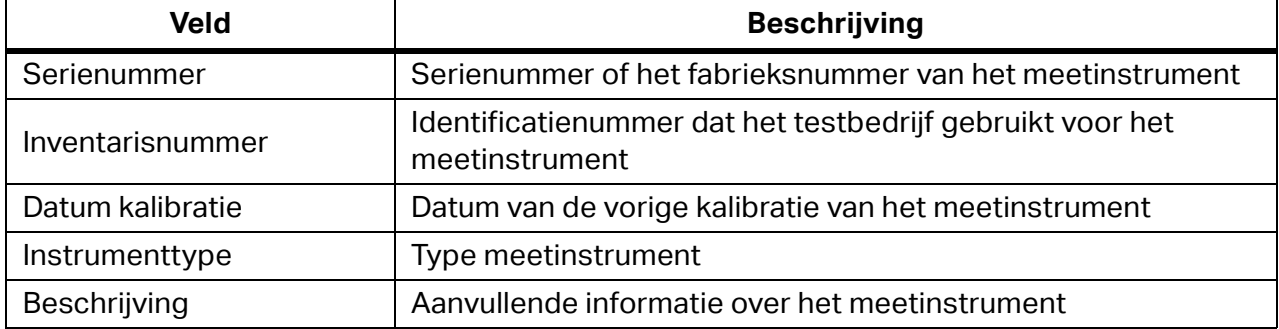

## **Mijn bedrijfsgegevens**

Gebruik dit formulier om bedrijfsgegevens en logo's in te voegen. De afbeelding van het logo is bedoeld voor gebruik in Rapporten. Naast het bedrijfslogo kan het certificeringslogo worden gebruikt. Zie [Tabel 11.](#page-43-1)

<span id="page-43-1"></span>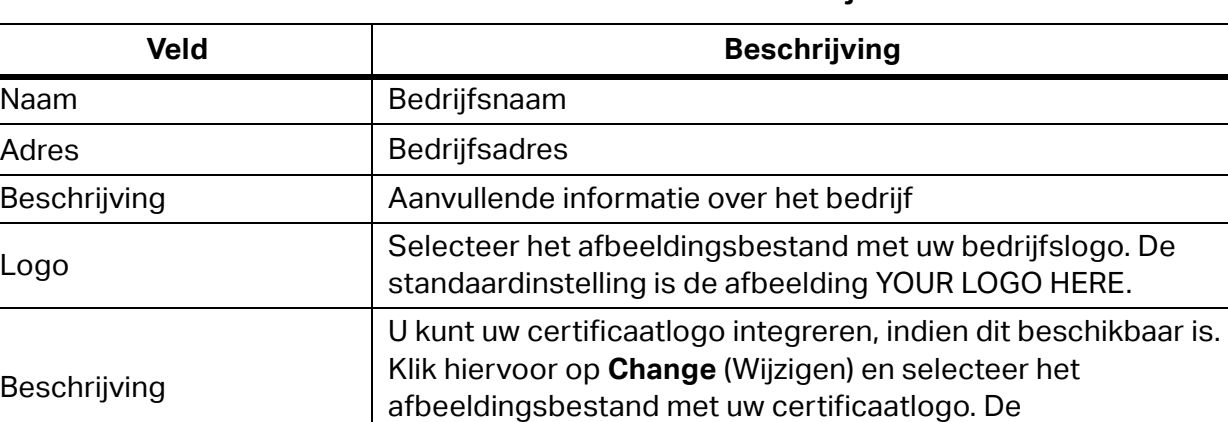

standaardinstelling is de afbeelding YOUR LOGO HERE.

### **Tabel 11. Velden voor het formulier voor bedrijfsinformatie**

## **Autotestcodes**

Gebruik deze optie om autotestcodes te beheren. Autotestcodes zijn testprocedures met verschillende teststappen die specifiek zijn voor het type meting. Ze kunnen vooraf zijn gedefinieerd of zijn aangepast.

Vooraf gedefinieerde autotestcodes hebben codenummers in het bereik 1-499. Deze kunnen niet worden gewijzigd. De lijst met vooraf gedefinieerde codes bevindt zich in de software en instrumenten en kan niet worden gewijzigd.

Aangepaste autotestcodes (codenummers vanaf 500) kunnen zowel in de software als op instrumenten worden gemaakt. Ze kunnen worden overgedragen tussen de twee. [Tabel 12](#page-44-0) is een lijst met de autotestcodes.

<span id="page-44-0"></span>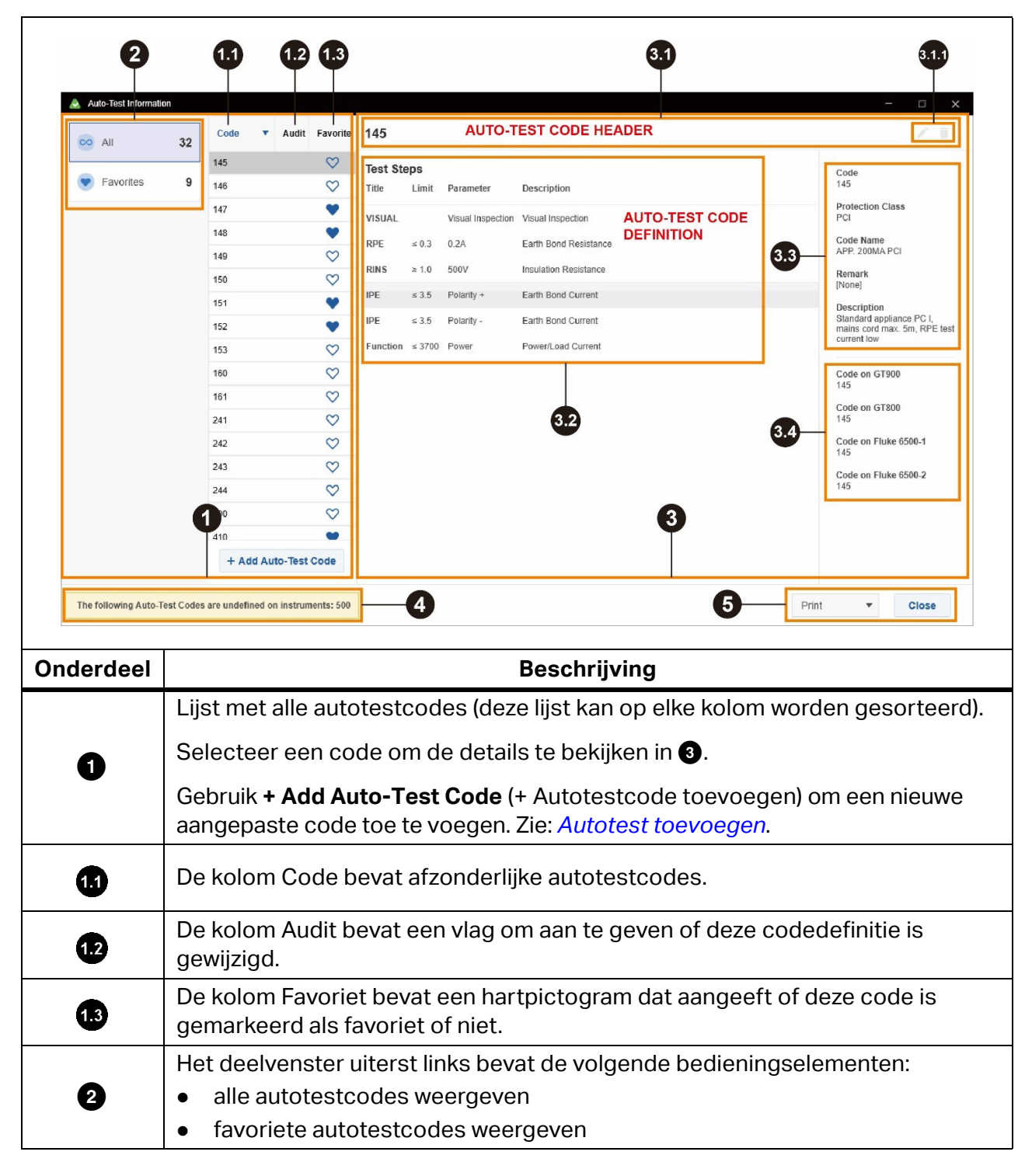

**Tabel 12. Autotestcodes**

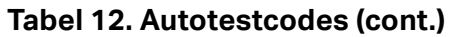

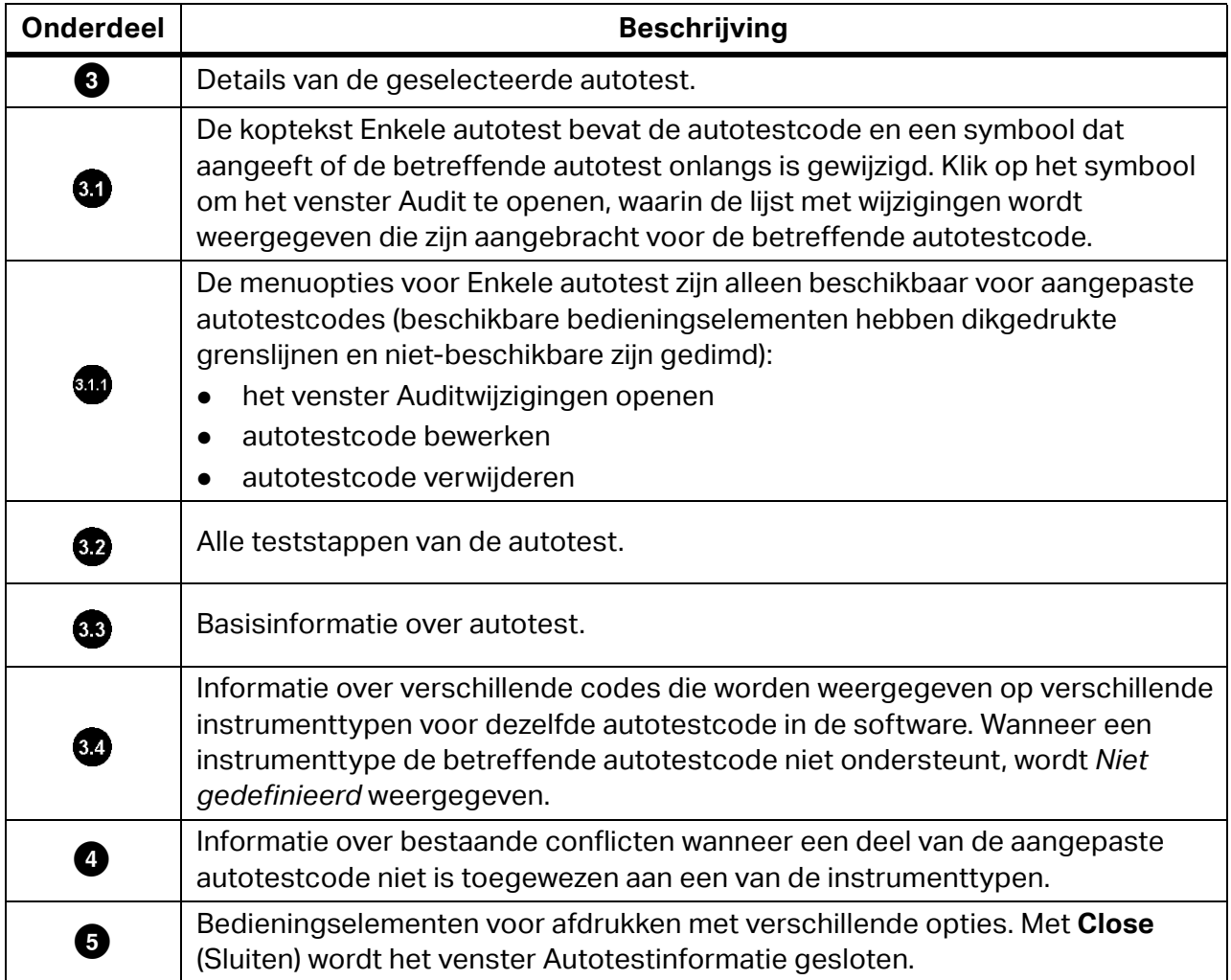

## <span id="page-45-0"></span>**Autotest toevoegen**

Ga als volgt te werk om een aangepaste autotest toe te voegen:

- 1. Selecteer **Administration** (Beheer) > **Auto-Test Codes** (Autotestcodes).
- 2. Klik in het venster Autotestinformatie op **+ Add Auto-Test Code** (+ Autotestcode toevoegen).
- 3. Sleep in het venster Autotest toevoegen bestaande codes uit de lijst naar het linker deelvenster.

4. Zodra stappen zijn toegevoegd kunt u de teststappen bewerken.

Afzonderlijke teststappen kunnen uit de lijst worden verwijderd of worden bewerkt.

In het venster Teststap beheren kunnen alle parameters van de teststap worden gewijzigd door een van de beschikbare waarden voor de specifieke parameter te selecteren, met uitzondering van de parameter Limiet van de teststap RPE.

Gebruik de volgende knoppen om de parameter Limiet van de teststap RPE te bewerken:

**gelaate limit** (Limiet berekenen) opent een dialoogvenster voor het opgeven van de draaddiameter en -lengte. Nadat u de geldige waarden hebt geselecteerd wordt een berekende limiet weergegeven in het veld Limiet.

] **– Show default values** (Standaardwaarden weergeven) breidt dit formulier uit met een vervolgkeuzelijst met standaardwaarden voor de parameter Limiet.

- 5. Nadat u teststappen hebt bewerkt, voert u gegevens in de velden van het deelvenster Autotestinformatie in en selecteert u de equivalente codes voor instrumenttypen in de waarde Autotestcode op het deelvenster Instrumenten.
- 6. Klik op **Save** (Opslaan) om de definitie van de nieuwe autotestcode op te slaan in de database.

## **Back-up**

Een gebruiker met de rol ADMIN kan een back-up van de database maken.

Ga als volgt te werk om een back-up van de database te maken:

- 1. Selecteer **Administration** (Beheer) > **Backup** (Back-up).
- 2. Klik op het mappictogram om de Verkenner te openen.
- 3. Selecteer de locatie voor het back-upbestand en klik op **Select Folder** (Map selecteren).
- 4. Klik in het scherm Back-up maken op **Backup** (Back-up) om de back-up te maken.

Het kan enige tijd duren voordat de back-up is voltooid.

Bij het maken van een back-up van de database worden de volgende bestanden gegenereerd:

- data JJJJ MM DD uu mm ss.bkp (een back-up van meetgegevens)
- admin\_JJJJ\_MM\_DD\_uu\_mm\_ss.bkp (een back-up van beheergegevens voor gebruikersinformatie)
- 5. Wanneer de back-up is voltooid klikt u op **OK** om te bevestigen.

## **Herstellen**

Een gebruiker met de rol ADMIN kan de database herstellen.

Ga als volgt te werk om de database te herstellen:

- 1. Selecteer **Administration** (Beheer) > **Restore** (Herstellen).
- 2. Klik op het mappictogram om de Verkenner te openen.
- 3. Blader naar het back-upbestand en klik op **Open** (Openen).
- 4. Klik in het scherm Back-up herstellen op **Restore** (Herstellen) om de database- of beheergegevens te herstellen.
- 5. Wanneer het herstellen is voltooid klikt u op **OK** om te bevestigen.

### **Accountinformatie**

De menuoptie Accountinformatie is bedoeld om de gegevens van de momenteel aangemelde gebruiker weer te geven. Elke gebruiker kan zijn/haar wachtwoord wijzigen.

Ga als volgt te werk om een wachtwoord te wijzigen:

- 1. Selecteer **Administration** (Beheer) > **Account info** (Accountinformatie) > **Change Password** (Wachtwoord wijzigen).
- 2. Voer het oude wachtwoord in.
- 3. Voer het nieuwe wachtwoord in.
- 4. Voer het nieuwe wachtwoord nogmaals in ter bevestiging.
- 5. Klik op **Save** (Opslaan).

### **Gebruikers**

De gebruiker met de rol ADMIN heeft toegang tot de functie *Beheer – gebruikers* op de menubalk. Hiermee wordt de tabel Gebruikersinformatie weergegeven. De beheerder kan de tabel Gebruikersinformatie sorteren en filteren op een van de kolommen.

Een gebruiker met de rol ADMIN kan configuratiegegevens van de huidige gebruikers wijzigen, een nieuwe gebruiker toevoegen, een gebruiker verwijderen en het wachtwoord van de huidige gebruiker wijzigen. Ook kan een dergelijke gebruiker een afgedrukt rapport genereren van de geconfigureerde gebruikers. Zie voor meer informatie: *[Rol ADMIN](#page-23-0)*.

Het formulier Gebruikersinformatie bevat de volgende knoppen:

- *Gebruiker toevoegen:* maakt een nieuwe gebruiker.
- *Gebruiker verwijderen:* verwijdert de geselecteerde gebruiker.
- *Wachtwoord wijzigen:* wijzigt het wachtwoord voor de geselecteerde gebruiker.
- *Rapport:* maakt een rapport van alle gebruikers. De gebruiker met de rol ADMIN (de beheerder) kan rapporten afdrukken, en elk rapport kan naar een CSV-bestand worden geëxporteerd.
- *Sluiten:* sluit het venster.

Ga als volgt te werk om een gebruiker toe te voegen:

- 1. Selecteer **Administration** (Beheer) > **Users** (Gebruikers) en selecteer **Add User** (Gebruiker toevoegen).
- 2. Voer de informatie in.

De volgende velden zijn verplicht:

- Gebruikersnaam
- Rol aan elke gebruiker kan slechts één rol worden toegewezen. Zie voor meer informatie over rollen: *[Gebruikersautorisatie – gebruikersrollen](#page-23-1)*.
- Wachtwoord
- 3. Klik op **Save** (Opslaan).

Voor de bestaande gebruikers kan de momenteel aangemelde gebruiker met de rol ADMIN het wachtwoord wijzigen:

- 1. Selecteer **Administration** (Beheer) > **Users** (Gebruikers).
- 2. Selecteer de gebruiker.
- 3. Klik op **Change Password** (Wachtwoord wijzigen).
- 4. Voer het nieuwe wachtwoord in en klik op **OK**.

## **Beheer – gebeurtenisviewer**

Gebruik Gebeurtenisviewer om alle databasewijzigingen van alle gebruikers van de software weer te geven.

# **Knooppunt – menu**

Gebruik het menu Knooppunt om de boomstructuur van de klantstructuurweergave te maken en te wijzigen. Deze hiërarchische boomstructuur, met een hoofdknooppunt en substructuren van onderliggende objecten met een bovenliggend knooppunt, wordt weergegeven als een set verbonden knooppunten. Dit menu is ook toegankelijk door met de rechtermuisknop op een knooppunt in de boomstructuur te klikken.

<span id="page-49-0"></span>[Tabel 13](#page-49-0) toont de eenvoudige acties van het menu Knooppunt.

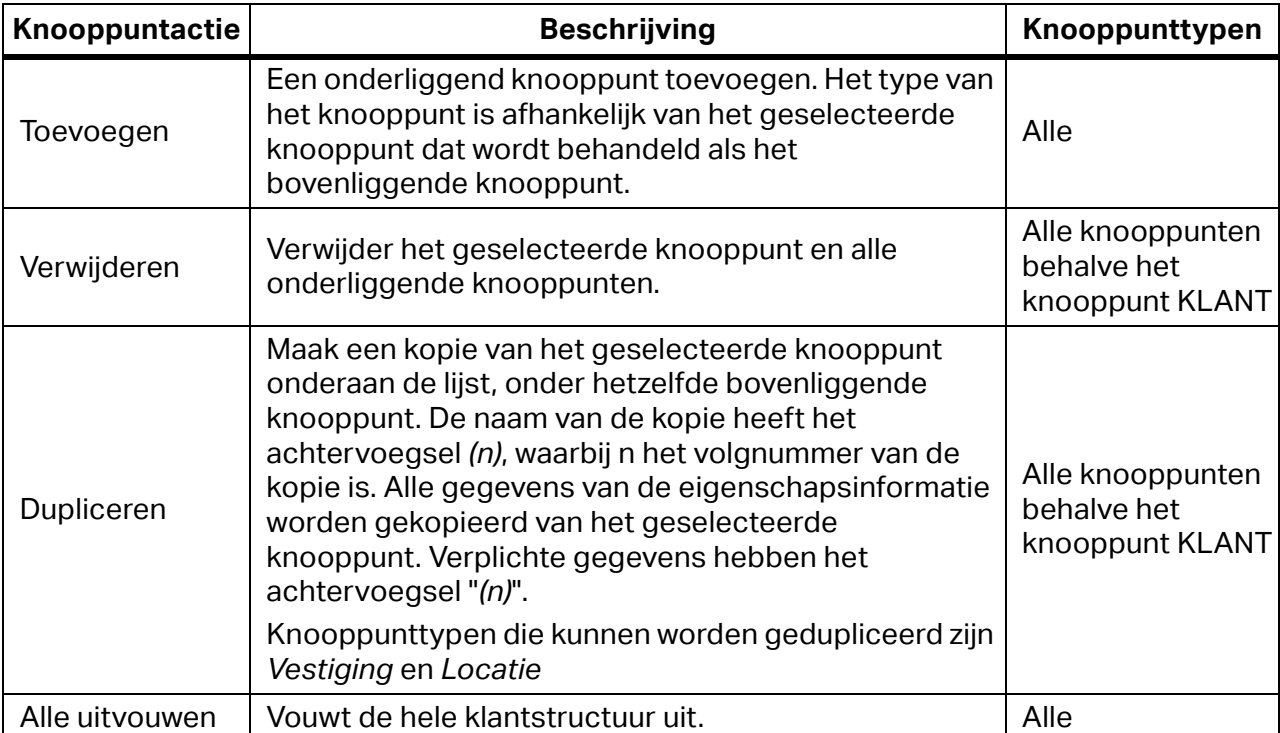

### **Tabel 13. Details knooppuntactie**

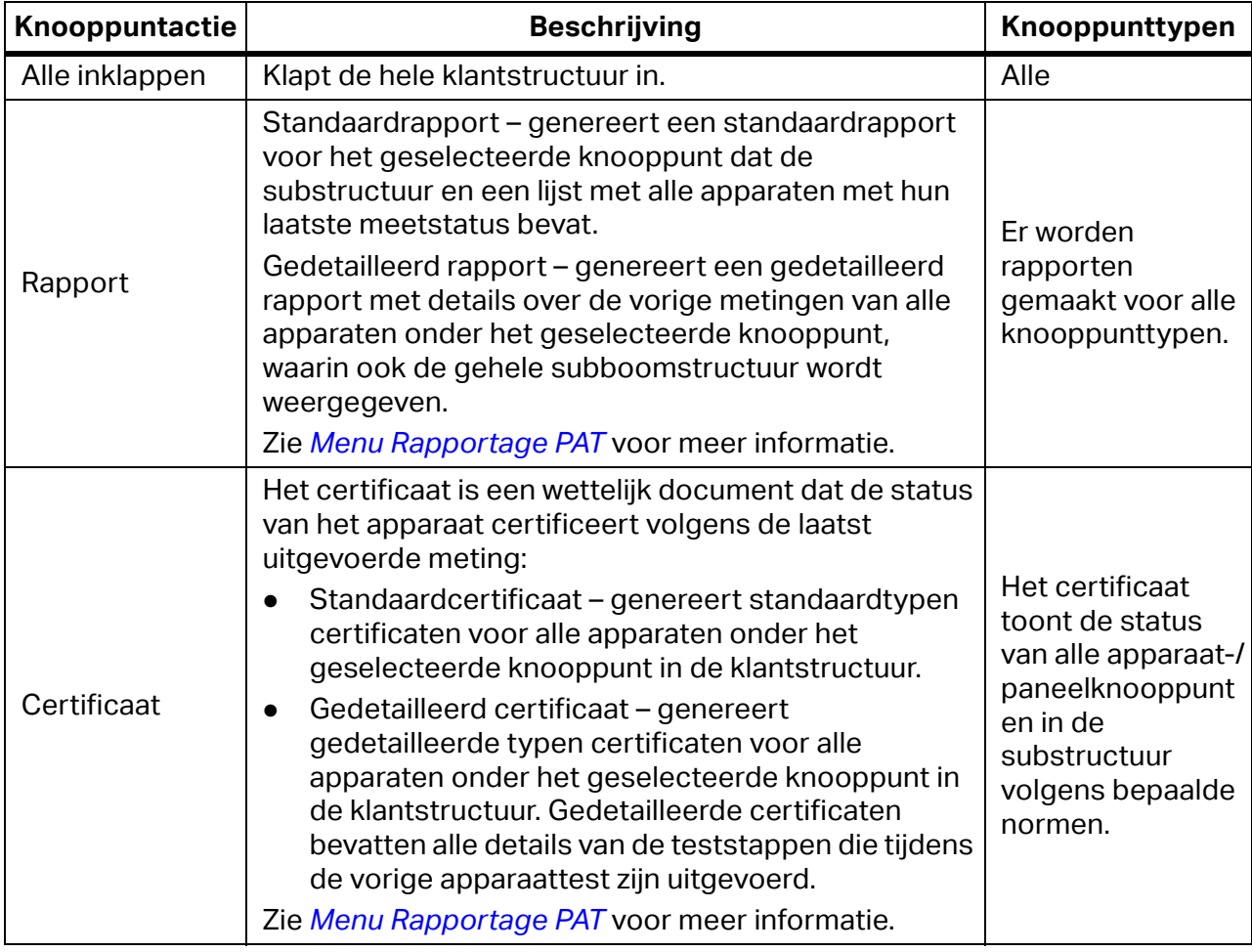

## **Tabel 13. Details knooppuntactie (cont.)**

# **Knooppunt – Niet-toegewezen tests**

Opent het venster Niet-toegewezen metingen, met alle geïmporteerde metingen die niet in de klantstructuur zijn gepositioneerd:

Ga als volgt te werk om een of meer van deze metingen in te voegen:

- 1. Schakel het selectievakje in en open de meetgegevens.
- 2. Open het tabblad Positie in structuur.
- 3. Stel de gewenste apparaatlocatie in.
- 4. Klik op **Move Tests** (Tests verplaatsen) om de overdracht te starten.

# **Principes van de gebruikersinterface van de INST-module**

De klantgegevens in de software omvatten:

- Gegevens die handmatig worden ingevoerd
- Meetgegevens die zijn overgedragen van instrumenten

# **Weergave Klant-vestiging en Certificaat**

[Tabel 14](#page-51-0) toont hoe de gegevens zijn ingedeeld in de weergave Klant-vestiging van het dashboard van de INST-module.

<span id="page-51-0"></span>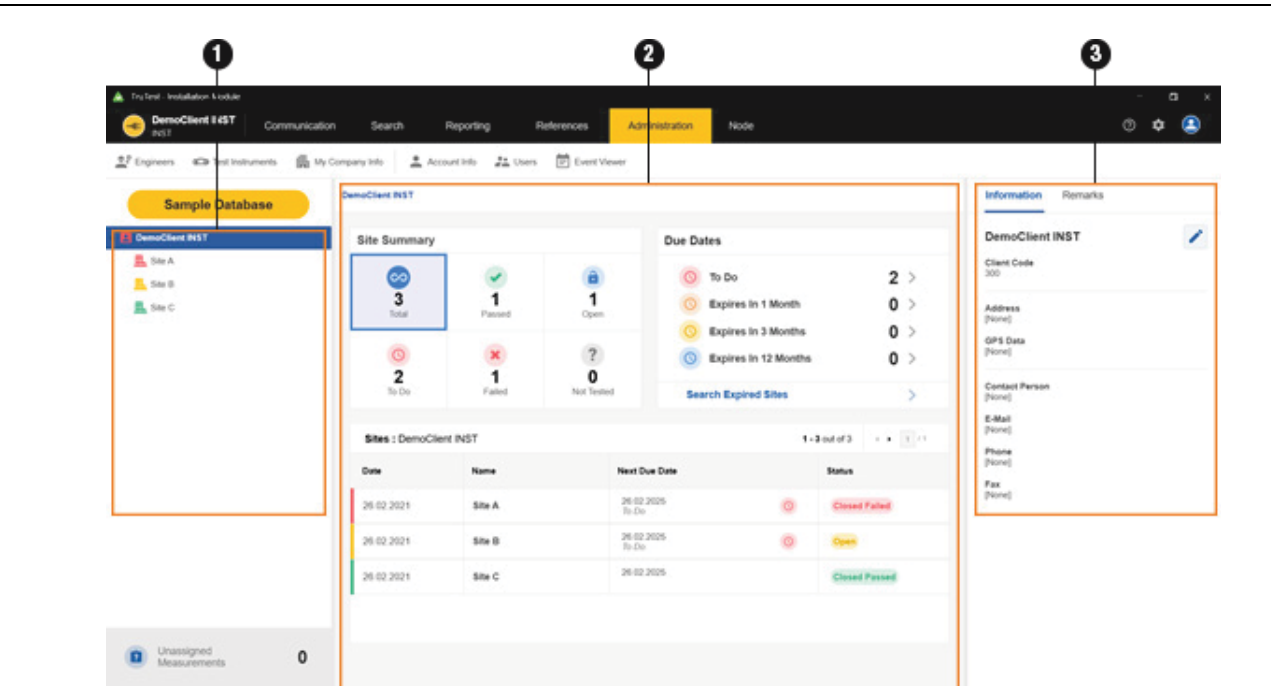

### **Tabel 14. Dashboard van INST-module – weergave Klant-vestiging**

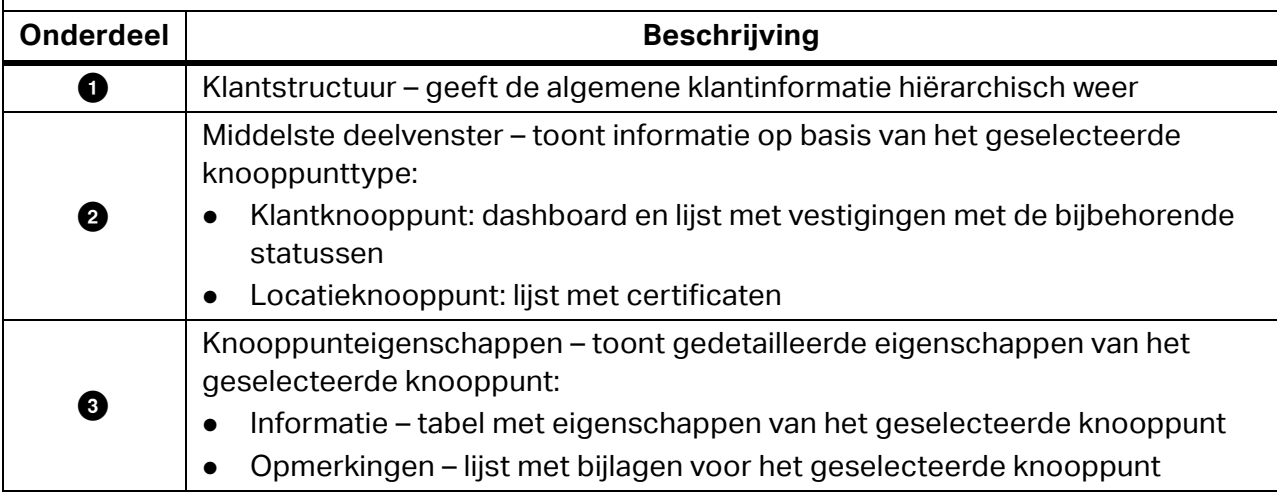

[Tabel 15](#page-52-0) toont hoe de gegevens zijn ingedeeld in de weergave Certificaat van de INST-module.

<span id="page-52-0"></span>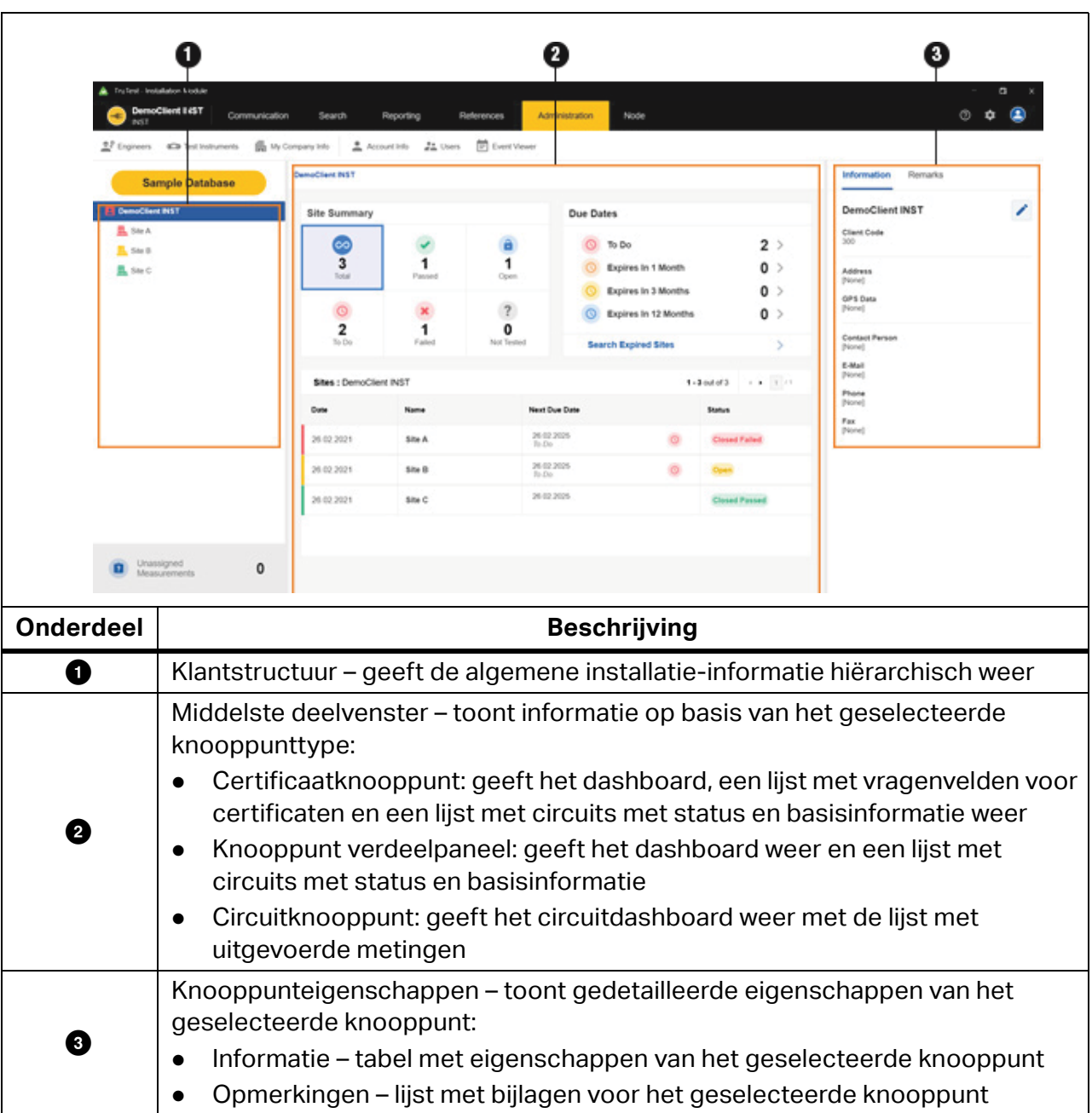

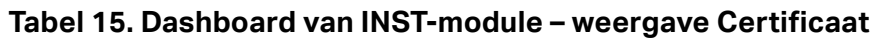

## **Structuur Klant-vestiging en Certificaat**

De software geeft de gegevens weer in twee boomstructuren. In de boom kunt u bovenliggende knooppunten uitvouwen of inklappen om onderliggende knooppunten op het volgende hiërarchische niveau te openen of te sluiten.

Wanneer een knooppunt wordt geselecteerd, wordt de informatie voor dat knooppunt weergegeven samen met de eigenschappen, een samenvatting en, in het geval van het knooppunttype apparaat, de testlijst.

## **Typen knooppunten**

[Tabel 16](#page-53-0) toont de knooppunttypen en testmodules.

<span id="page-53-0"></span>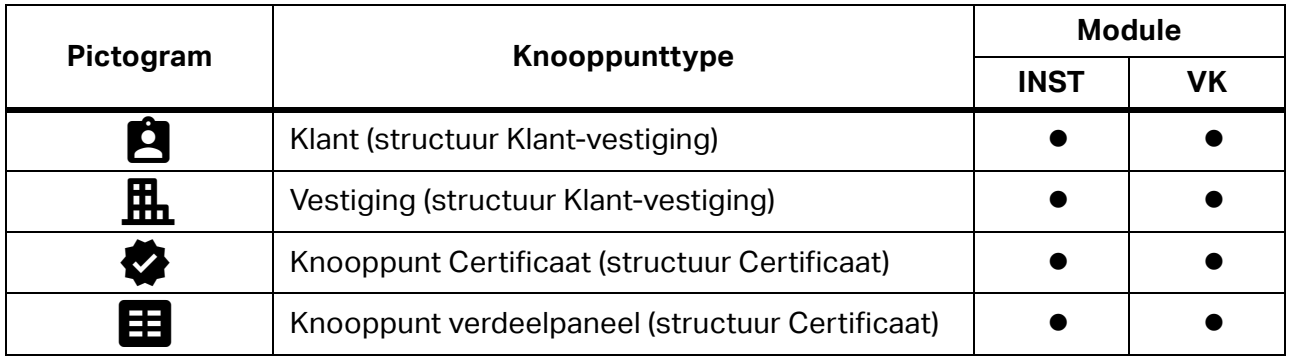

## **Tabel 16. Knooppunttypen en softwaremodules**

## **Hiërarchische regels**

De boomstructuur is gemaakt als een hiërarchische organisatie. Het knooppunt Klant kan een willekeurig aantal onderliggende knooppunten hebben.

Dit zijn de hiërarchische principes voor de module:

- Eén knooppunt KLANT (hoogste niveau) bevindt zich bovenaan de boomstructuur. Er kunnen verschillende boomstructuren bestaan in verschillende testmodules voor dezelfde klant.
- Het volgende niveau is VESTIGING. Eén KLANT kan meerdere onderliggende knooppunten VESTIGING hebben.
- Knooppunten op het volgende niveau zijn afhankelijk van het moduletype. In de INST-module:
	- Het knooppunt VESTIGING moet ten minste een van de certificaten hebben. Certificaat is een verzameling tests die moeten worden uitgevoerd om de VESTIGING-status te verkrijgen.
		- Alleen het laatst gemaakte certificaat bepaalt de status van de vestiging, bijvoorbeeld: is geldig.
		- Slechts één certificaat kan de status *Open* hebben in de INST-module.
	- Klik op het certificaat voor het geselecteerde knooppunt VESTIGING om een certificaatweergave van de betreffende vestiging te openen. Eén VESTIGING kan meerdere certificaten hebben, maar slechts één organisatie van verdeelpaneel-/circuitstructuren. Deze structuurorganisatie kan alleen worden gewijzigd in een geldig certificaat.
	- Klik op  $\leftarrow$  boven in de structuur Certificaat om terug te keren naar de topologische weergave van de klant.

## **Typen certificering**

Als de geselecteerde regio het Verenigd Koninkrijk is, kunt u voor elke vestiging drie certificeringstypen maken. Elke combinatie van certificaten is mogelijk voor de geselecteerde vestiging, maar slechts één kan de status *Open*hebben.

Lijst met certificeringstypen:

- Installatie conform IET (2018) dit certificaat voor elektrische installaties wordt alleen gebruikt voor de eerste certificering van een nieuwe installatie of voor een toevoeging of wijziging aan een bestaande installatie waarbij nieuwe circuits zijn aangebracht, of voor de vervanging van een consumenteneenheid/verdeelpaneel.
- Rapport over toestand van installatie conform IET (2018) dit certificaat mag alleen worden gebruikt voor rapporten over de toestand van een bestaande elektrische installatie en niet voor de vervanging van een consumenteneenheid/verdeelpaneel. Een installatie die is ontworpen volgens een eerdere uitgave van de voorschriften en die niet volledig voldoet aan de huidige uitgave, is niet noodzakelijkerwijs onveilig voor verder gebruik en vereist niet per definitie een upgrade. Alleen schade, slijtage, defecten, gevaarlijke omstandigheden en het niet voldoen aan de vereisten van de voorschriften waardoor gevaar kan ontstaan, moeten worden geregistreerd.
- Kleine werkzaamheden conform IET (2018) dit certificaat voor werkzaamheden aan de elektrische installatie is bedoeld voor toevoegingen en wijzigingen aan een installatie waarbij geen sprake is van de levering van een nieuw circuit.

## **Knooppuntstatus**

Een bovenliggend knooppunt toont de status, die een samenvatting is van de onderliggende knooppunten. De status van het knooppunttype KLANT geeft bijvoorbeeld een samenvatting van de statussen van de onderliggende knooppunten VESTIGING.

Een knooppunt Klant/Vestiging/Certificaat heeft een van de statussen die worden weergegeven in [Tabel 17.](#page-54-0)

<span id="page-54-0"></span>

| Knooppunt-<br>status               | Kleur van<br>knooppunt-<br>pictogram | <b>Beschrijving</b>                                                                                                    | <b>Niveau</b> | Pictogram |
|------------------------------------|--------------------------------------|----------------------------------------------------------------------------------------------------|---------------|-----------|
| <b>GESLOTEN</b><br><b>GESLAAGD</b> | Groen                                | Alle tests van het geldige certificaat zijn<br>met succes uitgevoerd (de status van<br>alle tests is Geslaagd).                                         | Derde         | 腽         |
| <b>GESLOTEN</b><br><b>MISLUKT</b>  | Rood                                 | Ten minste één test in het geldige<br>certificaat is mislukt (status van ten<br>minste één test is Mislukt).                                            | Eerste        | 腽         |
| <b>OPEN</b>                        | Oranje                               | De eigenschap Status van het<br>knooppunt CERTIFICAAT is ingesteld op<br>Open. Deze wordt alleen weergegeven<br>voor de knooppunten Klant en Vestiging. | Tweede        | 昷         |
| <b>NIET GETEST</b>                 | Grijs                                | Er zijn geen tests uitgevoerd op het<br>knooppunt.                                                                                                    | Laagste       |           |

**Tabel 17. Samenvatting van status van knooppunt Klant/Vestiging/Certificaat**

Een knooppunt Verdeelpaneel/Circuit heeft een van de statussen die worden weergegeven in [Tabel 18](#page-55-0).

<span id="page-55-0"></span>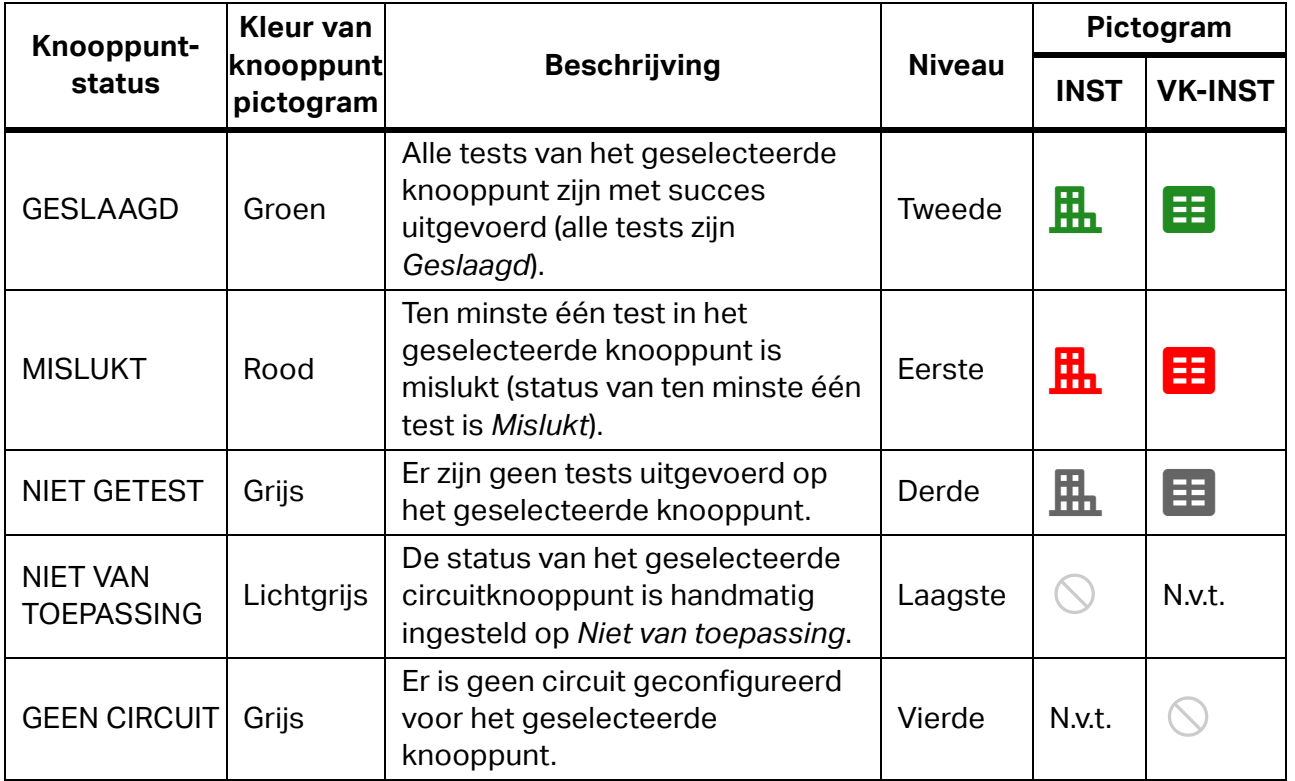

## **Tabel 18. Samenvatting van status van knooppunt Verdeelpaneel/Circuit**

## **Verlopen vestigingen**

De vestiging komt in aanmerking om te worden getest als deze is verlopen. De vestiging is verlopen als een van de volgende situaties van toepassing is:

- De eigenschap Volgende vervaldatum is verlopen (de datum ligt vóór de datum van vandaag).
- **Status is NIET GETEST.**
- Status van het geldige certificaat is OPEN.
- Status van het geldige certificaat is GESLOTEN MISLUKT (ten minste één van de certificaten heeft de status gesloten en mislukt).

Kies een methode om de lijst met verlopen vestigingen te openen:

- Klik op een van de snelkoppelingen in het deelvenster *Vervaldatum* van het dashboard voor knooppunten van het type KLANT. Hiermee wordt de lijst weergegeven met alle vestigingsknooppunten met een testvervaltijd die ouder is dan de geselecteerde vervaldatum.
- Klik op de knop **Search** (Zoeken) > **Expired Sites** (Verlopen vestigingen). Er wordt een zoekvenster geopend. Stel een tijdsbestek in tussen *Van* en *Tot* om vestigingen weer te geven met een datum voor Volgende test vereist binnen het tijdsbestek.

## **Knooppuntmenu's**

Gebruik het contextmenu voor het geselecteerde knooppunt voor meer knooppuntacties. [Tabel 19](#page-56-0) en Tabel 20 is een lijst met opties van het menu Knooppunt, afhankelijk van uw regioselectie.

<span id="page-56-0"></span>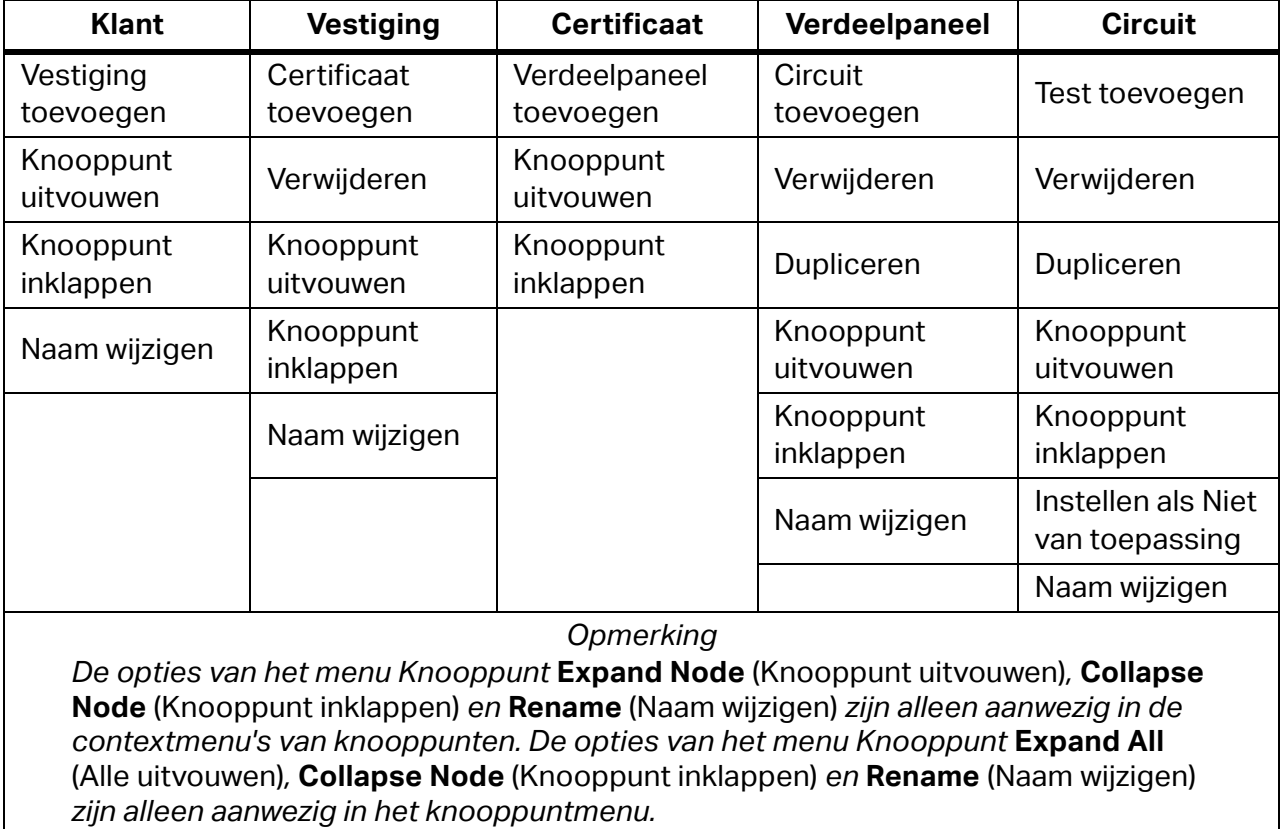

#### **Tabel 19. Contextmenu's**

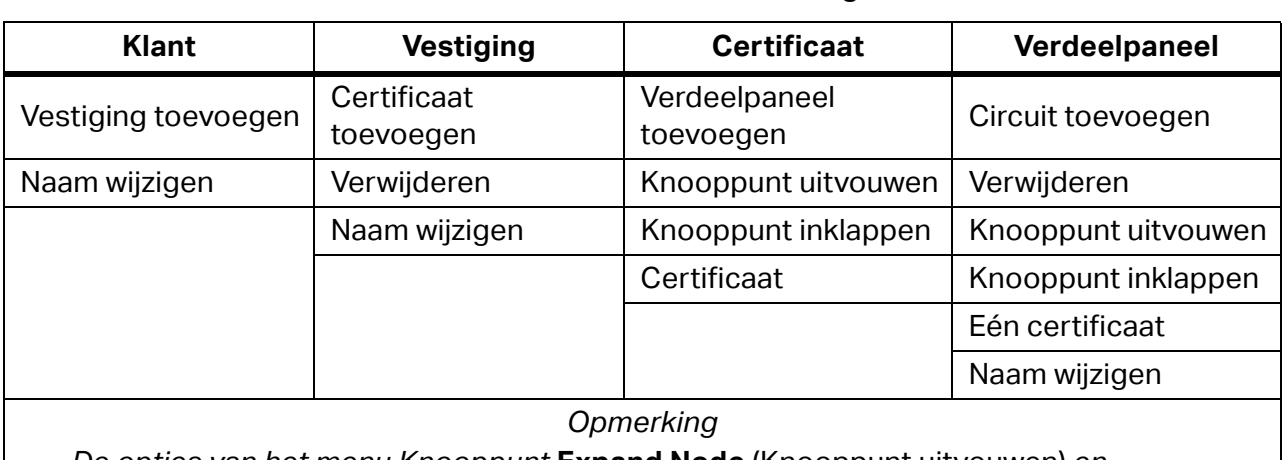

**Tabel 20. Contextmenu's – alleen regio VK**

*De opties van het menu Knooppunt* **Expand Node** (Knooppunt uitvouwen) *en*  **Collapse Node** (Knooppunt inklappen) *zijn alleen aanwezig in het contextmenu voor certificaat- en verdeelpaneelknooppunten. De opties van het menu Knooppunt*  **Expand All** (Alle uitvouwen) *en* **Collapse All** (Alle inklappen) *zijn alleen aanwezig in het knooppuntmenu wanneer de weergave Certificaat is geopend.*

## **Regels voor naamgeving**

Elk knooppunt heeft een zichtbaar bijschrift aan de rechterkant van het pictogram. Voor alle knooppunttypen geldt dat wanneer een nieuw knooppunt wordt gemaakt, de standaardnaam het knooppunttype is, voorafgegaan door het voorvoegsel Nieuw, bijvoorbeeld: **Nieuwe vestiging**.

Voor een gedupliceerd knooppunt wordt het achtervoegsel (1) toegevoegd aan de naam. De volgende nieuwe vestiging is bijvoorbeeld: **Nieuwe vestiging (1)**.

Een tweede duplicaat krijgt het achtervoegsel (2), bijvoorbeeld: **Nieuwe vestiging (2)**.

De naam van het certificaatknooppunt wordt gevormd door de som van de inhoud qua parameters Datum, Testreden en Nummer. Bijvoorbeeld:

27.02.2021. Eerste verificatie/0100 00000001

Als de geselecteerde regio het Verenigd Koninkrijk is, wordt de naam van het certificaatknooppunt gevormd door de som van de inhoud qua parameters Datum, Certificeringstype en Nummer. Bijvoorbeeld:

17.3.2022. IET-installatie2018 00000001).

# **Middelste deelvenster**

Het middelste deelvenster is anders gestructureerd voor klantstructuurknooppunten (KLANT/ VESTIGING) en knooppunten van het type certificaatstructuur.

Knooppunt KLANT:

- Elementen van het dashboard zijn de deelvensters *Samenvatting vestiging* en *Test vereist.*
- *Vestigingen* toont de lijst met gekoppelde vestigingen met hun basisparameters.

Knooppunt VESTIGING:

*Certificaten* toont de lijst met gekoppelde vestigingscertificaten met hun basisparameters.

Knooppunt CERTIFICAAT:

- Elementen van het dashboard zijn *Samenvatting van circuit*.
- *Velden*: lijst met vragenvelden voor certificaten
- *Lijst met circuits*: lijst met circuits met status en basisparameters.
- Als de geselecteerde regio het Verenigd Koninkrijk is, wordt alleen een lijst weergegeven met de vragenvelden voor certificaten, gegroepeerd op pagina's

Knooppunt VERDEELPANEEL:

- Elementen van het dashboard zijn *Samenvatting van circuit*.
- *Lijst met circuits*: lijst met circuits met hun status en basisparameters.
- Als de geselecteerde regio het Verenigd Koninkrijk is, wordt alleen een lijst met circuits weergegeven met gedetailleerde eigenschappen (Circuitgegevens) of gedetailleerde meetwaarden (testresultaten).

Knooppunt CIRCUIT (niet beschikbaar voor regio VK):

- Elementen van het dashboard voor circuitknooppunten zijn de eigenschappen van het geselecteerde knooppunt.
- *Testlijst*voor circuitknooppunten toont de lijst met bijbehorende metingen.

## **Dashboards**

Knooppunt KLANT:

- Het deelvenster Dashboard Samenvatting Vestiging toont de volgende tellers:
	- *TOTAAL* totaal aantal vestigingen
	- *GESLAAGD* aantal vestigingen met geldige certificaten GESLOTEN GESLAAGD
	- *OPEN* aantal vestigingen met geldige certificaten OPEN
	- *TE DOEN* aantal vestigingen met de status Verlopen
	- *MISLUKT* aantal vestigingen met geldige certificaten GESLOTEN MISLUKT
	- *NIET GETEST* aantal vestigingen zonder meetgegevens
- Het deelvenster Dashboard Test vereist toont de volgende zoeksnelkoppelingen:
	- *TE DOEN* de lijst met vestigingen waarvan de testinterval is verlopen
	- *VERLOOPT over 1 maand)* de lijst met vestigingen waarvan de testinterval over 1 maand is verlopen
	- *VERLOOPT over 3 maanden* de lijst met vestigingen waarvan de testinterval over 3 maanden is verlopen
	- *VERLOOPT over 12 maanden* de lijst met vestigingen waarvan de testinterval over 12 maanden is verlopen
	- *Verlopen vestigingen zoeken)* snelkoppeling naar het venster Verlopen vestigingen zoeken

Knooppunt CERTIFICAAT/VERDEELPANEEL (niet van toepassing op de regioselectie Verenigd Koninkrijk):

- Het deelvenster Dashboard Samenvatting Circuit toont de volgende tellers:
	- *MISLUKT* aantal circuits met status MISLUKT
	- *GESLAAGD* aantal circuits met status GESLAAGD
	- *NIET GETEST* het aantal circuits zonder meetgegevens, d.w.z. met de status NIET **GETEST**
	- *N.V.T.* het aantal circuits met de status NIET VAN TOEPASSING

Knooppunt CIRCUIT (niet van toepassing voor regioselectie Verenigd Koninkrijk):

- Het deelvensterDashboard Circuit geeft de volgende parameters weer:
- *Status* meetstatus van circuit
- *Bovenliggend* bovenliggend verdeelpaneelknooppunt van circuitknooppunt

## **Lijst met CIRCUITS: Gedetailleerde presentatie van meting**

Als de geselecteerde regio het Verenigd Koninkrijk is, klikt u op het circuit op het tabblad **Test Results** (Testresultaten) van het knooppunt Verdeelpaneel (middelste deelvenster) voor een gedetailleerde weergave. De gedetailleerde weergave heeft de volgende tabbladen:

- *Teststappen*  toont een lijst met metingen die zijn uitgevoerd voor het geselecteerde circuit.
- *Opmerkingen*  toont een lijst met opgeslagen opmerkingen bij het circuit die zijn ingevoerd door de softwaregebruiker.

Klik vervolgens op  $\bigoplus$  voor de geselecteerde meting om een gedetailleerde weergave van de meting te openen. De gedetailleerde weergave heeft de volgende tabbladen:

- *Informatie*  toont een lijst met diverse informatie over het geselecteerde circuit en de meetgegevens.
- *Opmerkingen*  toont een lijst met opgeslagen opmerkingen bij de meting die zijn ingevoerd door de softwaregebruiker.

## *Opmerking*

*Als u meer dan één test van hetzelfde type uitvoert op één circuit, kunt u het veld* **Is Main** (Is hoofd) *wijzigen. Kies voor deze tests een andere resultaatwaarde om weer te geven in de tabel* **Test results** (Testresultaten) *voor het geselecteerde verdeelpaneel. Als er bijvoorbeeld meerdere metingen zijn voor één meetpunt, is dat de waarde die telt en wordt gebruikt.*

## **Knooppunt CIRCUIT: Gedetailleerde presentatie van meting**

Klik op  $\bigoplus$  voor de geselecteerde meting om een gedetailleerde weergave te openen. De gedetailleerde weergave heeft de volgende tabbladen:

- *Informatie* toont een lijst met diverse informatie over het geselecteerde circuit dat wordt getest.
- *Opmerkingen* toont een lijst met opgeslagen opmerkingen bij de meting die zijn ingevoerd door de softwaregebruiker.

### *Opmerking*

*Niet van toepassing voor regioselectie Verenigd Koninkrijk.*

# **Knooppunteigenschappen**

Dit gedeelte van de software bevat eigenschappen voor het geselecteerde knooppunt.

Alle knooppunten hebben de volgende eigenschapsgroepen:

- *Informatie* alle specifieke informatie voor het geselecteerde knooppunttype (knooppuntcode, adres, contactpersoon, productiegegevens, volgende vervaldatum, en testinterval). Bepaalde velden in de informatiegroep zijn verplicht. Wanneer het knooppunt is geselecteerd, wordt de informatiegroep weergegeven.
- *Opmerkingen* bevat opmerkingen als tekst en bijlagen (foto's, documenten, audio en video). Opmerkingen zijn optioneel, maar kunnen nuttige uitleg geven.

## **Informatie-eigenschappen**

Elk knooppunttype heeft zijn eigen set vooraf gedefinieerde informatie-eigenschappen.

Verplichte velden voor KLANT, VESTIGING, VERDEELPANEEL en CIRCUIT zijn:

- *Naam* de naam van het knooppunt.
- *Code* de unieke reeks binnen de groep knooppunten van hetzelfde type binnen de boomstructuur.

De software genereert automatisch de *naam* en *code*.

## *Opmerking*

*Wanneer een knooppunt VERDEELPANEEL is gekoppeld aan een bovenliggend knooppunt VERDEELPANEEL, stelt u de parameter Bovenliggend in op de naam van het bovenliggende knooppunt Verdeelpaneel.* 

<span id="page-60-0"></span>[Tabel 21](#page-60-0) is een lijst met de verplichte velden voor CERTIFICAAT.

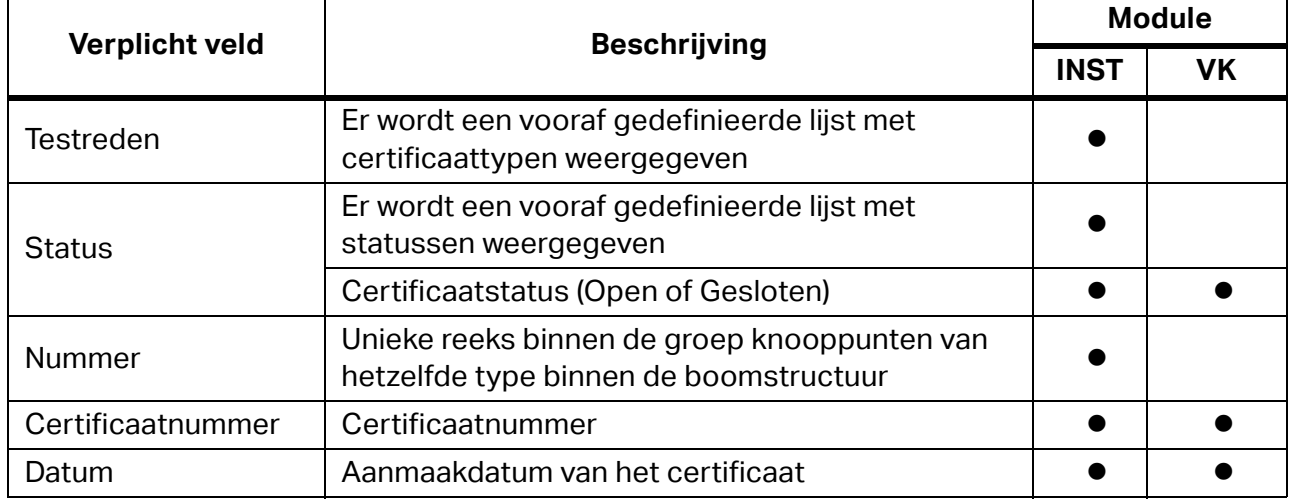

## **Tabel 21. Verplichte velden voor Certificaat**

Ga als volgt te werk om de informatie-eigenschappen te wijzigen:

- 1. Klik op  $\triangle$  naast het veld.
- 2. Wijzig de informatie.
- 3. Klik op  $\triangleright$  om op te slaan of op  $\triangleright$  om te annuleren.

Als de geselecteerde regio het Verenigd Koninkrijk is, wijzigt u de informatie-eigenschappen voor de knooppunten Klant, Vestiging, Certificaat en Verdeelpaneel:

- 1. Klik op  $\triangle$  naast het veld.
- 2. Wijzig de informatie.
- 3. Klik op  $\geq$  om op te slaan of op  $\geq$  om te annuleren.

## **Opmerkingen**

Opmerkingen omvatten het tekstveld voor de opmerking en de lijst met bijlagen (afbeeldingen, documenten, audio en video). Opmerkingen zijn optioneel, maar kunnen nuttige uitleg geven.

Ga als volgt te werk om opmerkingen toe te voegen of te bewerken:

- 1. Klik op **Add Remark** (Opmerking toevoegen) om de eerste opmerking te maken:
	- $\bullet$  Om een bijlage toe te voegen klikt u op  $\mathcal{B}$ .
	- $\bullet$  Om een opmerking op te slaan klikt u op  $\bullet$ .
	- $\bullet$  Om een wijziging te annuleren klikt u op  $\mathbf{\times}$ .
	- $\bullet$  Om een bestaande opmerking te bewerken klikt u op  $\nearrow$ .
	- $\bullet$  Om een opmerking te verwijderen klikt u op  $\blacksquare$ .

# **Functies van het INST-menu**

De opties op de menubalk voor de INST-module zijn:

- Communicatie
- Zoeken
- Rapportage
- Referenties
- **•** Beheer
- Knooppunt

<span id="page-62-0"></span>[Tabel 22](#page-62-0) is een lijst met aanvullende pictogrammen op de menubalk.

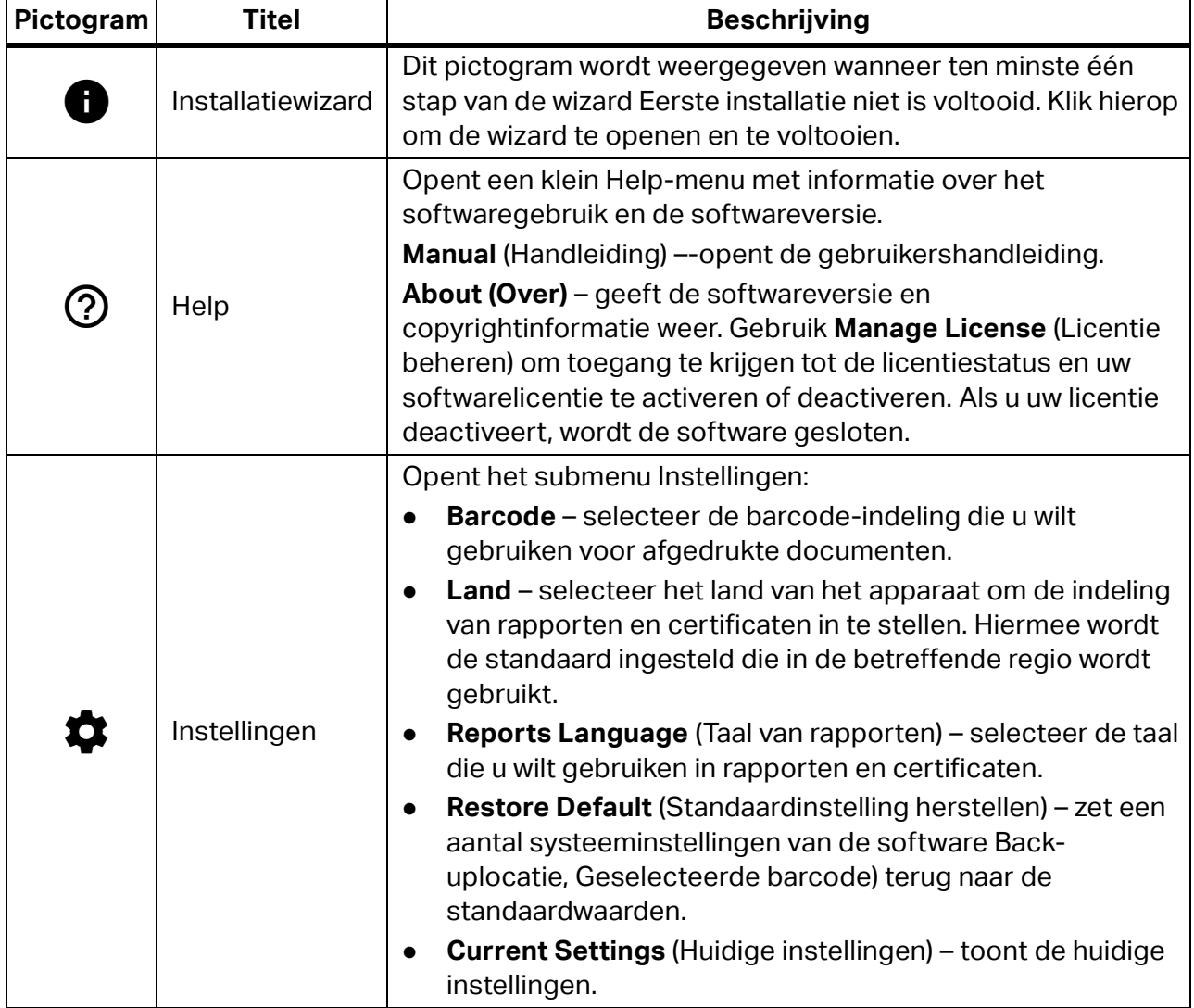

## **Tabel 22. Pictogrammen op de menubalk**

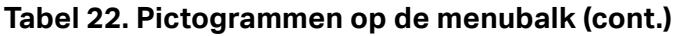

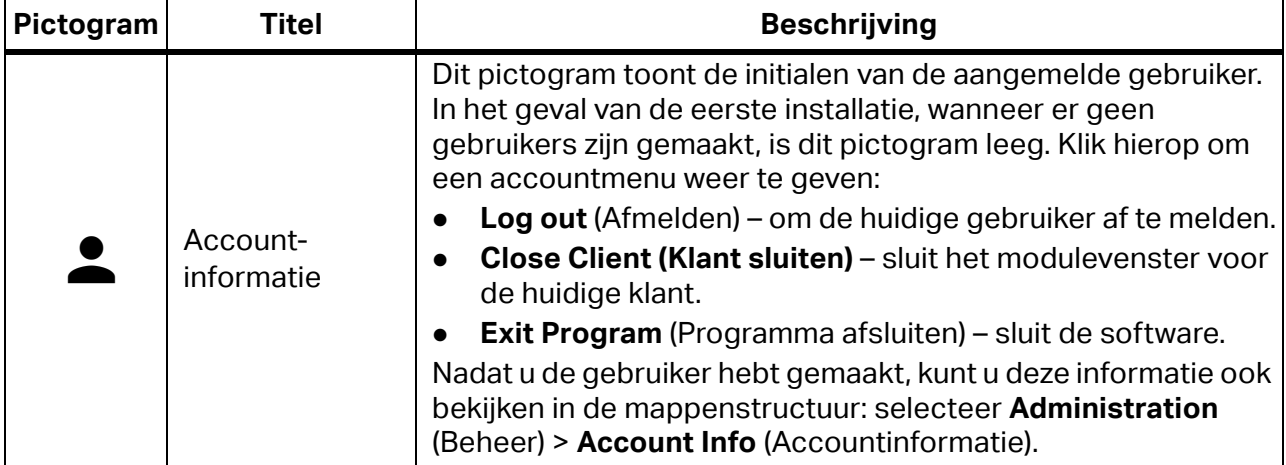

### *Opmerking*

*Zie voor meer informatie over gemeenschappelijke menufuncties voor de PAT- en INST-module: [Functies van het PAT-menu](#page-31-0).* 

# **Menu Communicatie**

De opties in het menu Communicatie zijn:

- Metingen ophalen haal gegevens op van het meetinstrument.
- Gegevens lezen gegevens lezen uit een bestand.
- Datumsynchronisatie synchroniseer de datum en tijd tussen de pc en het meetinstrument.

## **Metingen ophalen**

Gebruik **Get Measurements** (Metingen ophalen) om verzamelde meetgegevens van een instrument naar een pc over te dragen. Gegevens worden automatisch opgeslagen in een bestand voor toekomstig gebruik, en de gegevens kunnen worden gebruikt in de software. Alle instrumenttypen maken gebruik van seriële communicatie via de COM-poort.

Ga als volgt te werk om gegevens over te dragen:

- 1. Sluit de instrumenten aan op de pc.
- 2. Selecteer **Communications** (Communicatie) > **Get Measurements** (Metingen ophalen). Het scherm Gegevens overdragen wordt weergegeven. Voor een instrument dat al op de pc is aangesloten, wordt het symbool  $\Box$  weergegeven naast het instrumenttype. Selecteer het aangesloten instrument om een korte beschrijving te bekijken.
- 3. Om de lijst met aangesloten apparaten te vernieuwen, klikt u op  $\bullet$ . Als er meerdere instrumenten zijn aangesloten, gebruikt u het menu COM-poort om het instrument te selecteren.
- 4. Zodra het instrument is geselecteerd klikt u op **Next** (Volgende).

De software start de communicatie met het instrument en draagt de gegevens van het instrument over naar de pc. Nadat de overdracht is voltooid worden het pad en de bestandsnaam van het overgedragen bestand met meetwaarden weergegeven op het tabblad Overdracht.

5. Nadat de overdracht is voltooid klikt u op **Next** (Volgende).

Op het tabblad Overdragen wordt de tabel Meetgegevens geopend met de inhoud van het opgeslagen bestand.

6. Klik op  $\bigoplus$  voor de geselecteerde meting om een uitgebreide weergave te bekijken met een aantal aanvullende gegevens, verdeeld over meerdere tabbladen: Informatie, Positie in structuur en Opmerkingen.

Het tabblad Informatie bevat alle informatie over de positie in de circuitstructuur, de technicus die deze heeft uitgevoerd, de uitvoeringsdatum, het gebruikte instrument en meer.

Op het tabblad Positie in structuur wordt informatie weergegeven over de positie in de circuitstructuur die op het instrument is opgeslagen. Controleer of de positie hier correct is voordat u de meting in de database importeert.

Op het tabblad Opmerkingen ziet u of er opmerkingen voor de betreffende meting zijn opgeslagen. Dit is de plaats voor verzamelde foto's of externe bestanden die betrekking hebben op het circuit dat wordt getest, met een tekstlogboek.

- 7. Voor elk gegeven van een teststap dat moet worden bewerkt, dubbelklikt u op de beschikbare velden.
- 8. Om de selectie van de positie in de structuur te wijzigen vouwt u elke meting uit en gaat u naar het tabblad Positie in structuur of gebruikt u het filter linksonder in het venster.

Met dit filter worden metingen *Van* en *Tot* het ingevoerde nummer toegewezen aan de selectie (Automatisch/Niet-toegewezen):

- Automatisch draagt metingen over naar de overeenkomstige positie in de structuur. Als de positie in de structuur niet bestaat in de database, wordt deze automatisch gegenereerd op basis van de ontvangen informatie.
- Niet-toegewezen draagt metingen over naar de lijst Niet-toegewezen metingen als de ontvangen vestigingscode niet bestaat in de database of als de ontvangen vestigingscode niet dezelfde is als de momenteel geselecteerde vestiging. De gebruiker kan ook de positie in de structuur van geselecteerde metingen verwijderen door deze optie handmatig te kiezen.

9. Klik op **Create Tests** (Tests maken).

Na een succesvolle overdracht wordt een berichtvenster weergegeven met het aantal metingen dat is overgedragen naar de boomstructuur en metingen die zijn overgedragen naar de niet-toegewezen lijst.

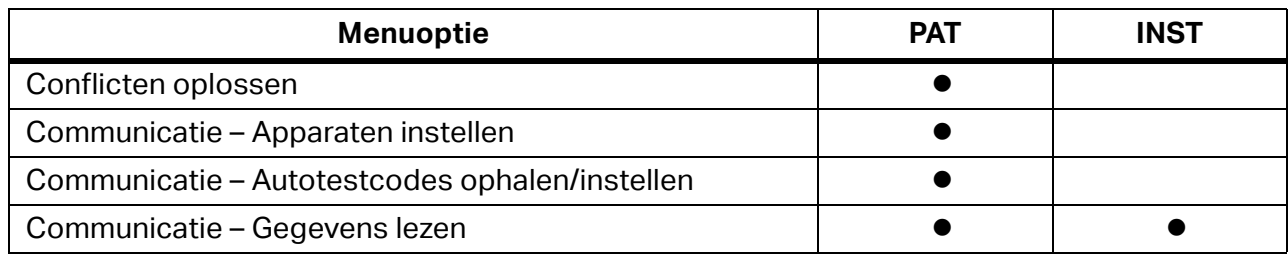

## **Tabel 23. Menuopties**

## **Datumsynchronisatie**

Als het meetinstrument lange tijd geen batterijen bevat, wordt de datumeigenschap teruggezet naar de fabrieksinstelling (01.01.1970). Gebruik Datumsynchronisatie om de juiste datum en tijd in te stellen op het meetinstrument.

Ga als volgt te werk om de datum te synchroniseren:

- 1. Sluit de instrumenten aan op de pc.
- 2. Selecteer **Communications** (Communicatie) > **Date Synchronization**  (Datumsynchronisatie).

Het scherm Datumsynchronisatie wordt weergegeven. Voor instrumenten die al op de pc zijn aangesloten, wordt  $\Box$  weergegeven naast het instrumenttype. Selecteer het aangesloten instrument om de informatie over datum en tijd weer te geven.

- 3. Om de lijst met aangesloten apparaten te vernieuwen, klikt u op  $\bullet$ . Als er meerdere instrumenten zijn aangesloten, gebruikt u het menu COM-poort om het instrument te selecteren.
- 4. Als datumsynchronisatie tussen de pc en het instrument nodig is, selecteert u het instrument en klikt u op **Start**.

De software start de communicatie met het instrument en synchroniseert de datum van het instrument met de pc. Nadat de synchronisatie is voltooid, wordt een bevestigingsbericht weergegeven op het display.

# **Menu Zoeken**

Het menu Zoeken bevat de volgende vooraf gedefinieerde zoekopdrachten:

- Vestiging
- Verlopen vestigingen
- Verdeelpaneel
- Circuit (niet van toepassing voor regioselectie Verenigd Koninkrijk)

[Tabel 24](#page-65-0) is een lijst met de menuopties.

## **Tabel 24. Menuopties**

<span id="page-65-0"></span>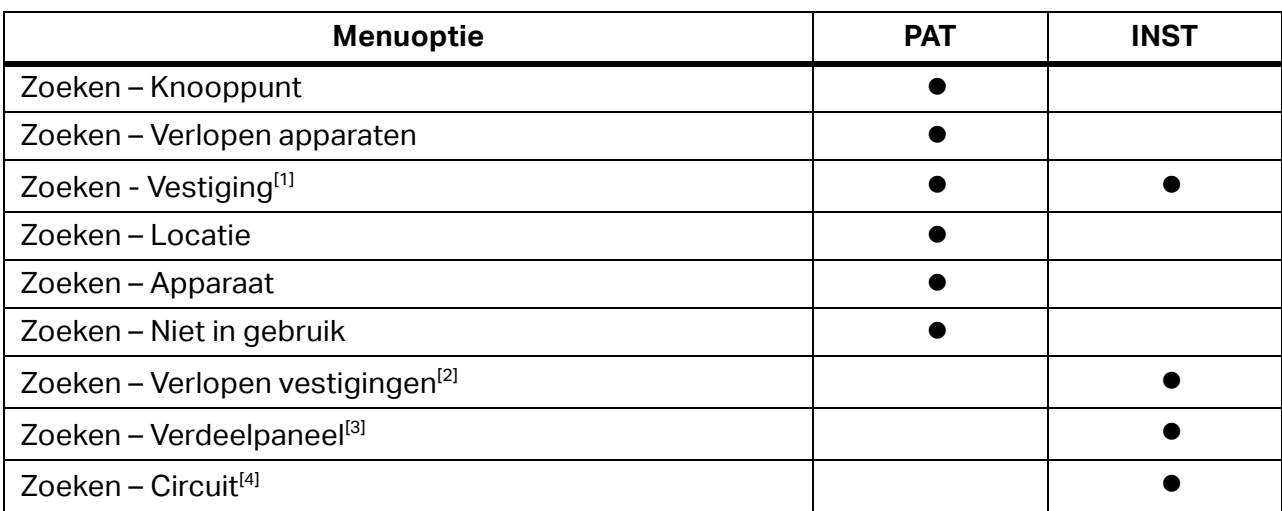

[1] Filter de lijst met vestigingen door een deel van de naam in het zoekvak te typen. De velden van het vestigingsknooppunt die worden gebruikt voor het zoeken omvatten: Naam, Code, Status, Persoon, Plaats en Straat.

[2] Stel een tijdsbestek in tussen Van en Tot om vestigingen weer te geven met een datum voor Volgende test vereist binnen het tijdsbestek.

[3] Voer een tekenreeks in het zoekvak in om de lijst met verdeelpanelen te filteren. De velden van het verdeelpaneelknooppunt die worden gebruikt voor het zoeken omvatten: Naam, Code en Pad.

[4] Voer een tekenreeks in het zoekvak in om te filteren op circuits. Velden van het verdeelpaneelknooppunt die worden gebruikt voor zoeken omvatten: Naam, Code, Status en Pad (niet van toepassing voor de regioselectie Verenigd Koninkrijk).

# **Menu Rapportage**

Gebruik het menu Rapportage om de volgende rapporten te maken:

- Klantcertificaat
- E-check-rapport (niet van toepassing voor de regioselectie Verenigd Koninkrijk)
- Locatielabel

[Tabel 25](#page-66-0) is een lijst met de menuopties.

### **Tabel 25. Menuopties**

<span id="page-66-0"></span>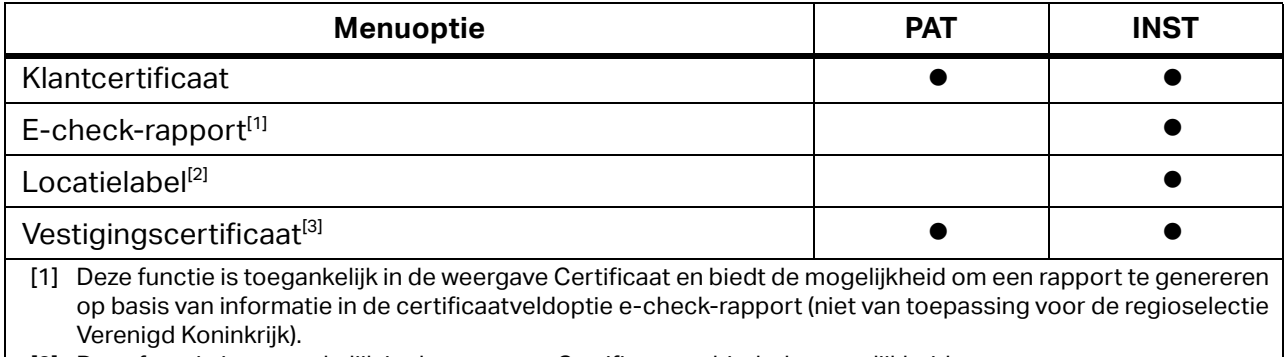

- [2] Deze functie is toegankelijk in de weergave Certificaat en biedt de mogelijkheid om rapporten te genereren in de vorm van:
	- Installatie op Locaties is een lijst met verdeelpanelen met locatielabels van de circuits.
	- Lijst met knooppunten per locatielabel is een lijst met alle circuitknooppunten per locatielabel.
- [3] Voor de regioselectie Verenigd Koninkrijk genereert de software een certificaat op basis van het open type certificaat.

# **Menu Referenties**

Gebruik het menu Referenties om gegevens te beheren. [Tabel 26](#page-66-1) is een lijst met de menuopties en de moduleselectie.

<span id="page-66-1"></span>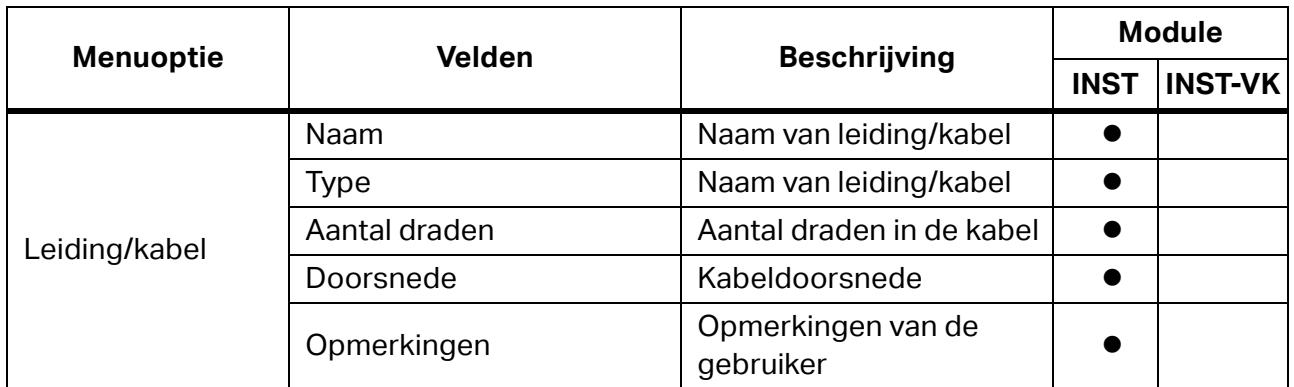

## **Tabel 26. Opties van het menu Referenties**

|                   |                                                   |                                                    | <b>Module</b> |                |
|-------------------|---------------------------------------------------|----------------------------------------------------|---------------|----------------|
| <b>Menuoptie</b>  | Velden                                            | <b>Beschrijving</b>                                | <b>INST</b>   | <b>INST-VK</b> |
| Zekering          | Naam                                              | Naam van de zekering                               |               |                |
|                   | Beschrijving                                      | Beschrijving van de<br>zekering                    |               |                |
|                   | Kenmerken                                         | Kenmerken van het<br>zekeringstype                 |               |                |
|                   | Nominale stroomsterkte                            | Nominale stroomsterkte<br>van de zekering          |               |                |
|                   | Limiet lusweerstand                               | Grenswaarde van de<br>zekeringsweerstand           |               |                |
|                   | Opmerkingen                                       | Opmerkingen van de<br>gebruiker                    |               |                |
| Aardlekschakelaar | Naam                                              | Naam van de<br>aardlekschakelaar                   |               |                |
|                   | <b>Type</b>                                       | Beschrijving van de<br>aardlekschakelaar           |               |                |
|                   | Nominale stroomsterkte                            | Nominale stroomsterkte<br>van de aardlekschakelaar |               |                |
|                   | Nominale<br>uitschakelstroom                      | Uitschakelstroom van de<br>aardlekschakelaar       |               |                |
|                   | Opmerkingen                                       | Opmerkingen van de<br>gebruiker                    |               |                |
|                   | Bedrijfsstroomsterkte van<br>de aardlekschakelaar |                                                    |               |                |
| Locatie           | Naam                                              | Locatienaam                                        |               |                |
|                   | Beschrijving                                      | Omschrijving van de<br>locatie                     |               |                |
| Meetpunt          | Naam                                              | Naam van het meetpunt                              |               |                |
|                   | Beschrijving                                      | Beschrijving van het<br>meetpunt                   |               |                |
| Circuitinformatie | Beschrijving van het circuit                      |                                                    |               |                |
|                   | Referentiemethode                                 |                                                    |               |                |
|                   | Geleiderdiameter                                  |                                                    |               |                |
|                   | Type bedrading                                    |                                                    |               |                |

**Tabel 26. Opties van het menu Referenties (cont.)**

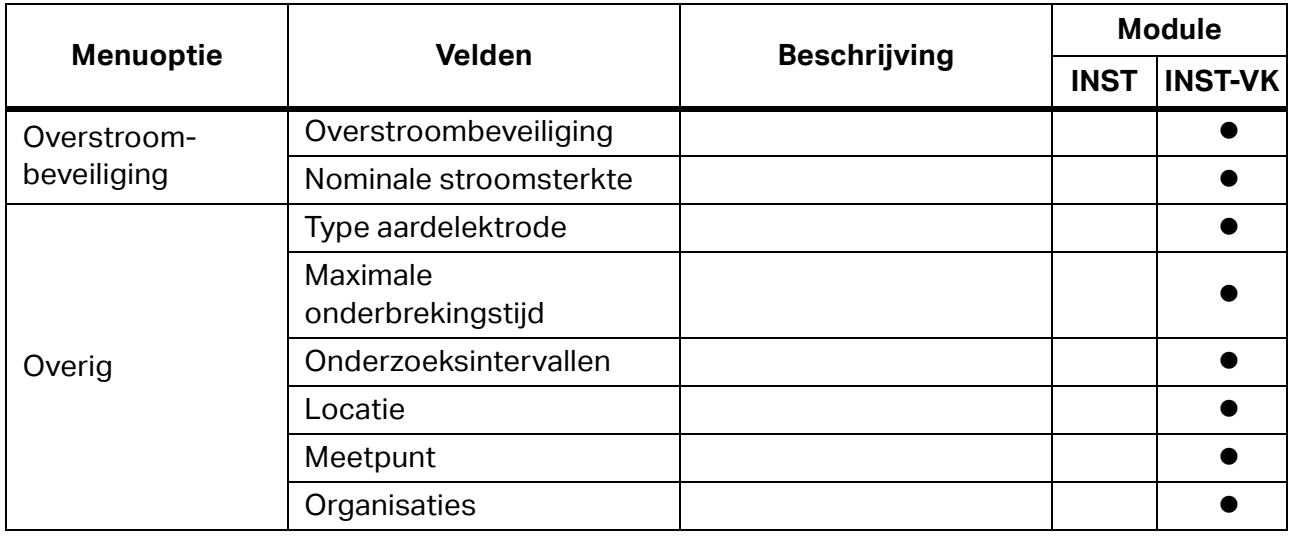

## **Tabel 26. Opties van het menu Referenties (cont.)**

## **Leiding/kabel**

Dit formulier toont de records van de leiding-/kabeltypen in de database van de INST-module.

Ga als volgt te werk om een nieuwe leiding/kabel toe te voegen:

- 1. Voer nieuwe parameterwaarden van de nieuwe leiding/kabel in.
- 2. Klik op **New** (Nieuw).

Ga als volgt te werk om gegevens te wijzigen:

- 1. Wijzig de gegevensvelden.
- 2. Klik op **Enter** of klik op het volgende veld.

Ga als volgt te werk om te verwijderen:

- 1. Selecteer de ongewenste leiding/kabel.
- 2. Klik op **Delete** (Verwijderen).

### **Zekering**

Dit formulier toont de records van de zekeringstypen in de database van de INST-module.

Ga als volgt te werk om een nieuw type zekering toe te voegen:

- 1. Voer nieuwe parameterwaarden in voor de nieuwe zekering.
- 2. Klik op **New** (Nieuw).

Ga als volgt te werk om gegevens te wijzigen:

- 1. Wijzig de gegevensvelden.
- 2. Klik op **Enter** of klik op het volgende veld.

Ga als volgt te werk om te verwijderen:

- 1. Selecteer de ongewenste zekering.
- 2. Klik op **Delete** (Verwijderen).

## **Aardlekschakelaar**

Dit formulier toont de records van de bestaande aardlekschakelaartypen in de database van de INST-module.

Als de geselecteerde regio het Verenigd Koninkrijk is, toont deze groep referenties de records van aardlekschakelaars in de moduledatabase INST-VK.

Ga als volgt te werk om een nieuw type aardlekschakelaar toe te voegen:

- 1. Klik op **Add** (Toevoegen).
- 2. Voer nieuwe parameterwaarden in voor de nieuwe aardlekschakelaar.
- 3. Klik op **New** (Nieuw).

Ga als volgt te werk om gegevens te wijzigen:

- 1. Wijzig de gegevensvelden.
- 2. Klik op **Enter** of klik op het volgende veld.

Ga als volgt te werk om te verwijderen:

- 1. Selecteer de ongewenste aardlekschakelaar.
- 2. Klik op **Delete** (Verwijderen).

## **Locatie**

Dit formulier toont de records van de locatietypen in de database van de INST-module.

Ga als volgt te werk om een nieuw locatietype toe te voegen:

- 1. Voer nieuwe parameterwaarden van de nieuwe locatie in.
- 2. Klik op **New** (Nieuw).

Ga als volgt te werk om gegevens te wijzigen:

- 1. Wijzig de gegevensvelden.
- 2. Klik op **Enter** of klik op het volgende veld.

Ga als volgt te werk om te verwijderen:

- 1. Selecteer de ongewenste locatie.
- 2. Klik op **Delete** (Verwijderen).

### **Meetpunt**

Dit formulier toont de records van de contactdoostypen in de database van de INST-module.

Ga als volgt te werk om een nieuw type testpunt toe te voegen:

- 1. Voer nieuwe parameterwaarden in voor het nieuwe testpunt.
- 2. Klik op **New** (Nieuw).

Ga als volgt te werk om gegevens te wijzigen:

- 1. Wijzig de gegevensvelden.
- 2. Klik op **Enter** of klik op het volgende veld.

Ga als volgt te werk om te verwijderen:

- 1. Selecteer het ongewenste meetpunt.
- 2. Klik op **Delete** (Verwijderen).

## **Circuitinformatie**

Als de geselecteerde regio het Verenigd Koninkrijk is, toont deze groep referenties de records met circuitinformatie in de moduledatabase INST-VK.

Ga als volgt te werk om een nieuwe referentie toe te voegen:

- 1. Klik op Add (Toevoegen).
- 2. Bewerk beschikbare gegevensvelden.

Ga als volgt te werk om gegevens te wijzigen:

1. Wijzig de gegevensvelden.

Ga als volgt te werk om te verwijderen:

- 1. Selecteer de ongewenste circuitinformatie.
- 2. Klik op **Delete** (Verwijderen).

### **Overstroombeveiliging**

Als de geselecteerde regio het Verenigd Koninkrijk is, toont deze groep referenties de records van overstroombeveiligingen in de moduledatabase INST.

Ga als volgt te werk om een nieuwe referentie toe te voegen:

- 1. Klik op **Add** (Toevoegen).
- 2. Bewerk beschikbare gegevensvelden.

Ga als volgt te werk om gegevens te wijzigen:

1. Wijzig de gegevensvelden.

Ga als volgt te werk om te verwijderen:

- 1. Selecteer de ongewenste overstroombeveiliging.
- 2. Klik op **Delete** (Verwijderen).

# **Menu Beheer**

Gebruik het menu Beheer om de volgende gegevens te beheren:

- **•** Technici
- Meetinstrumenten
- Mijn bedrijfsgegevens
- Back-up
- **•** Herstellen
- Accountgegevens
- **•** Gebruikers
- Gebeurtenisviewer

[Tabel 27](#page-71-0) is een lijst met de menuopties.

## **Tabel 27. Opties van het menu Beheer**

<span id="page-71-0"></span>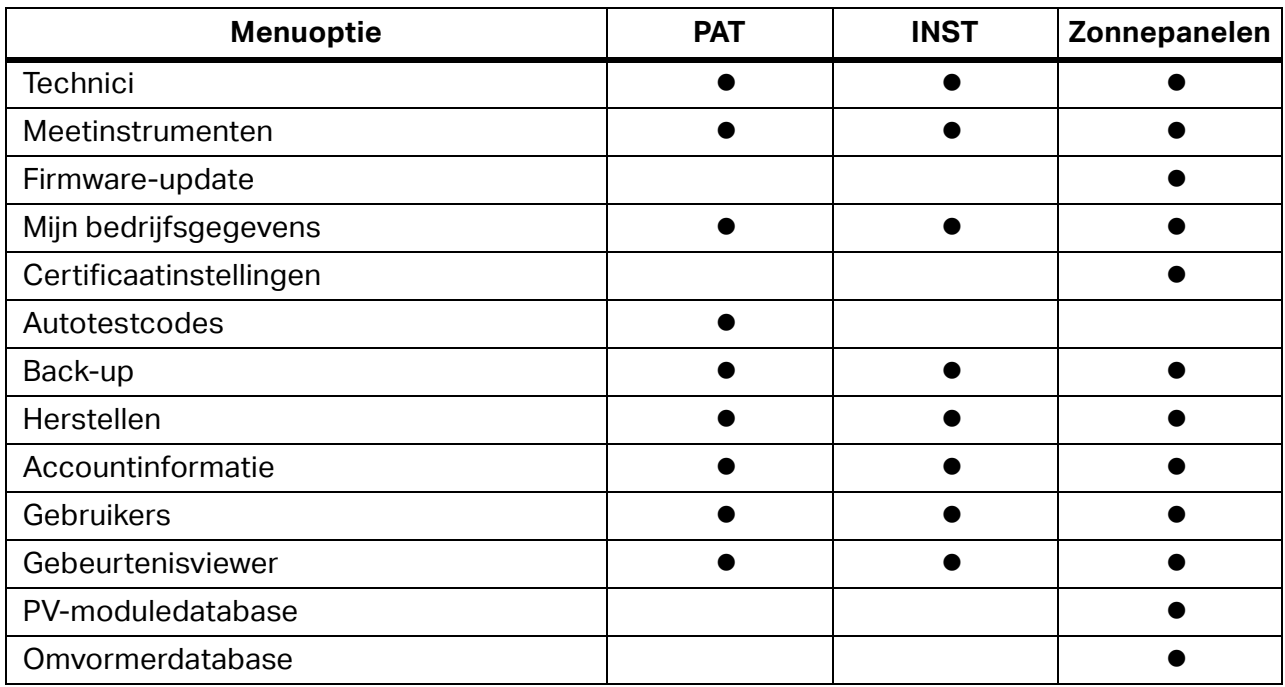
# **Menu Knooppunt**

Gebruik het menu Knooppunt om de boomstructuur van de weergave van de klantstructuur/ certificaatstructuur te maken en te wijzigen. Zie [Tabel 28](#page-72-0). Deze hiërarchische boomstructuur, met een hoofdknooppunt en substructuren van onderliggende objecten met een bovenliggend knooppunt, wordt weergegeven als een set verbonden knooppunten.

Dit menu is ook toegankelijk door met de rechtermuisknop op een knooppunt in de boomstructuur te klikken.

<span id="page-72-0"></span>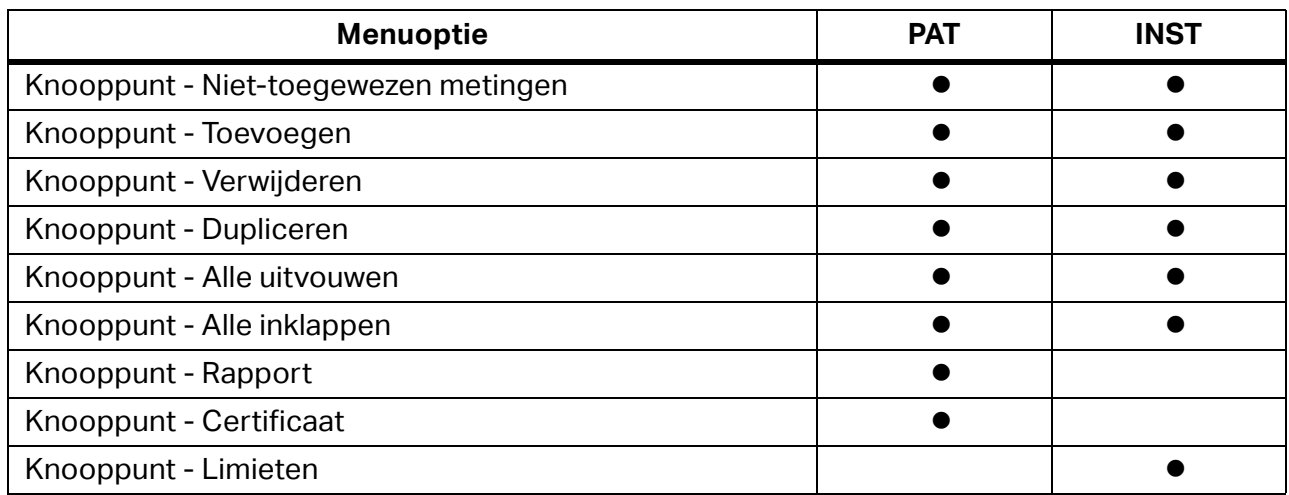

#### **Tabel 28. Opties van het menu Knooppunt**

Gebruik de optie Limieten om de tabel Omgeving van de vestiging toe te wijzen en de grenswaarden voor de teststap in te stellen. Deze menuoptie is beschikbaar in de weergave Klant-vestiging wanneer Vestigingsknooppunt is geselecteerd. Het venster Limieten wordt telkens weergegeven wanneer een nieuw certificaatknooppunt wordt gemaakt.

De tabel Omgeving en de eigenschappen van de geselecteerde vestiging worden aan de linkerkant van het venster weergegeven. In het midden van het venster wordt een lijst met testfuncties weergegeven. Het rechtergedeelte van het venster is gereserveerd voor limietvelden en bepaalde aanvullende informatie over de geselecteerde testfunctie. Wanneer de eigenschappen en limieten van de omgevingstabel zijn ingesteld, worden de waarden gebruikt voor de status GESLAAGD/MISLUKT tijdens de gegevensoverdracht vanaf het instrument.

# **Zonnemodule**

Wanneer u de zonnemodule selecteert, kunt u de testgegevens van PV-analyzerinstrumenten verzamelen, organiseren en weergeven. De geselecteerde module wordt weergegeven in de rechterbovenhoek van het softwarevenster.

# **Gebruikersinterface**

De klantgegevens in deze module omvatten:

- Gegevens die handmatig worden ingevoerd
- Meetgegevens die zijn overgedragen van PV-analyzerinstrumenten

# **Weergave Klant-vestiging en Inspectie**

[Tabel 29](#page-73-0) toont hoe de gegevens zijn ingedeeld in het dashboard van de zonnemodule.

<span id="page-73-0"></span>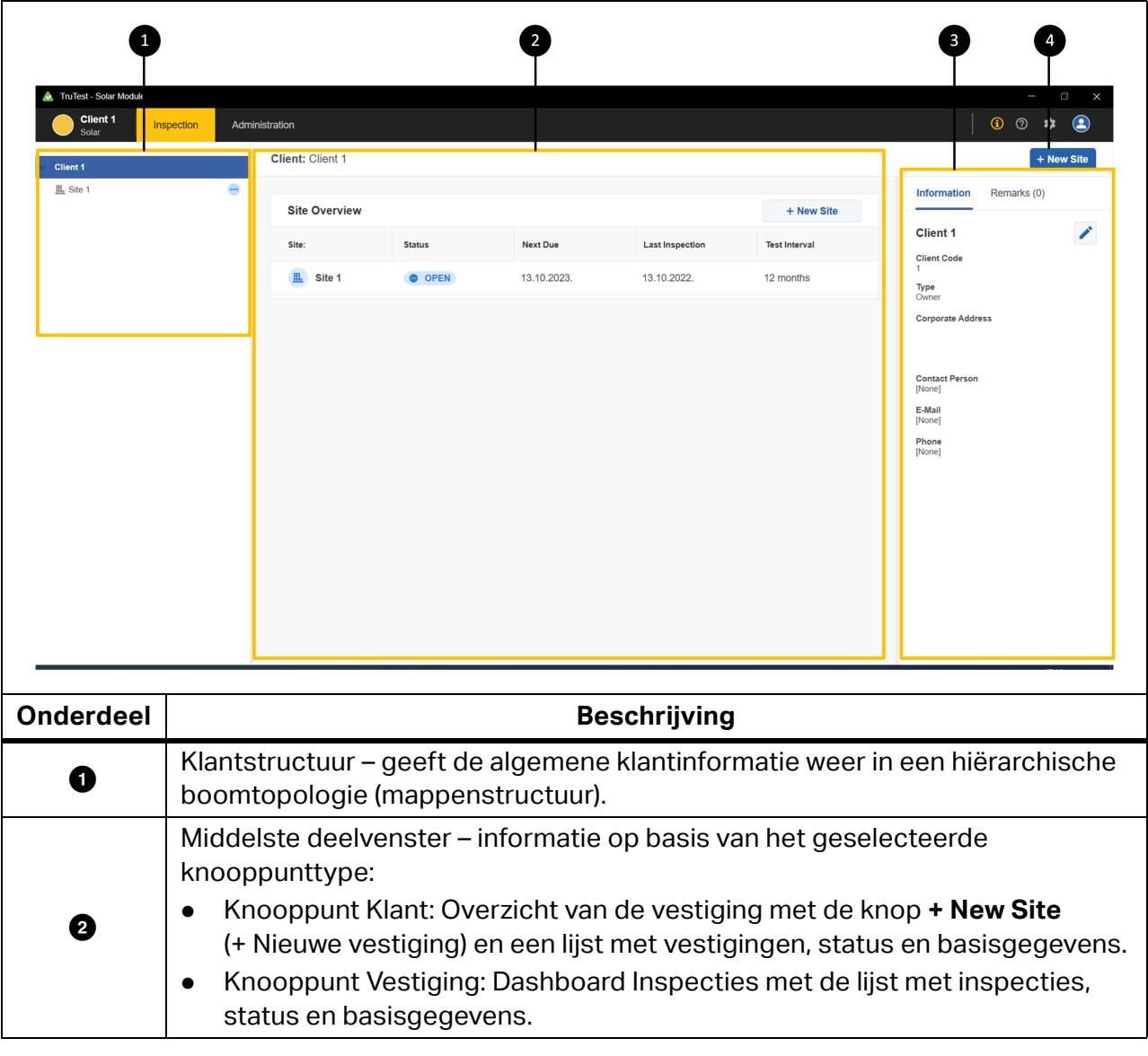

## **Tabel 29. Dashboard van de zonnemodule**

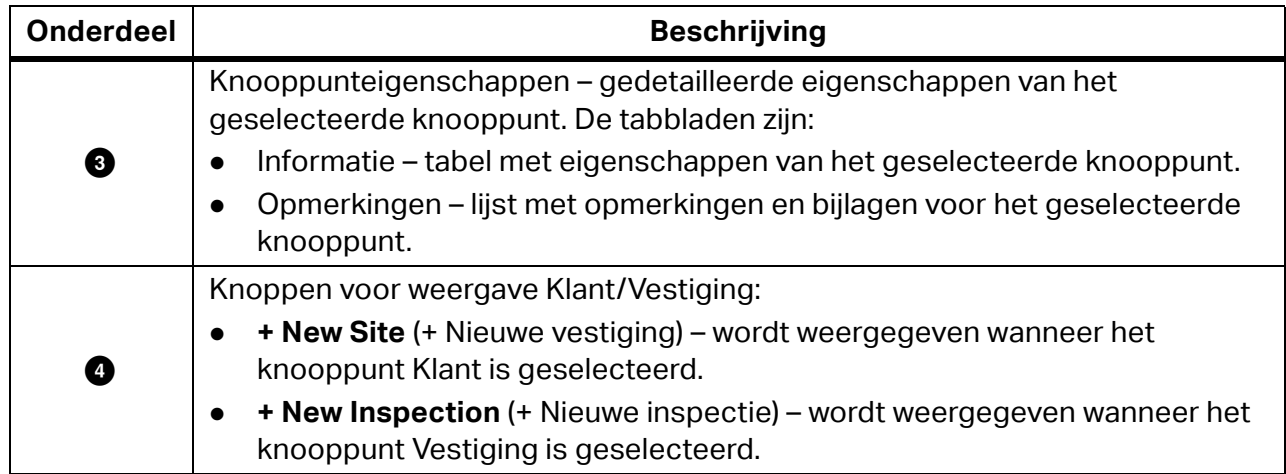

# **Tabel 29. Dashboard van de zonnemodule (cont.)**

[Tabel 30](#page-74-0) toont hoe de gegevens zijn ingedeeld in de weergave Inspectie van de zonnemodule.

<span id="page-74-0"></span>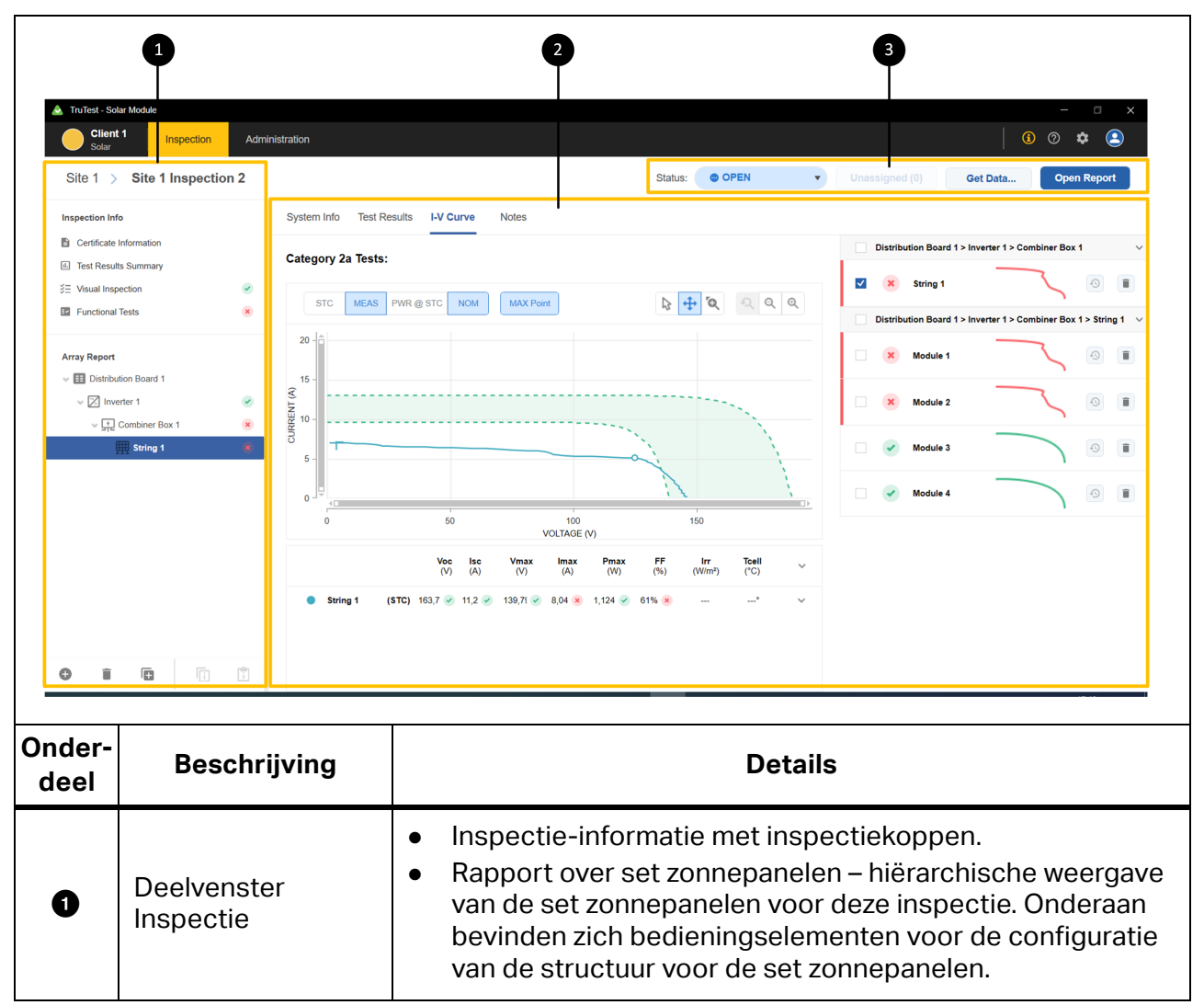

# **Tabel 30. Dashboard Zonnemodule: Weergave Inspectie**

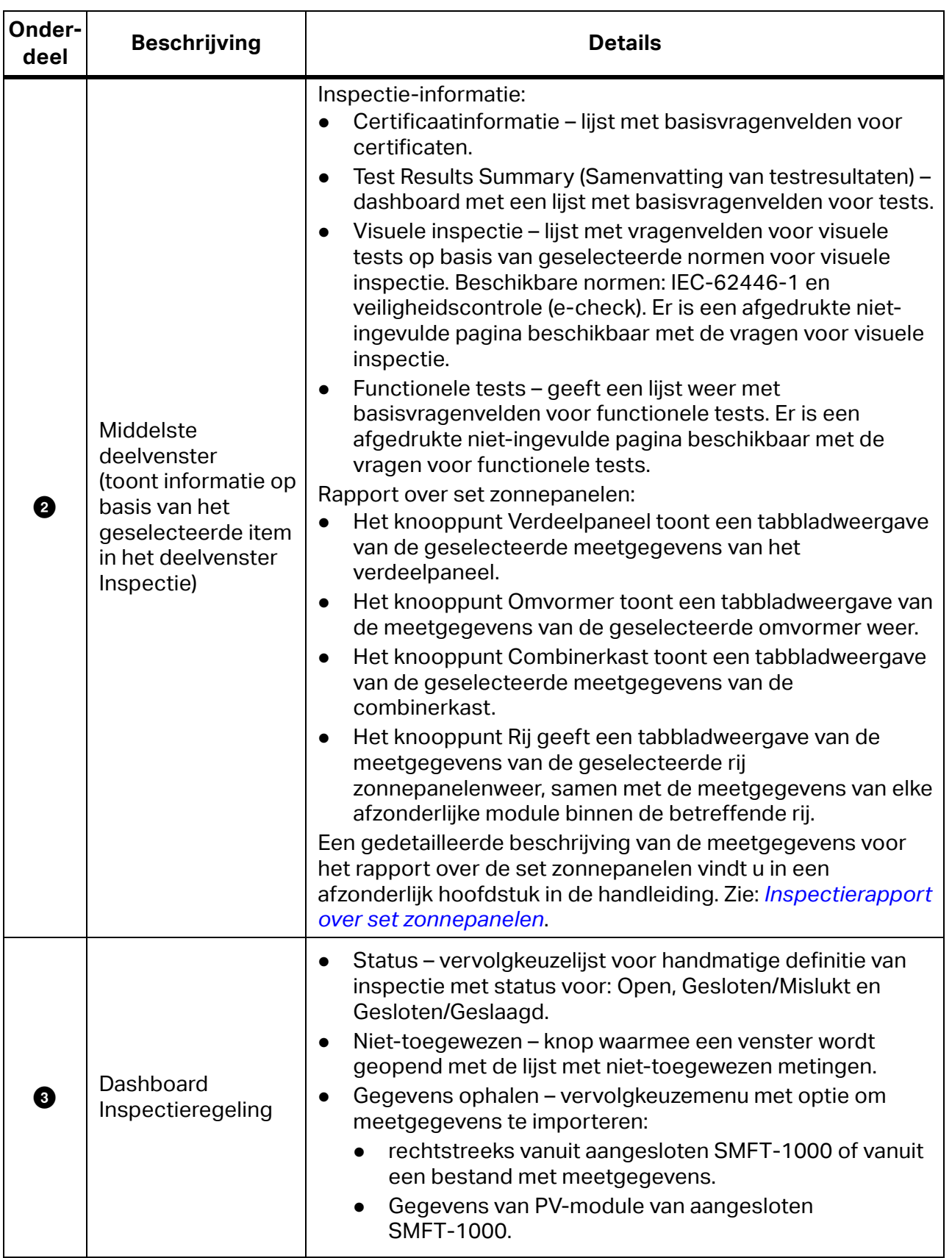

# **Tabel 30. Dashboard Zonnemodule: Weergave Inspectie (cont.)**

# Structuur Klant-vestiging en deelvenster Inspectie

De software geeft de gegevens weer in boomstructuren. In de boomstructuren kunt u bovenliggende knooppunten uitvouwen of inklappen om onderliggende knooppunten op lagere hiërarchische niveaus te openen of te sluiten.

Wanneer u een knooppunt in de structuur Klant/Vestiging selecteert, wordt informatie over dat knooppunt weergegeven, samen met de eigenschappen en een overzicht.

Wanneer u Inspectie-informatie selecteert in het deelvenster Inspectie, worden de vraagvelden voor het betreffende item weergegeven in het venster.

Wanneer u het knooppunt Inspectie van set zonnepanelen selecteert in het deelvenster Inspectie, worden de meetgegevens met tabbladen voor het betreffende knooppunt weergegeven.

#### Typen knooppunten

[Tabel 31](#page-76-0) is een lijst met de knooppunttypen die worden gebruikt in de zonnemodule.

<span id="page-76-0"></span>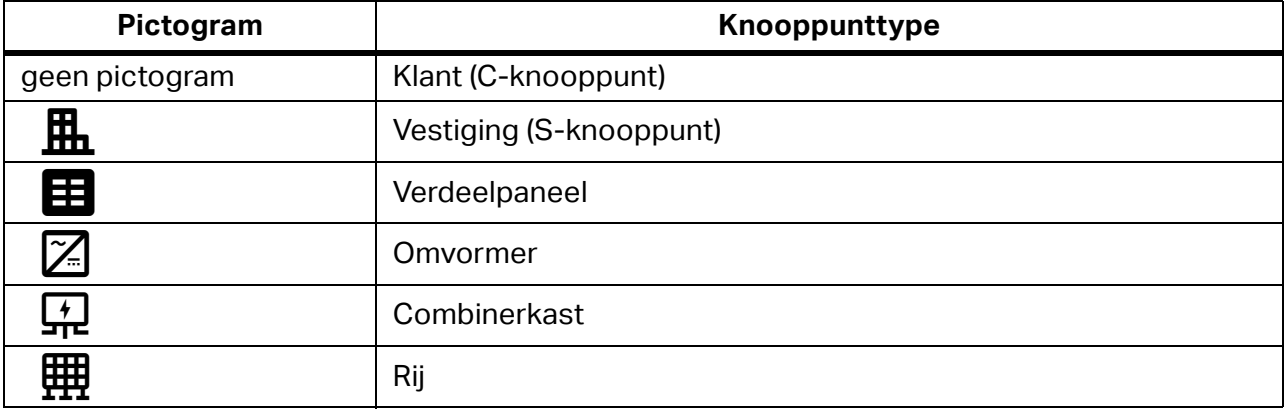

#### **Tabel 31. Knooppunttypen in zonnemodule**

#### Hiërarchische regels

De boomstructuur (mappenstructuur) is een hiërarchische organisatie voor de inspectieinformatie. Het klantknooppunt (hoogste niveau) kan meerdere vestigingsknooppunten (onderliggend) hebben.

Dit zijn de hiërarchische principes voor de module:

- Het klantknooppunt bevindt zich bovenaan de boomstructuur. Er kunnen verschillende boomstructuren bestaan in verschillende testmodules voor dezelfde klant.
- Het volgende niveau is het vestigingsknooppunt. Een klantknooppunt kan meerdere vestigingsknooppunten hebben.
- Knooppunten onder het vestigingsknooppunt zijn afhankelijk van de selectie van de zonnemodule:
	- Een vestigingsknooppunt vereist ten minste één inspectieknooppunt. Inspectie is een verzameling tests die moeten worden uitgevoerd en die de status van de vestiging bepalen. De laatst gemaakte inspectie bepaalt de status van de vestiging.
	- Klik op Inspectie voor het geselecteerde vestigingsknooppunt om de weergave Inspectie te openen. Eén vestiging kan meerdere inspecties hebben, elke inspectie kan een unieke boomstructuur voor rapporten voor sets zonnepanelen hebben.
	- Klik op de naam van de vestiging in de linkerbovenhoek van de weergave Inspectie om terug te keren naar de weergave Klant.

## Knooppuntstatus

<span id="page-77-0"></span>[Tabel 32](#page-77-0) is een lijst met statusbeschrijvingen voor het dashboard Klant/Vestiging.

#### **Tabel 32. Samenvatting status vestigingsknooppunten**

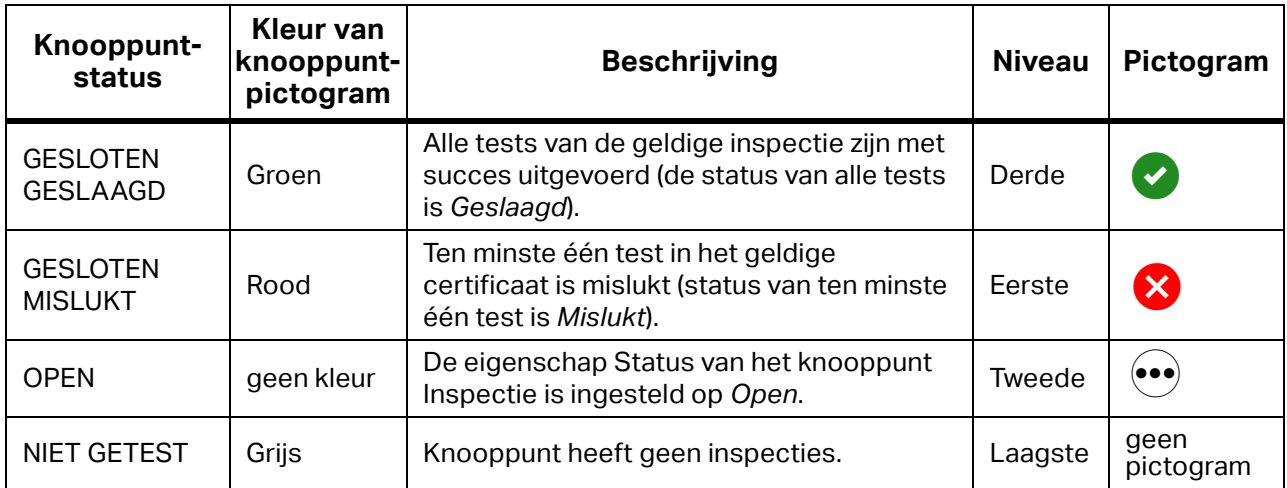

# Verlopen vestigingen

Vestiging komt in aanmerking om te worden getest als deze is verlopen. Vestigingen zijn verlopen als een van de volgende situaties van toepassing is:

- De eigenschap Volgende vervaldatum is verlopen (de datum ligt vóór de datum van vandaag)
- Status is NIET GETEST
- Status van geldig certificaat is OPEN
- Status van geldig certificaat is GESLOTEN MISLUKT

#### Knooppuntmenu's

Gebruik het contextmenu voor het geselecteerde knooppunt voor meer knooppuntacties. [Tabel 33](#page-77-1) is een lijst met menuopties voor elk knooppunt.

<span id="page-77-1"></span>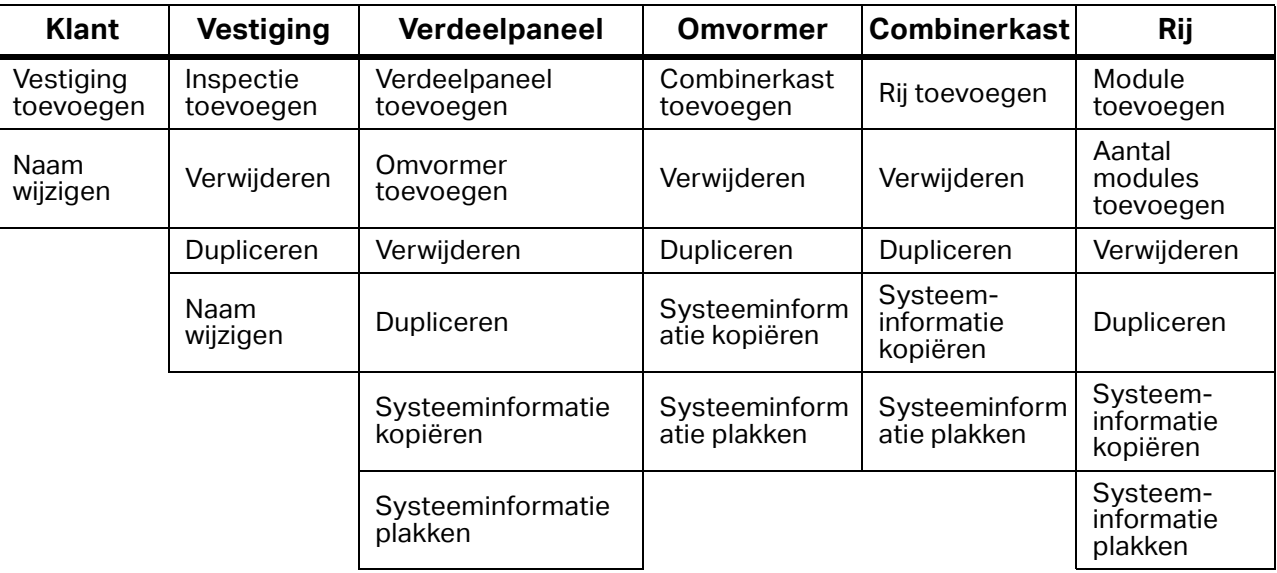

#### **Tabel 33. Menuopties**

### Regels voor naamgeving

Elk knooppunt heeft een zichtbaar bijschrift aan de rechterkant van het pictogram. Voor alle knooppunttypen geldt dat wanneer een nieuw knooppunt wordt gemaakt, de standaardnaam het knooppunttype is, voorafgegaan door het voorvoegsel Nieuw, bijvoorbeeld: **Nieuwe vestiging**.

Voor een gedupliceerd knooppunt wordt het achtervoegsel (1) toegevoegd aan de naam. De volgende nieuwe vestiging is bijvoorbeeld: **Nieuwe vestiging (1)**.

Een tweede duplicaat krijgt het achtervoegsel (2), bijvoorbeeld: **Nieuwe vestiging (2)**.

De naam van de inspectie is een combinatie van de naam van de vestiging en het nummer van het testcertificaat. Bijvoorbeeld: Nieuwe vestiging inspectie 1.

#### **Middelste deelvenster**

Het middelste deelvenster heeft een andere structuur voor de knooppunten Klant (Klant/ Vestiging) en Inspecties.

Het knooppunt Klant is een overzicht van vestigingen dat een lijst van gekoppelde vestigingen met basisparameters toont. Het knooppunt Vestiging is een dashboard dat basisgegevens over de vestiging toont.

Het knooppunt Inspecties toont de lijst met gerelateerde vestigingsinspecties met de basisparameters. Inspectie-informatie bevat vragenvelden voor op certificaten gebaseerde gegevens:

- Certificeringsinformatie
- Samenvatting van testresultaten
- Visuele controle
- Functionele tests

Het Inspectierapport over set zonnepanelen bevat de hiërarchische boomstructuur van de zonne-installatie. Knooppunten van het hoogste niveau zijn het aantal verdeelpaneelknooppunten. Elk verdeelpaneelknooppunt wordt gevolgd door een of meer omvormerknooppunten. Elk omvormerknooppunt wordt gevolgd door één combinerkastknooppunt. Elk combinerkastknooppunt wordt gevolgd door een of meer reeksknooppunten voor zonnepanelen.

#### **Dashboards**

Het klantknooppunt is een overzichtstabel met vestigingen waarin gegevens voor elke vestiging worden weergegeven:

- Vestiging statuspictogram en naam van de vestiging
- Status huidige status van de vestiging
- Volgende vervaldatum datum van de volgende inspectie
- Vorige inspectie datum van de vorige inspectie
- Testinterval geconfigureerde testinterval

Het knooppunt Vestiging is een dashboard dat het deelvenster Samenvatting vestiging toont met de volgende tellers:

- Status vestiging huidige status van de vestiging
- Volgende inspectiedatum datum van de volgende inspectie
- Vorige periodieke inspectie datum van de vorige inspectie
- Testinterval geconfigureerde testinterval

De tabel Inspecties toont gegevens voor elke vestiging:

- Datum aanmaakdatum van inspectie
- Rapport-ID volgnummer van testcertificaat
- Testreden certificaattype voor testreden
- Status inspectiestatus

#### Inspectie-informatie

Certificaatinformatie is gegroepeerd in deelvensters voor de certificaatinformatie, contactgegevens, beschrijving van de installatie en gegevens over het hulpprogramma. De samenvatting van testresultaten bevat deelvensters voor de samenvatting van en informatie over testresultaten, informatie over testgegevens en handtekeningen.

De visuele inspectie heeft velden voor Geslaagd/Mislukt/Niet van toepassing, om te voldoen aan de normen:

- IEC-62446-1
- Veiligheidscontrole (e-check)

U kunt gegevens opslaan in de PV-analyzer SMFT-1000 met de functie VISUEEL of een nietingevuld formulier voor visuele inspectie afdrukken. In elk vragenveld kunt u handmatig opmerkingen invoeren en bestanden bijvoegen (tekstdocumenten en fotobestanden). Elk veld bevat ook aan de rechterkant het statussymbool voor geslaagd of mislukt.

De informatie over functionele tests bevat velden voor Geslaagd/Mislukt/Niet van toepassing. De gegevens worden opgeslagen in de PV-analyzer SMFT-1000 met de functie FUNC/P<sub>AC/DC</sub>. U kunt ook een niet-ingevuld formulier voor functionele tests afdrukken. In elk vragenveld kunt u handmatig opmerkingen invoeren en bestanden bijvoegen (tekstdocumenten en fotobestanden). Elk veld bevat ook aan de rechterkant het statussymbool voor geslaagd of mislukt.

# <span id="page-80-0"></span>Inspectierapport over set zonnepanelen

Elk knooppunt voor een zonnepanelenset verdeelt de meetgegevens over gemeenschappelijke tabbladen: Systeeminformatie, Testresultaten, I-V-curve en Opmerkingen. Voor elk knooppunt voor een zonnepanelenset kunt u op het tabblad Opmerkingen een of meer opmerkingen invoeren samen met bestandsbijlagen.

| <b>Type</b>   | Systeemgegevens                                                                                              | <b>Testresultaatgegevens</b>                                                                                                    |
|---------------|----------------------------------------------------------------------------------------------------|----------------------------------------------------------------------------------------------------|
| Verdeelpaneel | Spanning                                                                                                    | Gebruik de INST-module voor<br>tests aan de AC-zijde van de<br>installatie                                                                                                    |
|               | Stroom                                                                                                    |                                                                                                    |
|               | Frequentie                                                                                                   |                                                                                                    |
|               | Systeemtype                                                                                                  |                                                                                                    |
| Omvormer      | Fabrikant                                                                                                    | Tests van categorie 1<br>$\bullet$<br>Andere tests<br><b>SPD-tests</b><br>$\bullet$<br>Klik op Result (Resultaat) om de<br>testgegevens te bekijken. Het<br>paneel toont de gegevens voor<br>elke meting.                                                                                                    |
|               | Model                                                                                                    |                                                                                                    |
|               | Nominaal vermogen DC                                                                                         |                                                                                                    |
|               | Nominaal vermogen AC                                                                                         |                                                                                                    |
|               | Limiet rendementsfactor                                                                                      |                                                                                                    |
|               | Serienummer                                                                                                  |                                                                                                    |
| Combinerkast  | Omvormerinformatie                                                                                           | Tests van categorie 1 met<br>$\bullet$<br>gegevens voor combinerkast<br>en rijen<br>Aanvullende tests met<br>$\bullet$<br>gegevens voor combinerkast<br>en rijen<br>Opmerking<br>Elke cel kan de vorige<br>meetwaarde, het aantal<br>uitgevoerde metingen<br>voor de betreffende<br>parameter en het<br>pictogram Geslaagd/<br>Mislukt bevatten.<br>Klik op de cel om de<br>testgegevens weer te geven. Het<br>paneel toont de gegevens voor<br>elke meting. |
|               | Fabrikant                                                                                                    |                                                                                                    |
|               | Model                                                                                                    |                                                                                                    |
|               | Tabel PV-array met gegevens voor<br>combinerkast en reeksen                                                  |                                                                                                    |
|               | Tabel Overstroombeveiliging reeks met<br>gegevens voor combinerkast en<br>reeksen                            |                                                                                                    |
|               | Tabel Rijbedrading met gegevens voor<br>combinerkast en rijen                                                |                                                                                                    |
|               | <b>Tabel Bedrading</b><br>bliksembeveiligingsgeleider met<br>gegevens voor combinerkast en rijen             |                                                                                                    |
|               | Tabel Isolator voor zonnepanelenset/<br>onderbreker DC-schakelaar met<br>gegevens voor combinerkast en rijen |                                                                                                    |
|               | <b>Tabel Specificaties</b><br>overspanningsbeveiliging met<br>gegevens voor combinerkast en rijen            |                                                                                                    |
|               | Tabel Specificaties blokkeerdiodes met<br>gegevens voor combinerkast en rijen                                |                                                                                                    |

**Tabel 34. Inspectieweergave van systeeminformatie en testresultaten**

**Testresultaten.** Op het tabblad Testresultaten voor knooppunten Combinerkast en Rij staan tabellen met een aantal essentiële metingen die moeten worden uitgevoerd. Klik op een van de ingevulde cellen om het scherm Testgegevens te openen met gegevens over die specifieke meting. Zie [Afbeelding 2](#page-81-0).

<span id="page-81-0"></span>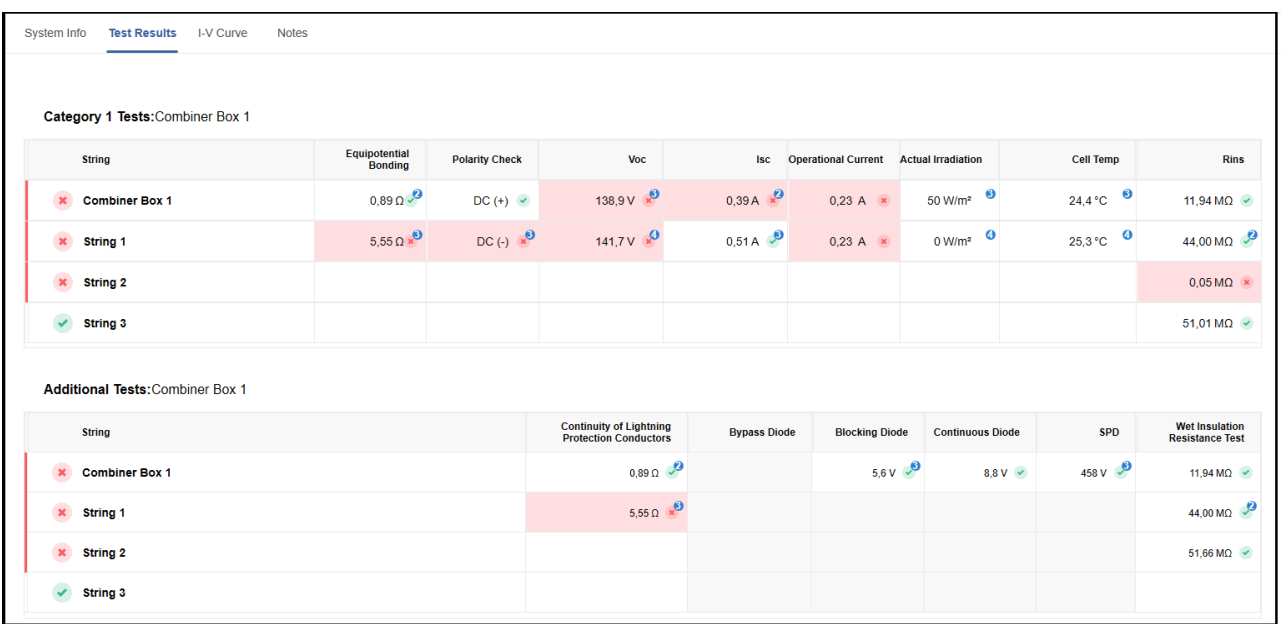

#### **Afbeelding 2. Testresultaten: Meetgegevens**

**Testgegevens.** Om het deelvenster Testgegevens te openen klikt u op **Result** (Resultaat) in Testresultaten voor de omvormer of op een cel met opgeslagen meetgegevens in Testresultaten voor knooppunten Combinerkast en Rij. Zie [Afbeelding 3.](#page-82-0) Klik op de cel om het deelvenster Testgegevens te openen met meetgegevens voor elke uitgevoerde meting. Meetgegevens over elke meting kunnen worden bewerkt en er kan één opmerking aan worden toegevoegd. Als er meer dan één meting in dit venster wordt weergegeven, klikt u op **Show Measurement Details** (Meetgegevens weergeven) om gedetailleerde gegevens over de meting te openen.

<span id="page-82-0"></span>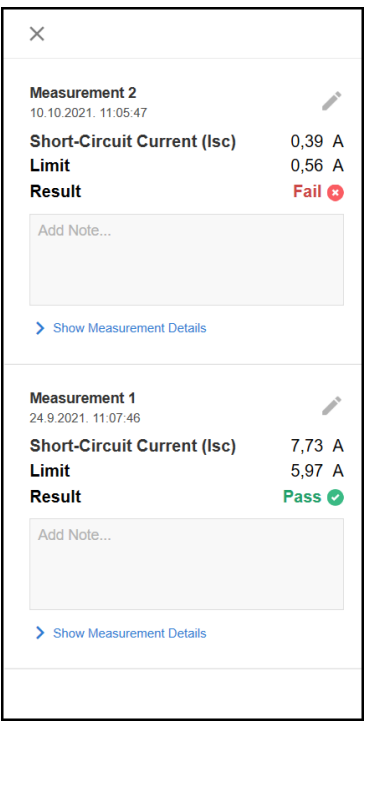

#### **Afbeelding 3. Testgegevens**

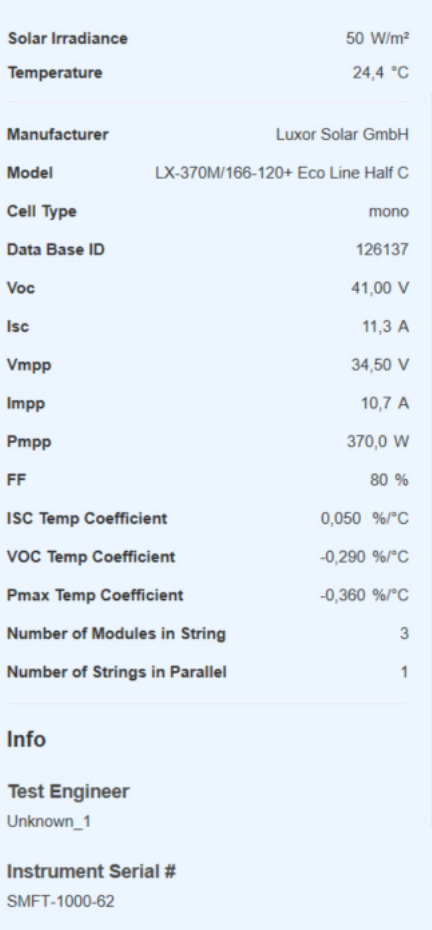

De volgende hulpmiddelen zijn beschikbaar om de meting te bewerken:

←] meting verplaatsen naar een niet-toegewezen meting

**n** meting verwijderen

**X** bewerken van de meting annuleren

**Z** bewerking van de meting opslaan

**I-V-curve.** De I-V-curve is een grafische weergave van het verband tussen de spanning die over een elektrisch apparaat wordt toegepast en de stroom die erdoorheen loopt. In de sets zonnepanelen biedt de I-V-curve een snelle en effectieve manier om de werkelijke prestaties van PV-modules, rijen en combinerkasten voor zonne-energie te beoordelen. In een correct functionerend PV-systeem volgt de vorm van de curve het normale profiel en de gemeten waarden van V<sub>OC</sub>, I<sub>SC</sub>, V<sub>MAX</sub>, I<sub>MAX</sub>, P<sub>MAX</sub> en FF (vulfactor) zijn zoals verwacht voor de omgevingsomstandigheden op het moment van de meting.

Tijdens de productie worden de modules getest onder standaardtestomstandigheden (STC) met een stralingsdichtheid van 1000 W/m², een temperatuur van 25 °C en een luchtmassa van 1,5 °C. Metingen van stralingsdichtheid en temperatuur die tegelijkertijd met de gegevens van de I-V-curve worden vastgelegd, worden gebruikt om I-V-curvemetingen in het veld te converteren naar STC. Vervolgens worden gecorrigeerde metingen gebruikt voor een directe vergelijking met het gegevensblad van de module van de fabrikant.

In de fabriek worden door testen eventuele productieproblemen vastgesteld en tevens het nominale vermogen van een bepaalde module gecontroleerd voor het productgegevensblad en de specificaties.

In het veld wordt I-V-curvetracering gebruikt om een I-V-curve bij bedrijf te maken om te bevestigen dat het werkelijke uitgangsvermogen dicht bij de voorspelde waarde ligt. Als er een discrepantie is tussen de STC- en nominale curven, helpt analyse van de vorm van de I-V-curve bij het vaststellen van de hoofdoorzaak van de onderprestaties en de te implementeren correctiemaatregelen.

Het display (zie [Afbeelding 4\)](#page-83-0) bestaat uit de volgende gedeelten:

- I-V-curvediagram en bedieningselementen.
- Tabel met gemeten waarden voor alle typen diagram: MEAS (gemeten), STC (standaard) en NOM (nominaal). De waarden zijn V<sub>OC</sub>, I<sub>SC</sub>, V<sub>MAX</sub>, I<sub>MAX</sub>, P<sub>MAX</sub>, FF, Stralingsdichtheid en Temperatuur van de combinerkast, rij of module.
- Rechts ziet u een grafische weergave van de samengevatte testresultaten voor het meetobject (combinerkast, rij of modules). Elk object heeft een indicator Geslaagd/Mislukt voor de gemeten gegevens, de naam van het object, het pictogram voor Geslaagd/Mislukt), het I-V-curvediagram en knoppen om deze meetgegevens te vernieuwen en te verwijderen.

<span id="page-83-0"></span>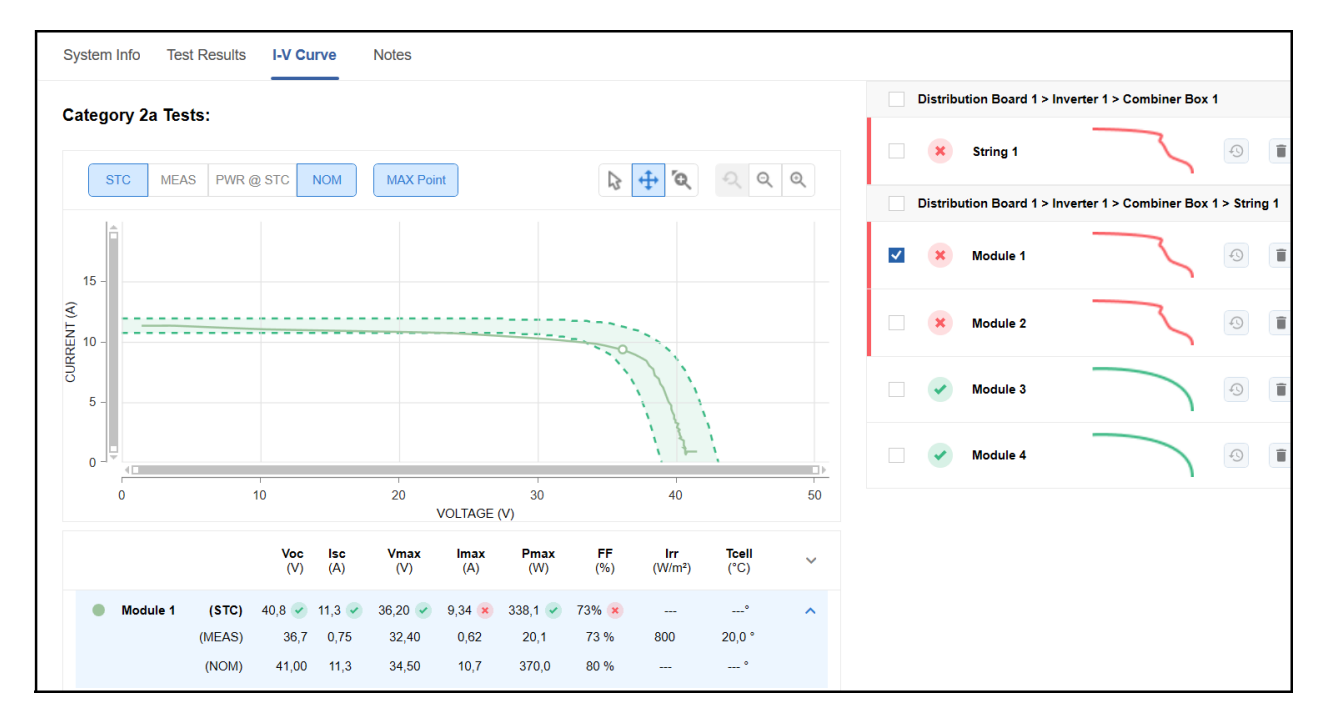

#### **Afbeelding 4. I-V-curveweergave**

Het I-V-curvediagram bevat bedieningselementen voor de gegevensselectie, om het volgende weer te geven:

- STC het I-V-curvediagram met STC-gegevens.
- GEMETEN het I-V-curvediagram met gemeten gegevens.
- VERMOGEN BIJ STC het op STC-gegevens gebaseerde vermogenscurvediagram.
- NOM het diagram van de nominale zone (zone met correcte waarden).
- MAX. punt markeert het punt met het maximale vermogen in de curvediagrammen.

## *Opmerking*

*De set ingeschakelde bedieningselementen geeft aan welke diagrammen tegelijkertijd kunnen worden weergegeven.* 

Rechts van de bedieningselementen voor gegevensselectie bevinden zich de bedieningselementen voor de plotweergave:

- cursor om de gemeten waarden van het specifieke gegevenspunt weer te geven
- in-/uitzoomen door de linkermuisknop ingedrukt te houden
- zoom in op het geselecteerde gebied van het diagram
- $\bullet$   $\bullet$   $\bullet$  de standaardweergave tonen
- Q uitzoomen door met de linkermuisknop te klikken
- $\Theta$  inzoomen door met de linkermuisknop te klikken

**Opmerkingen.** Opmerkingen omvatten het tekstveld voor de opmerking en de lijst met bijlagen (foto's, documenten, audio en video). Opmerkingen zijn optioneel, maar kunnen nuttige extra informatie geven.

Ga als volgt te werk om opmerkingen toe te voegen of te bewerken:

- 1. Klik op **Add Remark** (Opmerking toevoegen) om de eerste opmerking te maken.
- 2. Om een bijlage toe te voegen klikt u op  $\mathcal{D}$ .
- 3. Om een opmerking op te slaan klikt u op  $\blacktriangleright$ .
- 4. Om een wijziging te annuleren klikt u op  $\bullet$ .
- 5. Om een opmerking te bewerken klikt u op  $\blacktriangleright$ .
- 6. Om een opmerking te verwijderen klikt u op  $\blacksquare$ .

# **Inspectie: Gegevens ophalen**

Dit vervolgkeuzemenu heeft verschillende opties voor communicatie met de Solar MFT:

- Metingen ophalen door:
	- Downloaden van Solar MFT
	- Importeren uit bestand
- Gegevens van PV-module ophalen door ze te downloaden van Solar MFT

## <span id="page-85-0"></span>**Metingen downloaden**

Gebruik **Download from Solar MFT** (Downloaden van Solar MFT) om verzamelde meetgegevens van een instrument naar een pc over te dragen. De software slaat automatisch gegevens op in een bestand op de pc, en de gegevens kunnen worden gebruikt in de software. Alle instrumenttypen maken gebruik van seriële communicatie via de COM-poort.

Ga als volgt te werk om gegevens over te dragen:

- 1. Sluit de instrumenten aan op de pc.
- 2. Selecteer **Get Data Download from Solar MFT** (Gegevens ophalen Downloaden van Solar MFT).

Het scherm Metingen downloaden wordt weergegeven, met instructies voor het aansluiten van het instrument. Zodra het instrument is aangesloten op de pc verschijnt een groen vinkje met de informatie dat het instrument is aangesloten.

3. Klik op **Download** (Downloaden) om door te gaan.

De software start de communicatie met het instrument en draagt de gegevens van het instrument over naar de pc. Nadat de overdracht is voltooid worden het pad en de bestandsnaam van het overgedragen bestand met meetwaarden weergegeven op het tabblad Overdracht.

4. Nadat de overdracht is voltooid klikt u op Next (Volgende).

Op het tabblad Overdragen wordt de tabel Meetgegevens geopend met de inhoud van de overgedragen gegevens. Zie [Afbeelding 5.](#page-86-0) Metingen worden gegroepeerd op de klantcode en vestigingscode die van het instrument worden ontvangen. Als er geen klantcode of vestigingscode is ingevoerd op het instrument, zijn alle metingen Niet-toegewezen.

Elke groep heeft de optie om de klant/vestiging toe te voegen als de klant- of vestigingscode niet in de database staat, of om de klant/vestiging te bewerken en die groep metingen over te dragen naar een andere locatie.

<span id="page-86-0"></span>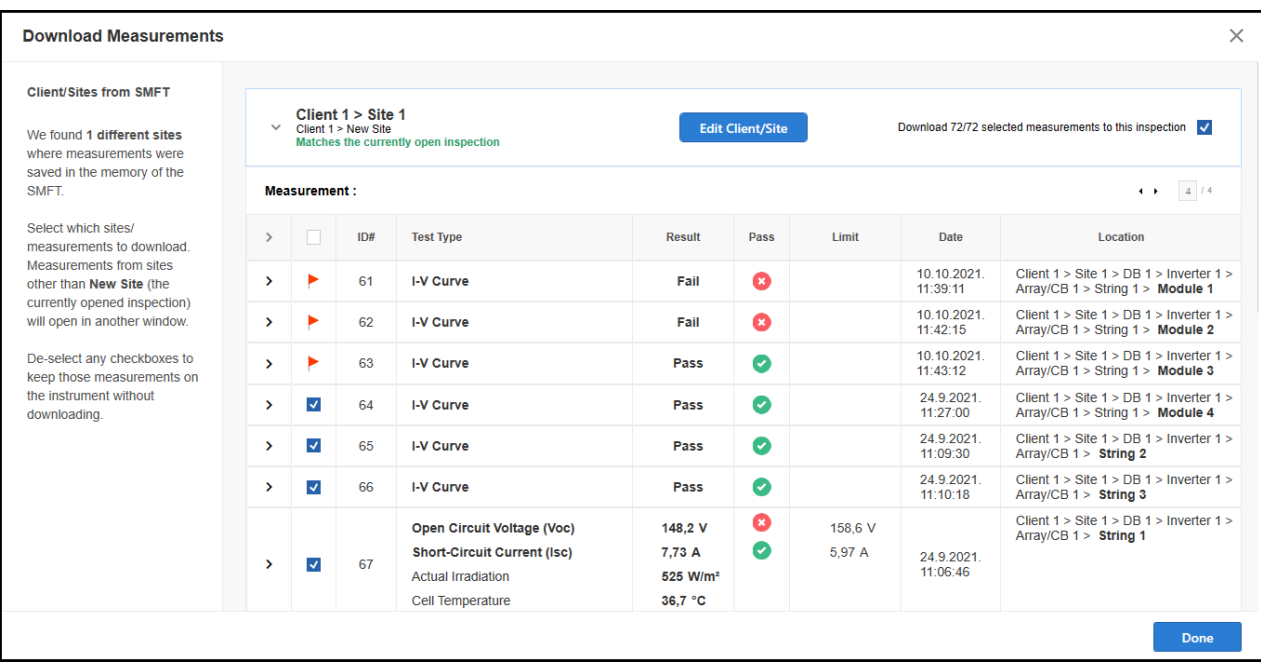

#### **Afbeelding 5. Weergave Overgedragen metingen**

5. Klik op **>** in de geselecteerde groep om alle metingen te zien.

Een rode vlag in de tweede kolom geeft aan dat de meting zich in de TruTest-database bevindt en niet kan worden overgedragen.

6. Klik op **>** voor de geselecteerde meting om een uitgebreide weergave te bekijken met aanvullende gegevens, gegroepeerd in afzonderlijke gedeeltes: Meting, Informatie, Opmerkingen en Locatie. Zie [Afbeelding 6.](#page-87-0)

# **Afbeelding 6. Weergave Uitgebreide metingen**

<span id="page-87-0"></span>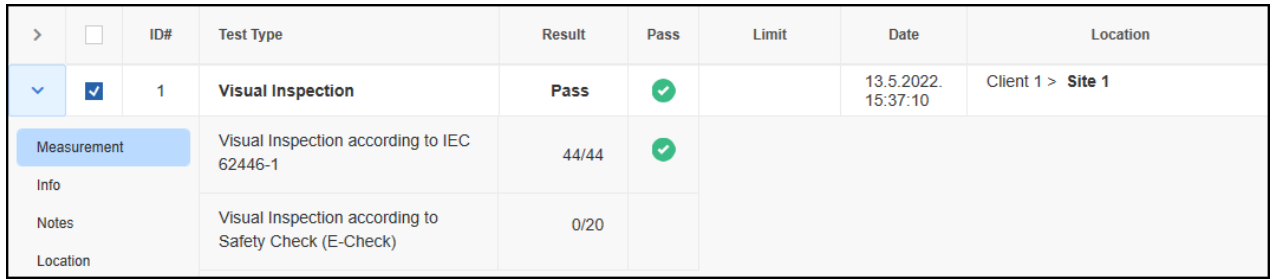

Het tabblad *Metingen* bevat de beschrijving van de meting met de resultaatgegevens, statuskolom en eventuele limietgegevens.

Het tabblad *Info (Informatie)* bevat de naam van de testtechnicus en het serienummer van het instrument.

Het tabblad *Opmerkingen* toont eventuele opmerkingen die zijn opgeslagen bij de meting. Gewoonlijk is dit de plaats voor verzamelde foto's of externe bestanden die betrekking hebben op het circuit dat wordt getest, met een tekstlogboek.

Het tabblad *Locatie* toont informatie over de positie in de circuitstructuur die op het instrument is opgeslagen.

#### *Opmerking*

*Zorg dat de positie juist is voordat u de meting in de database importeert.*

7. Om de selectie van de positie in de structuur te wijzigen vouwt u elke meting uit en gaat u naar het tabblad Locatie. Druk op de knoppen omhoog of omlaag voor elk boomstructuurniveau om de code te wijzigen.

De kolom Locatie wordt automatisch bijgewerkt. Als het structuurniveau het huidige testtype niet ondersteunt, wordt de codeselectie voor het betreffende structuurniveau weergegeven als uitgeschakeld.

8. Klik op **Done** (Gereed).

#### **Metingen importeren uit bestand**

Gebruik **Import from file** (Importeren uit bestand) om verzamelde meetgegevens over te dragen uit een bestand. Nadat u het te lezen bestand hebt gekozen wordt de tabel Meetgegevens geopend met de inhoud van de geïmporteerde gegevens. Zie voor meer informatie over dit venster: *[Metingen downloaden](#page-85-0)*.

#### **PV-modulegegevens downloaden van SMFT-1000**

Gebruik **Download from Solar MFT** (Downloaden van Solar MFT) om PV-modules over te dragen tussen het instrument en de software.

1. Sluit het instrument aan op de pc.

2. Klik op **Download from Solar MFT** (Downloaden van Solar MFT) om het venster Metingen downloaden te openen.

Het scherm Metingen downloaden toont instructies voor het aansluiten van het instrument. Wanneer het instrument is aangesloten op de pc wordt een groen vinkje aangegeven om te bevestigen dat het instrument is aangesloten.

- 3. Klik op **Download** (Downloaden) om de overdracht te starten.
- 4. Als de overdracht is geslaagd wordt het venster voor PV-modulebeheer geopend. Zie [Afbeelding 7.](#page-88-0)

Dit venster bevat een lijst met PV-modules die zijn ontvangen van het instrument. Het maximale aantal items dat in het instrument kan worden opgeslagen, is 20.

5. Klik op  $\triangle$  om een nieuw PV-model toe te voegen, de fabrikant of het model te wijzigen of het geselecteerde item te verwijderen.

<span id="page-88-0"></span>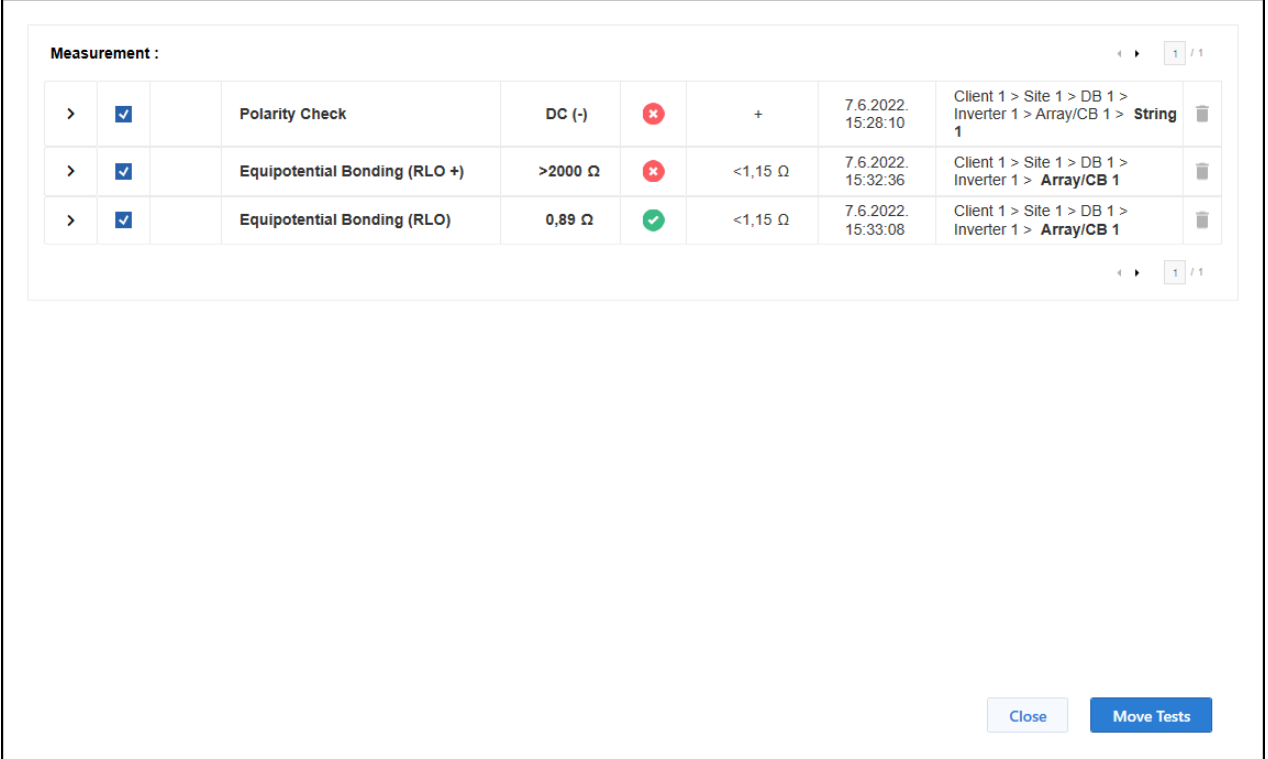

#### **Afbeelding 7. PV-modules**

6. Wanneer de lijst met PV-modules is voltooid, klikt u op **Send to SFT** (Verzenden naar SFT) om de lijst over te dragen naar het instrument.

#### Inspectie: Niet-toegewezen

Klik op de knop *Unassigned (x) (Niet-toegewezen (x))* (indien ingeschakeld, bijvoorbeeld niet leeg) om de tabel met niet-toegewezen metingen te openen. Controleer de meting die u wilt verplaatsen en stel de doellocatie in (ga in Meetgegevens naar het tabblad Locatie). Verplaats metingen naar de tabel Niet-toegewezen tijdens de overdracht van metingen of vanuit de opgeslagen meting in Inspectie.

#### Inspectie: Rapport openen

Klik op *Open Report (Rapport openen)* om het genereren van het rapport te starten. Als het gereed is, wordt het rapport geopend in het venster *Rapportviewer*. Zie [Afbeelding 8.](#page-89-0)

<span id="page-89-0"></span>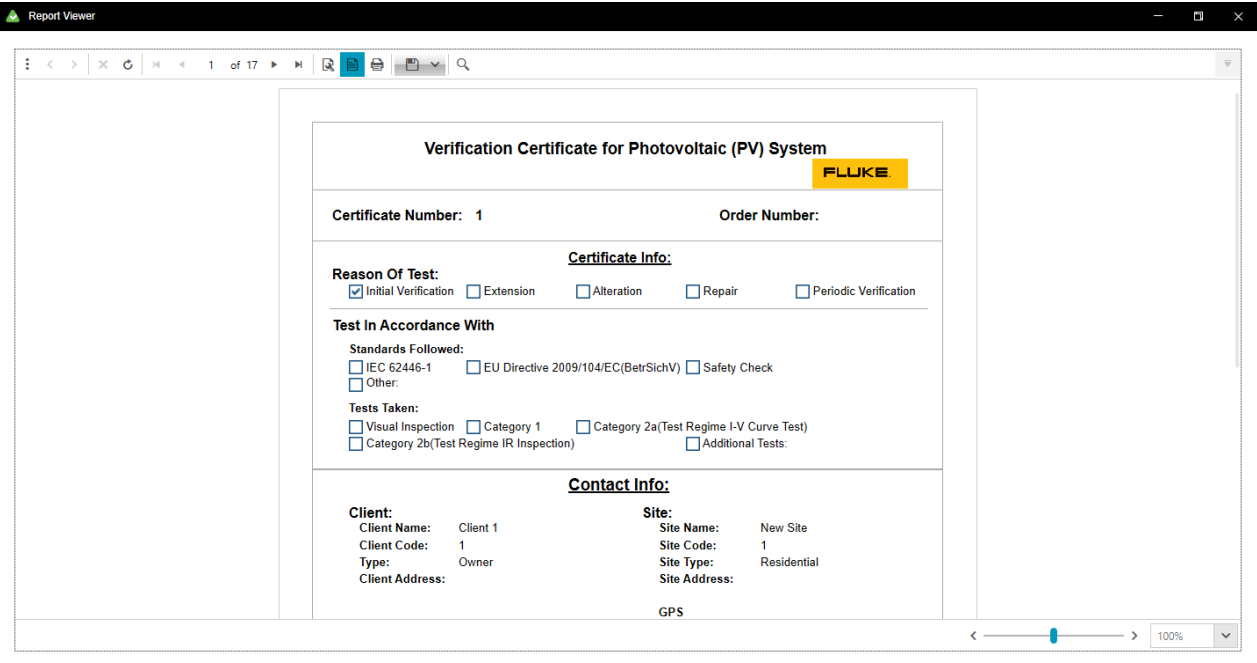

#### **Afbeelding 8. Rapportviewer**

#### **Knooppunteigenschappen**

Dit gedeelte van de software toont eigenschappen voor het geselecteerde knooppunt.

Alle knooppunten hebben de volgende eigenschapsgroepen:

- *Informatie* alle specifieke informatie voor het geselecteerde knooppunttype (knooppuntcode, adres, contactpersoon, productiegegevens, en testinterval).
- *Opmerkingen*  bevat opmerkingen als tekst en bijlagen (foto's, documenten, audio en video). Opmerkingen zijn optioneel, maar kunnen nuttige uitleg geven.

Bepaalde velden in de informatiegroep zijn verplicht. Wanneer het knooppunt is geselecteerd, wordt de informatiegroep weergegeven. Opmerkingen zijn optioneel.

### Informatie-eigenschappen

Elk knooppunttype heeft een set vooraf gedefinieerde informatie-eigenschappen.

Verplichte velden voor KLANT, VESTIGING zijn:

- *Naam* de naam van het knooppunt.
- *Code* de unieke reeks binnen de groep knooppunten van hetzelfde type en binnen de boomstructuur.

De software genereert automatisch de *naam* en *code* . Alle wijzigingen die u aanbrengt in Klant en Vestiging in Certificaatgegevens zijn alleen zichtbaar op het certificaat, en de klantgegevens worden niet gewijzigd.

Ga als volgt te werk om de informatie-eigenschappen te wijzigen:

- 1. Klik op  $\triangle$  naast het veld.
- 2. Wijzig de informatie.
- 3. Klik op  $\geq$  om op te slaan of op  $\geq$  om te annuleren.

#### Opmerkingen

Opmerkingen omvatten het tekstveld voor de opmerking en de lijst met bijlagen (afbeeldingen, documenten, audio en video). Opmerkingen zijn optioneel, maar kunnen nuttige uitleg geven.

Ga als volgt te werk om opmerkingen toe te voegen of te bewerken:

- 1. Klik op **Add Remark** (Opmerking toevoegen) om de eerste opmerking te maken.
- 2. Om een bijlage toe te voegen klikt u op  $\mathcal{D}$ .
- 3. Om een opmerking op te slaan klikt u op  $\blacktriangleright$ .
- 4. Om een wijziging te annuleren klikt u op  $\mathbb{R}$ .
- 5. Om een bestaande opmerking te bewerken klikt u op  $\blacktriangleright$ .
- 6. Om een opmerking te verwijderen klikt u op  $\blacksquare$ .

# **Menufuncties van de zonnemodule**

De opties op de menubalk (zie [Afbeelding 9\)](#page-91-0) voor de zonnemodule zijn:

- Inspectie
- <span id="page-91-0"></span>**•** Beheer

### **Afbeelding 9. Menubalk zonnemodule**

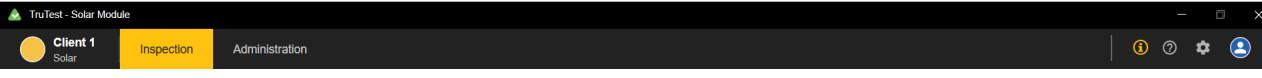

<span id="page-91-1"></span>[Tabel 35](#page-91-1) is een lijst met de pictogrammen op de menubalk.

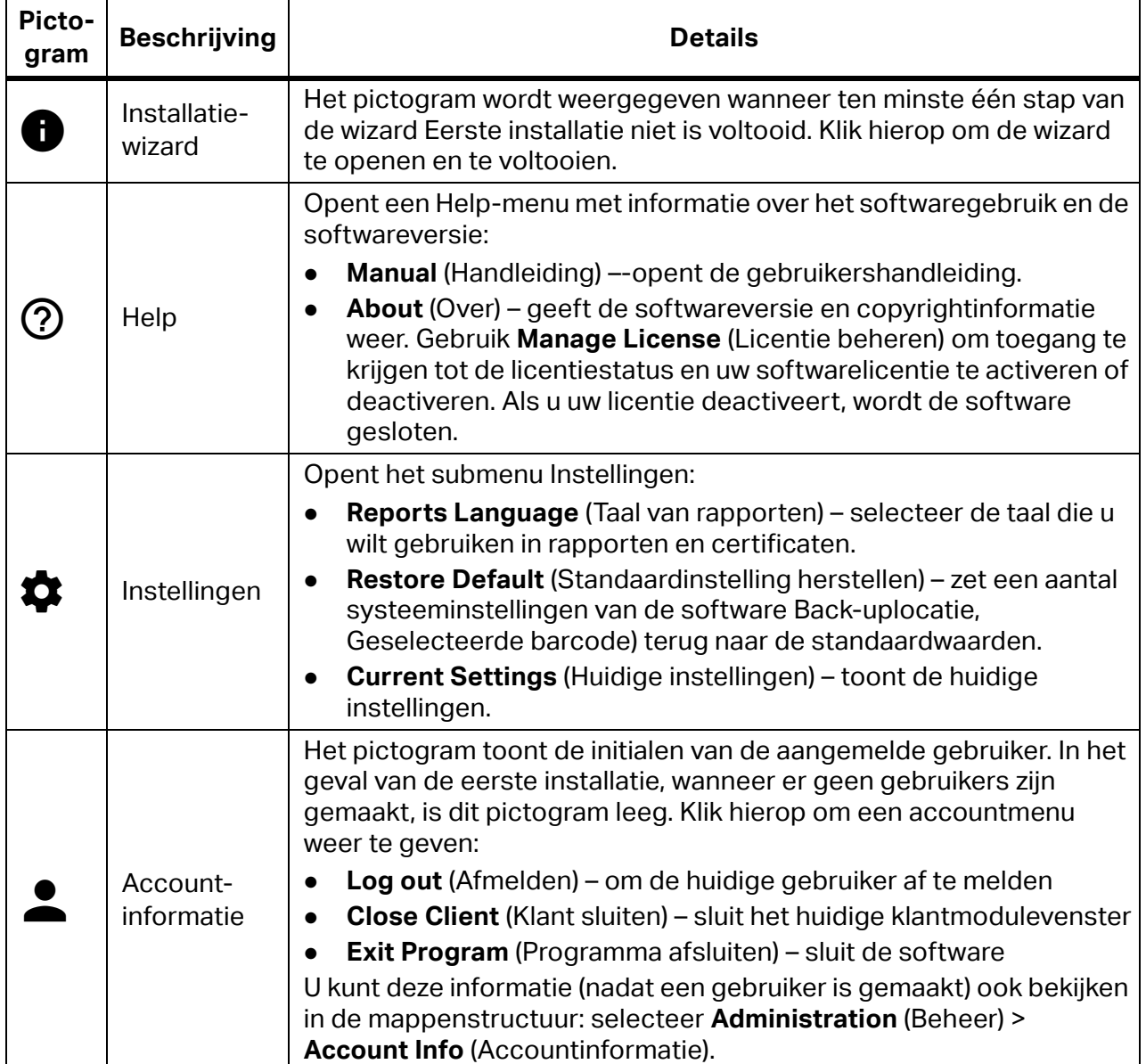

**Tabel 35. Pictogrammen op de menubalk**

#### *Opmerking*

*Zie voor meer informatie over gemeenschappelijke menufuncties voor de PAT- en SOLAR-module: [Functies van het PAT-menu.](#page-31-0)* 

# **Menu Beheer**

Het tabblad Beheer heeft een menubalk met de opties voor het beheren van gegevens met de zonnemodule. Zie [Tabel 27](#page-71-0) voor een lijst met de beschikbare opties.

Deze menuopties zijn alleen beschikbaar in de zonnemodule:

- Firmware-updates
- PV-moduledatabase
- Omvormerdatabase

#### **Firmware-updates**

Ga als volgt te werk om de firmware op de PV-analyzer bij te werken:

- 1. Sluit de PV-analyzer aan op de pc.
- 2. Ga naar het menu Beheer en selecteer **Update Firmware** (Firmware bijwerken) om de updatewizard te starten.

De software detecteert automatisch dat het PV-analyzerinstrument is aangesloten.

- 3. Klik op **Next** (Volgende).
- 4. Klik op **Select.ZIP** om het .zip-bestand met de firmware-update te selecteren.
- 5. Klik op **Next** (Volgende) om door te gaan.

Er wordt een voortgangsscherm geopend waarin de updatestatus wordt weergegeven met twee voortgangsbalken. De eerste is algemeen en verdeeld in zes delen. De tweede voortgangsbalk toont het updateproces voor elk bestand. Als u **STOP** selecteert, wordt de update geannuleerd.

De update duurt ongeveer 15 minuten.

Wanneer de update is voltooid, verschijnt een scherm met het bericht dat de update is geslaagd of mislukt.

6. Klik op **Finish** (Voltooien) om de firmware-update te voltooien.

#### **PV-moduledatabase**

Dit formulier geeft de records weer van de opgeslagen PV-modules. Zie [Afbeelding 10.](#page-93-0)

<span id="page-93-0"></span>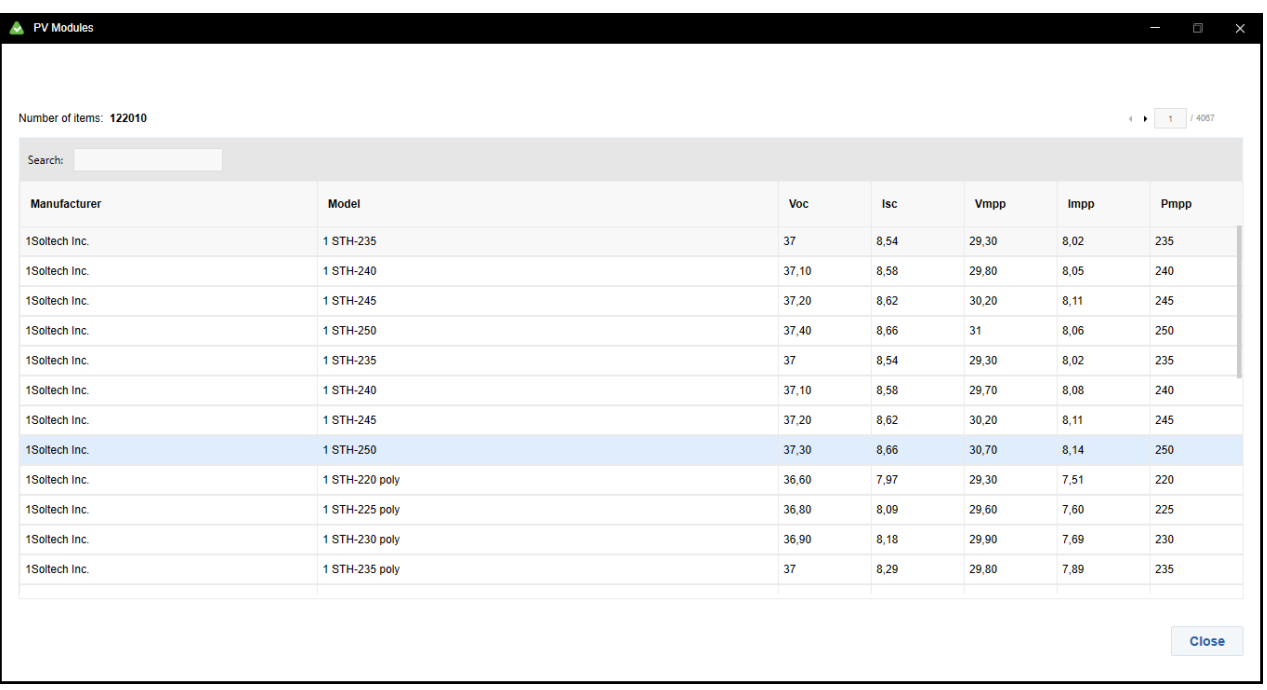

### **Afbeelding 10. PV-moduledatabase**

Ga als volgt te werk om PV-modules te bekijken:

1. Ga naar het menu Beheer en selecteer **PV Module Database** (PV-moduledatabase).

Een venster toont de PV-modules met fabrikant, model en opgegeven waarde voor de specifieke metingen.

- 2. Om een nieuwe PV-module toe te voegen klikt u op **+New PV Module Type** (+Nieuw PVmoduletype).
- 3. Informatie over het aantal PV-modules (aantal items).
- 4. Om de fabrikant of het model van de PV te zoeken op naam, typt u een nummer, letter of woord in het zoekvak bovenaan de tabel.
- 5. Klik op **Close** (Sluiten) om het venster te sluiten en terug te keren naar het hoofdvenster.

# **Omvormerdatabase**

Dit formulier geeft de records weer van de al opgeslagen omvormermodellen.

Ga als volgt te werk om een nieuw omvormermodel toe te voegen:

1. Ga naar het menu Beheer en selecteer **Inverter Database** (Omvormerdatabase).

Een venster toont de omvormermodellen met fabrikant, model, nominaal vermogen DC, nominaal vermogen AC en limiet rendementsfactor.

- 2. Om een nieuwe omvormer toe te voegen klikt u op **+New Inverter** (+Nieuwe omvormer).
- 3. Vul de velden in voor het nieuwe model.
- 4. Klik op **Save** (Opslaan).

Ga als volgt te werk om de modelrecord van de omvormer te wijzigen:

- 1. Klik op  $\triangle$ .
- 2. Als u een record wilt verwijderen, klikt u op  $\blacksquare$ .
- 3. Klik op **Save** (Opslaan).